**MELSOFT** 

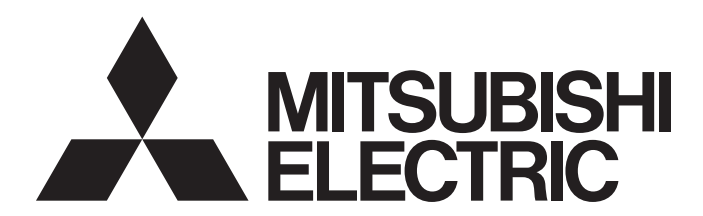

**Engineering Software** 

# GT Converter2 Version3 Operating Manual for GT Works3

-SW1DND-GTWK3-E

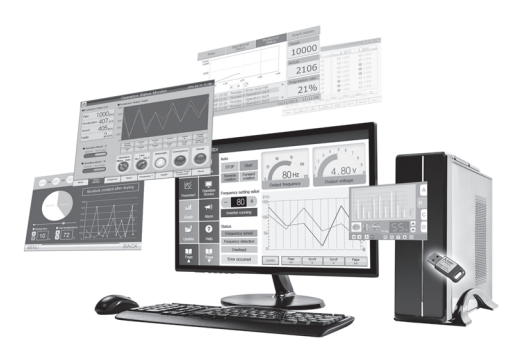

# <span id="page-2-0"></span>**SAFETY PRECAUTIONS**

(Be sure to read these instructions before using this product.)

Before using this product, please read this manual and the relevant manuals introduced in this manual carefully and pay full attention to safety to handle the product correctly.

The precautions given in this manual are concerned with this product.

In this manual, the safety precautions are ranked as "WARNING" and "CAUTION".

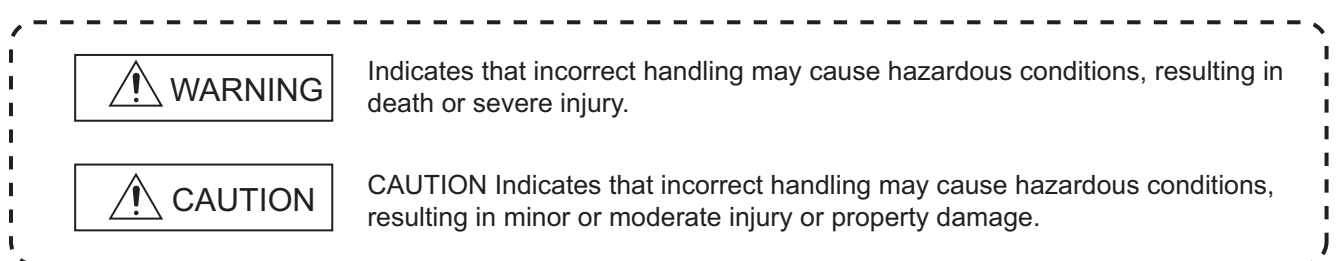

Note that the  $\bigwedge$  caution level may lead to a serious accident according to the circumstances.

Make sure to observe both warnings and cautions to ensure personal safety.

Please save this manual to make it accessible when required and always forward it to the end user.

### [Precaution for Conversion]

## **CAUTION**

● All project data conversion for the GOT1000 or GOT-A900 series using GT Converter2 shall not be guaranteed.

Before downloading converted project data to the GOT, be sure to check the settings with GT Designer3 and correct them if necessary.

Failure to do so can lead to malfunction.

# <span id="page-3-0"></span>**CAUTIONS FOR USING THIS SOFTWARE**

### **Required PC memory**

The processing may be terminated by Windows® on a personal computer of which main memory capacity is less than 64M bytes. Make sure to secure the capacity of 64 M bytes or more.

### **Free capacity of hard disk (virtual memory)**

At least 50M bytes of free capacity of virtual memory should be secured within hard disk to run this software.

The processing may be terminated by Windows<sup>®</sup>, if 50M bytes or more of free space cannot be secured within hard disk while running GT Designer.

Secure enough free capacity of virtual memory within hard disk space in order to run the software.

When enough free capacity cannot be secured, make sure to save projects frequently.

### **Error messages displayed while starting and editing**

"Insufficient memory."

If the above message appears, close other running application software or reboot Windows® in order to secure at least 50M bytes of free hard disk space.

### **OS setting**

Set the font size as "Small Font" when setting OS (Windows®) screen.

The GT Designer3 dialog box cannot be displayed correctly if the font size is set as "Large font".

# **CONTENTS**

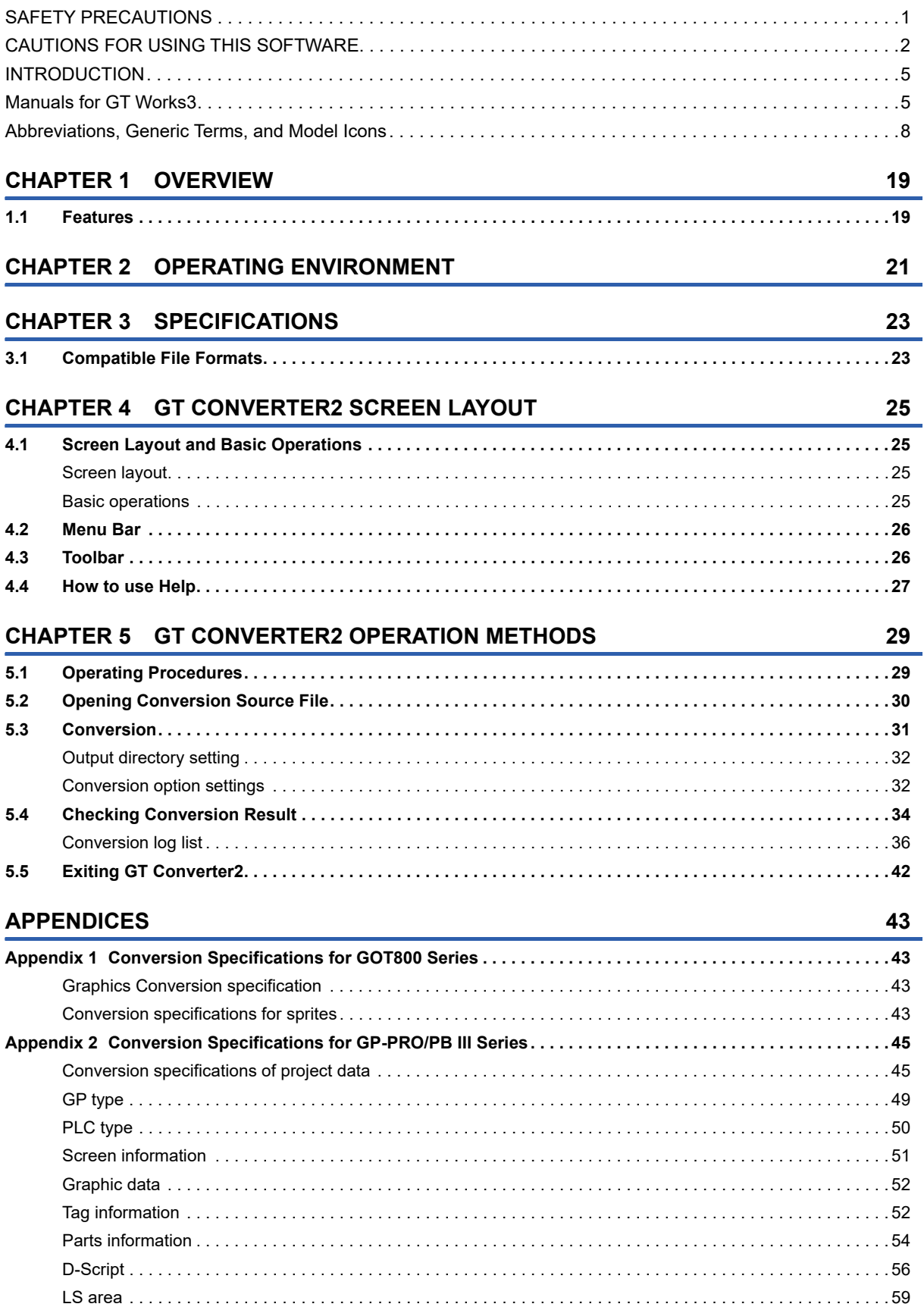

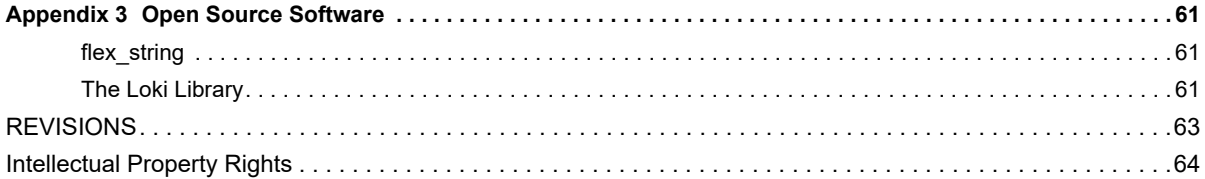

# <span id="page-6-0"></span>**INTRODUCTION**

Thank you for choosing Mitsubishi Electric Graphic Operation Terminal (GOT).

Before using the product, read this manual carefully and make sure you understand the functions and performance of the GOT for correct use.

**IS [Manuals for GT Works3](#page-6-1)** 

**Example 2** [Abbreviations, Generic Terms, and Model Icons](#page-9-0)

# <span id="page-6-1"></span>**Manuals for GT Works3**

The electronic manuals related to this product are installed together with the screen design software.

If you need the printed manuals, consult your local sales office.

### **Manuals for GT Designer3 (GOT2000)**

### $Point<sup>°</sup>$

e-Manual refers to the Mitsubishi Electric FA electronic book manuals that can be browsed using a dedicated tool.

- e-Manual has the following features:
- Required information can be cross-searched in multiple manuals.
- Other manuals can be accessed from the links in the manual.
- Hardware specifications of each part can be found from the product figures.
- Pages that users often browse can be bookmarked.
- Sample programs can be copied to the engineering tool.

### ■**Screen design software-related manuals**

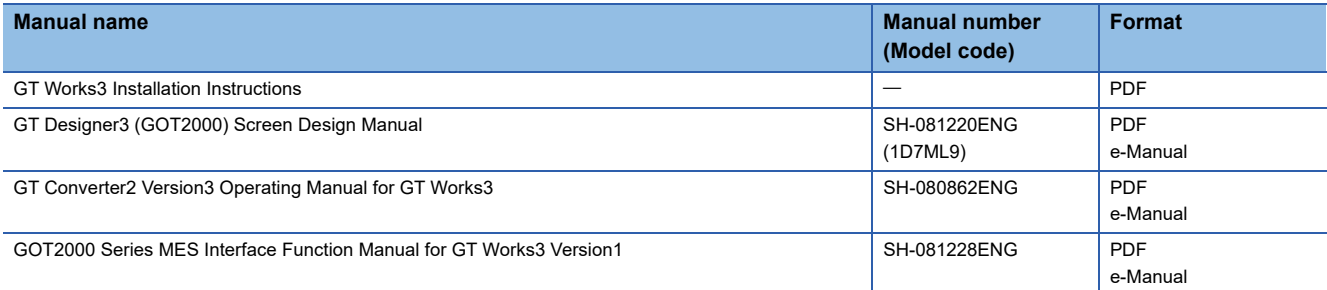

### ■**Connection manuals**

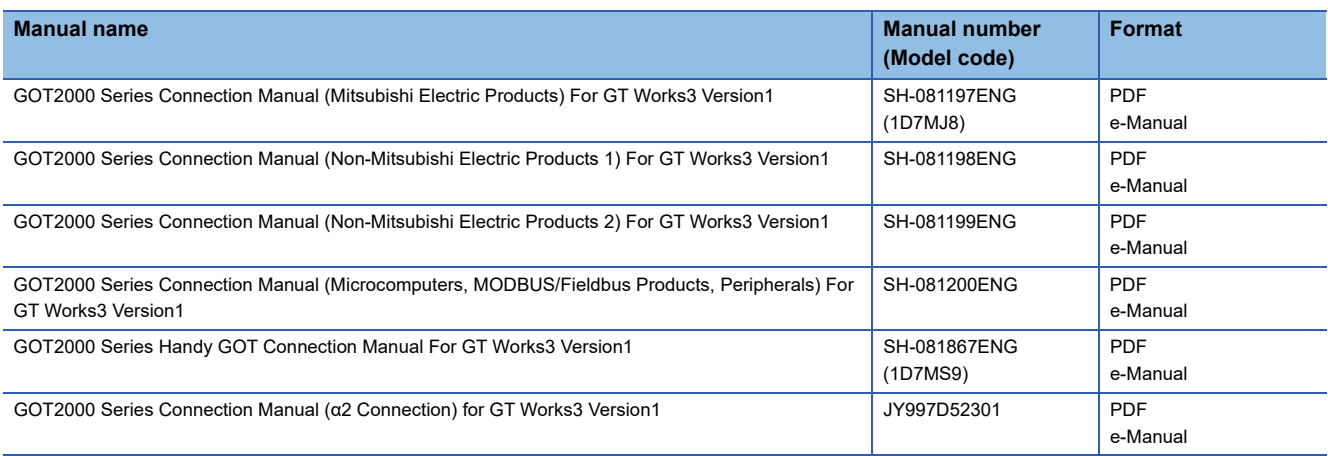

### ■**GT SoftGOT2000 manuals**

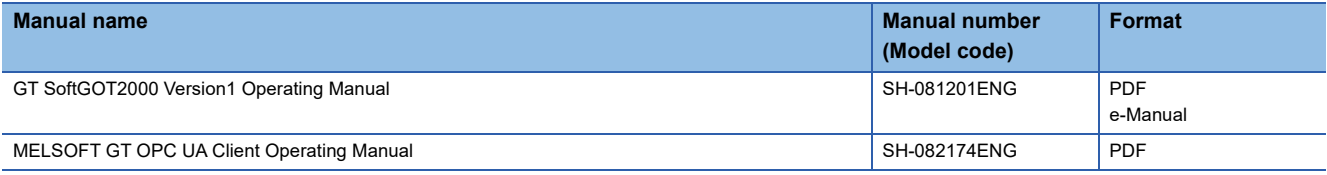

### ■**GOT2000 series user's manuals**

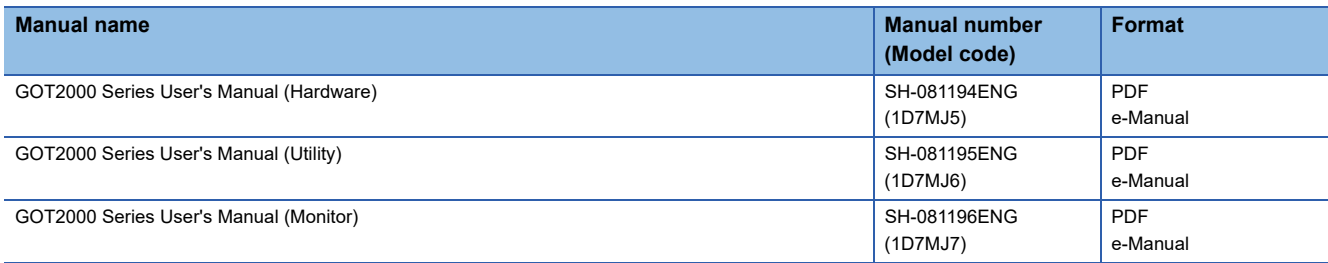

### ■**GOT SIMPLE series user's manuals**

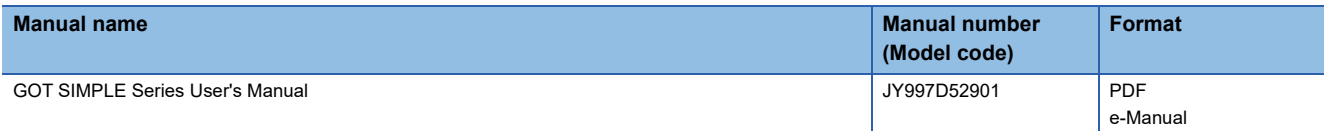

### ■**Manuals related to GT Works3 add-on projects**

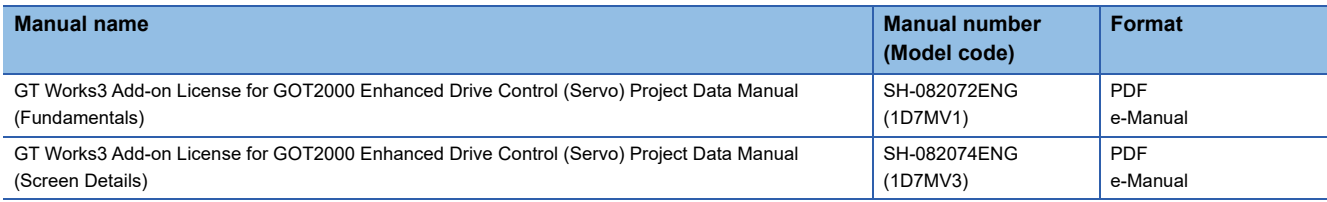

### **Manuals for GT Designer3 (GOT1000)**

### ■**Screen creation software manuals**

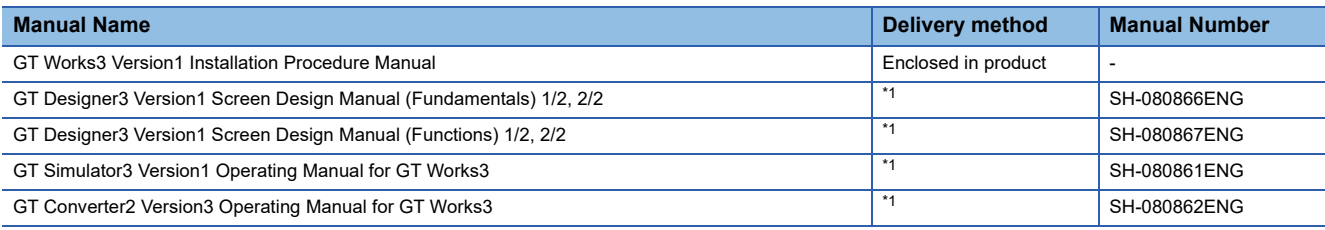

\*1 Contact your local distributor.

### ■**Connection manuals**

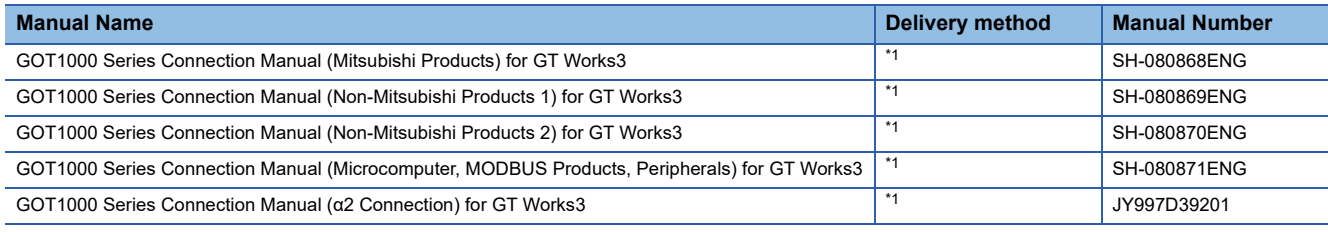

\*1 Contact your local distributor.

### ■**Extended and option function manuals**

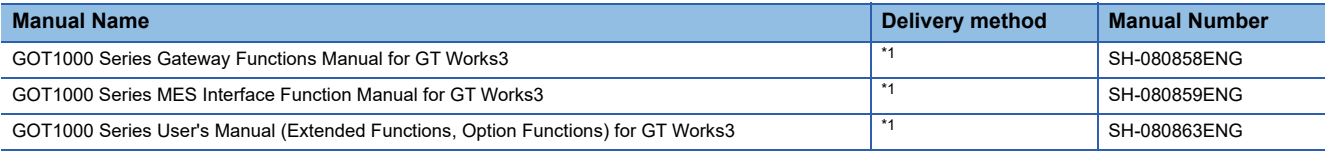

\*1 Contact your local distributor.

### ■**GT SoftGOT1000 manuals**

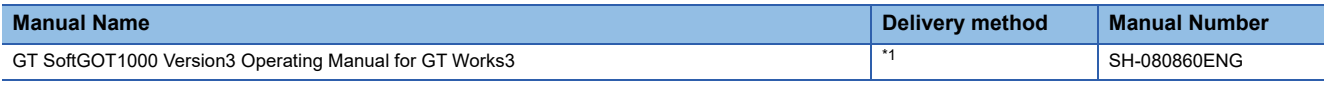

\*1 Contact your local distributor.

### ■**GT16 manuals**

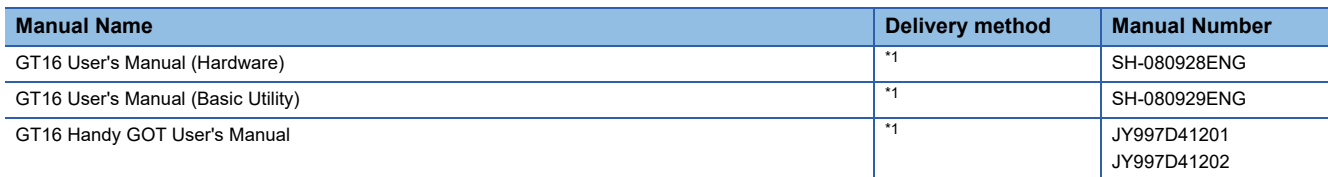

\*1 Contact your local distributor.

#### ■**GT15 manuals**

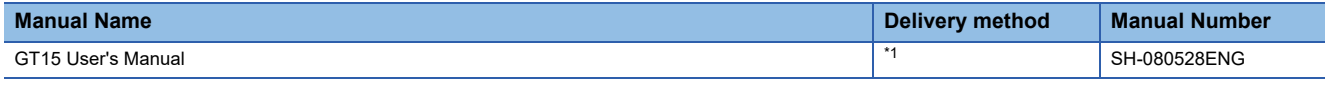

\*1 Contact your local distributor.

### ■**GT14 manuals**

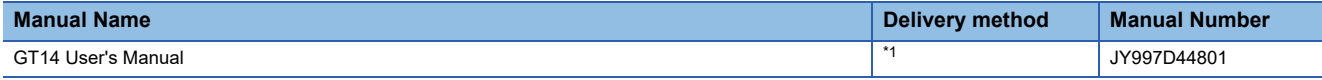

\*1 Contact your local distributor.

### ■**GT12 manuals**

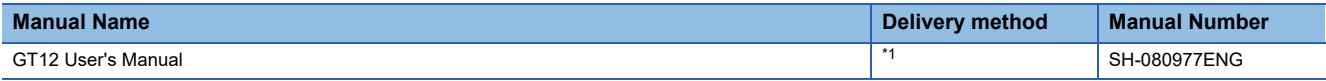

\*1 Contact your local distributor.

### ■**GT11 manuals**

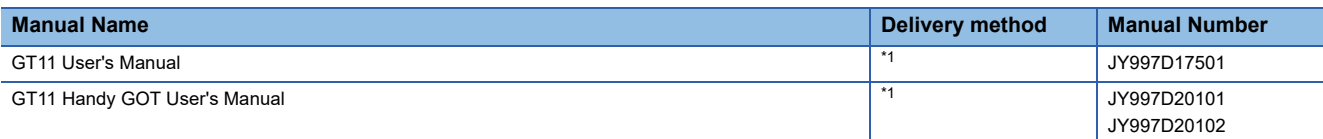

\*1 Contact your local distributor.

### ■**GT10 manuals**

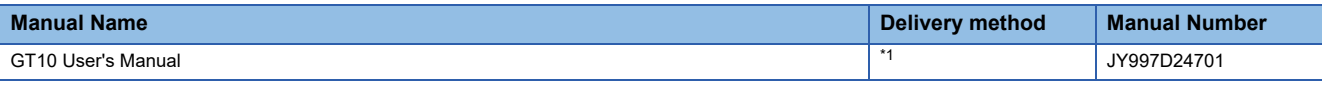

\*1 Contact your local distributor.

# <span id="page-9-0"></span>**Abbreviations, Generic Terms, and Model Icons**

The following shows the abbreviations, generic terms, and model icons used in this manual.

### **GOT**

### ■**GOT2000 series**

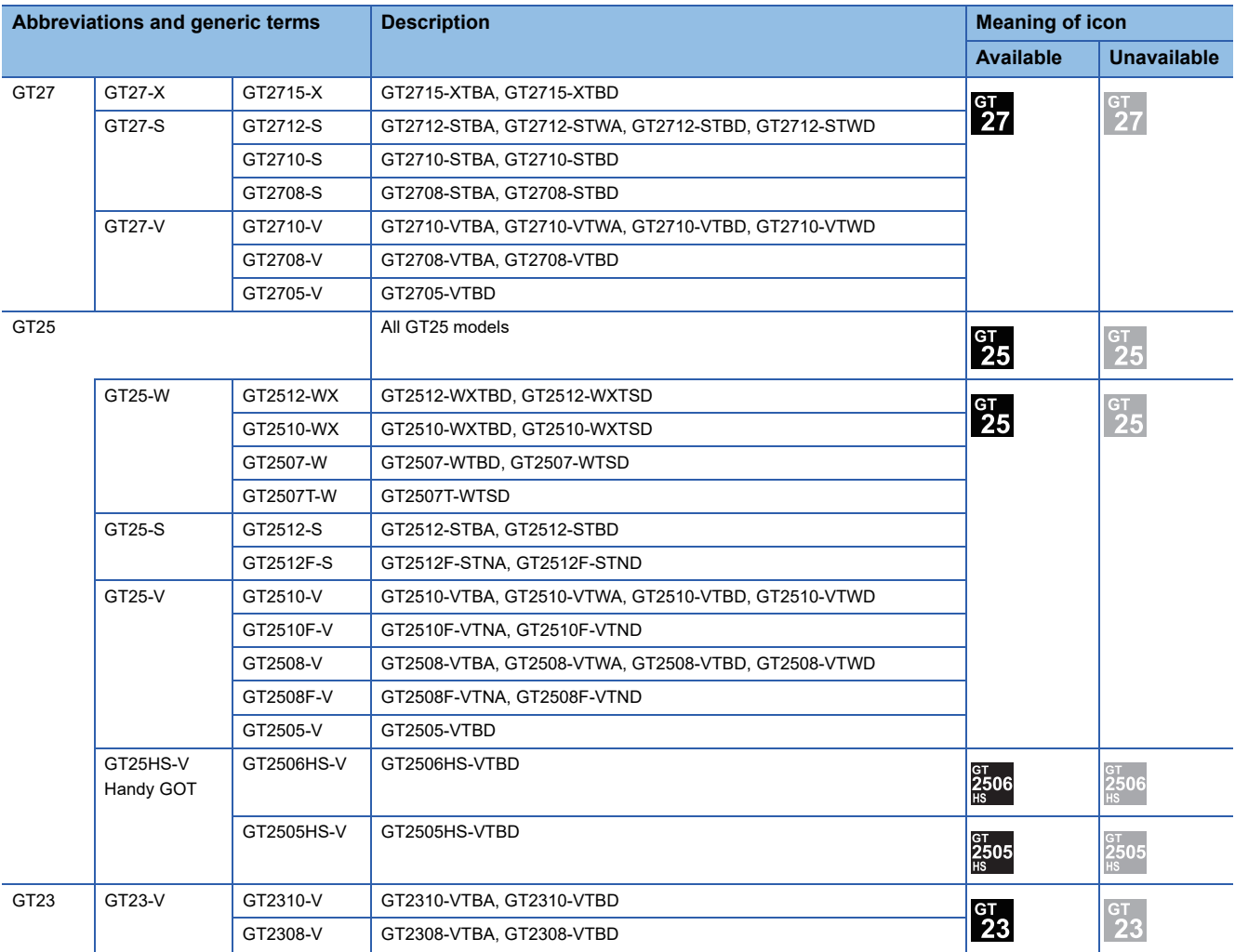

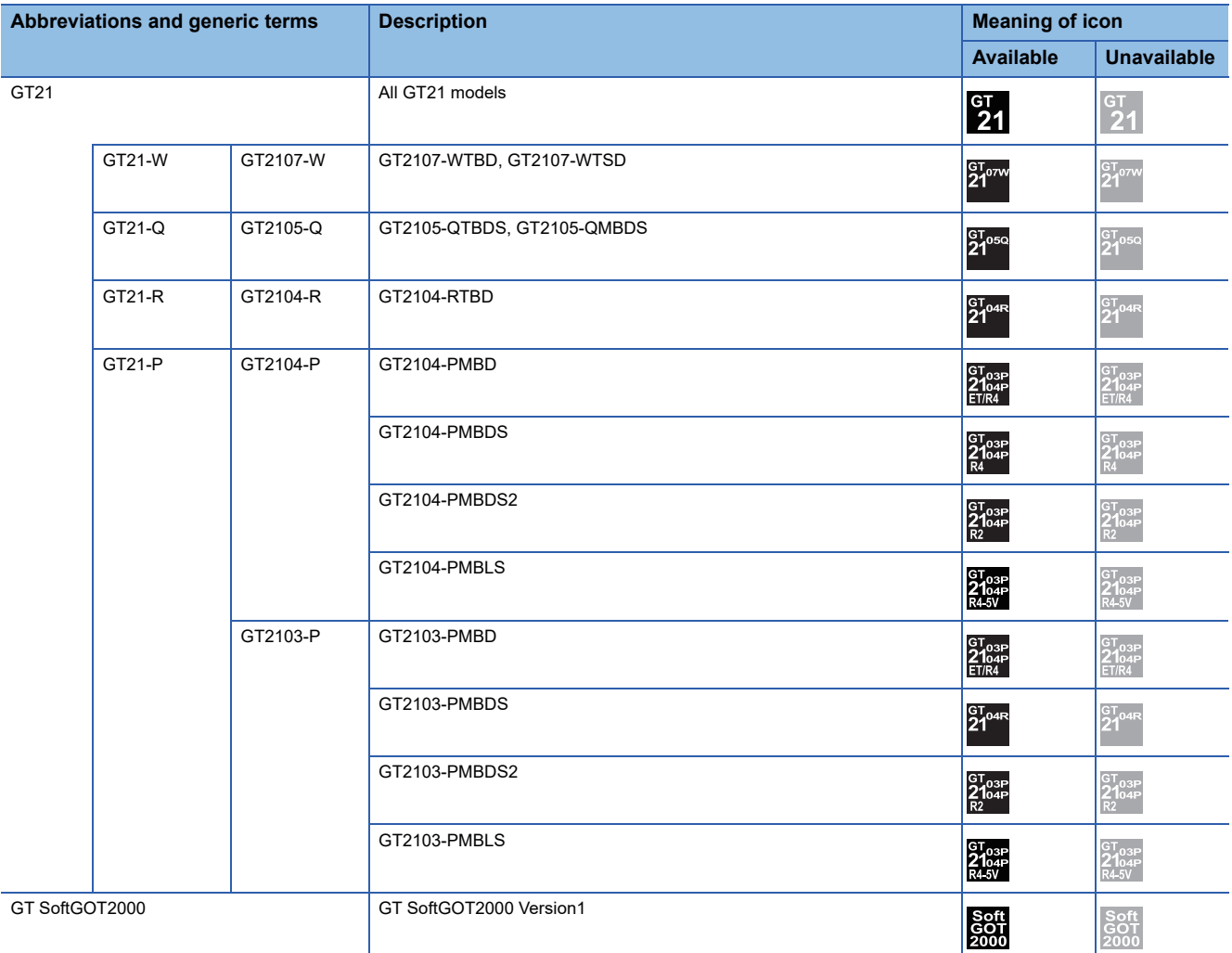

### ■**GOT SIMPLE series**

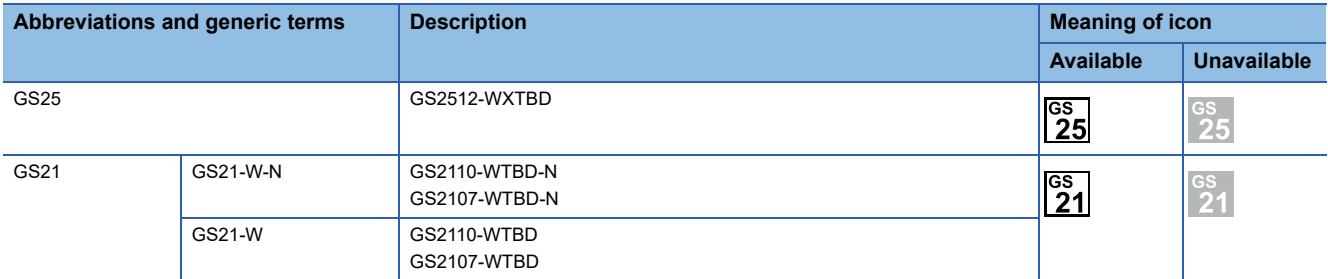

### ■**GOT1000 series, GOT900 series, and GOT800 series**

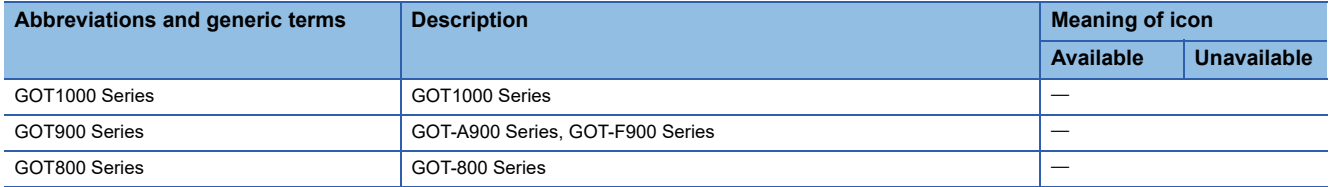

### **Communication unit**

### ■**GOT2000 series**

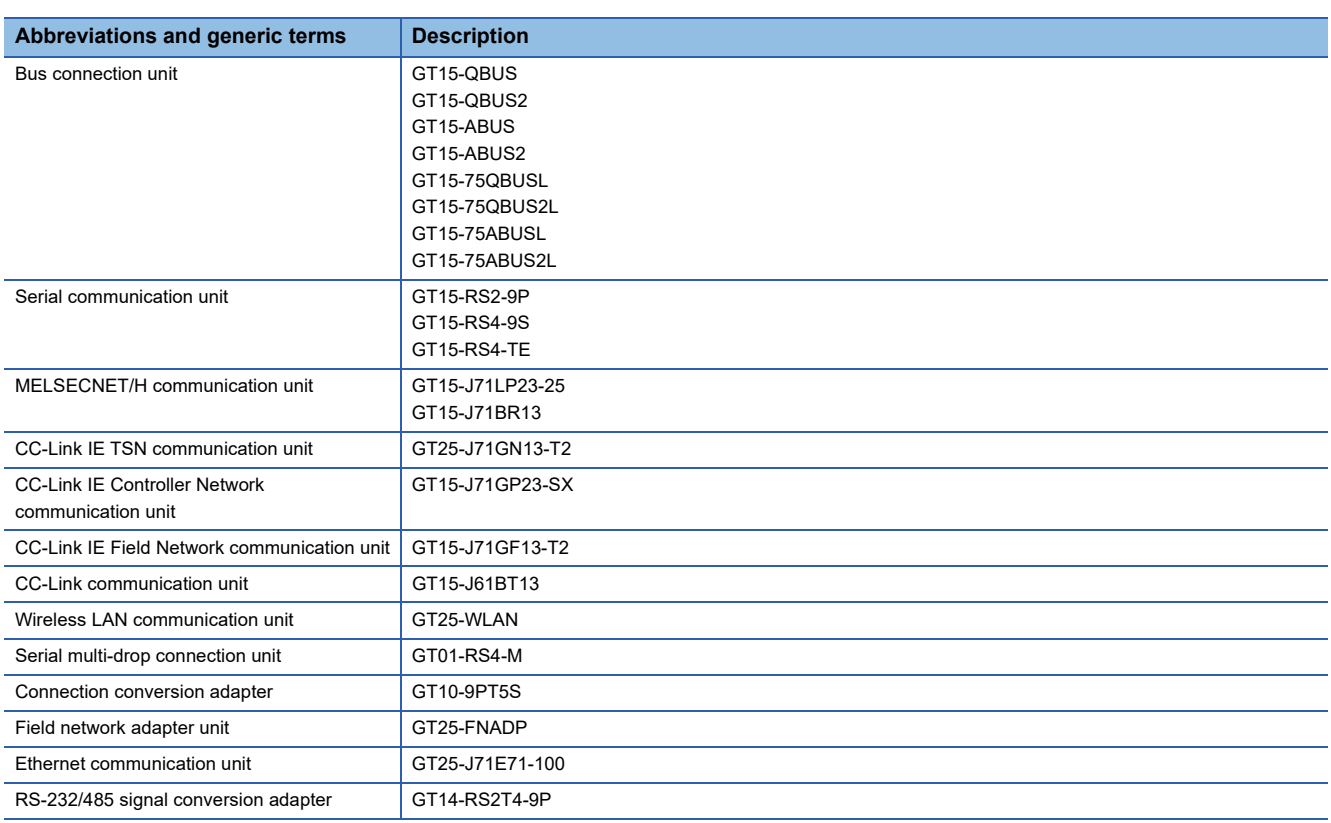

### ■**GOT1000 series**

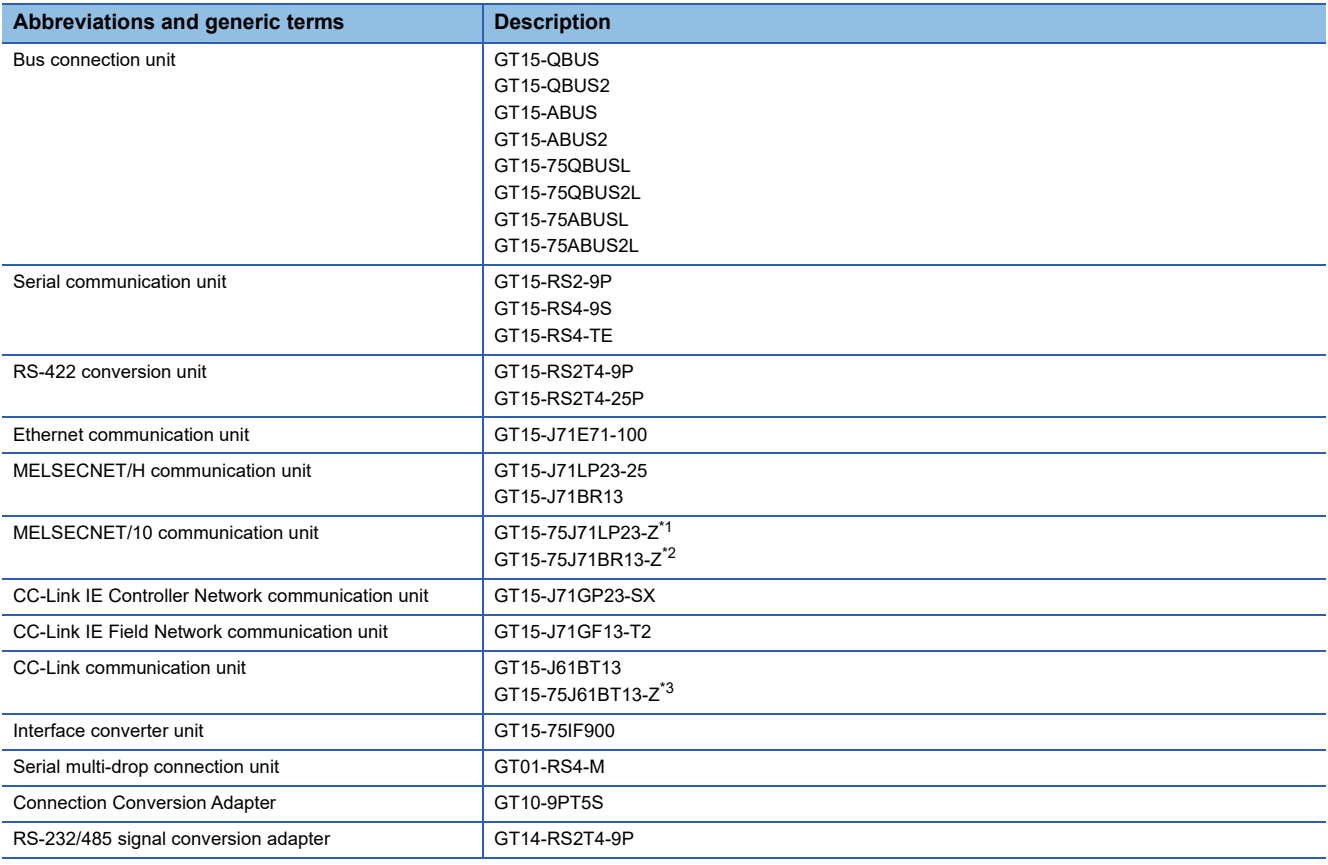

<span id="page-11-0"></span>\*1 A9GT-QJ71LP23 + GT15-75IF900 set

<span id="page-11-1"></span>\*2 A9GT-QJ71BR13 + GT15-75IF900 set

<span id="page-11-2"></span>\*3 A8GT-J61BT13 + GT15-75IF900 set

### **Option unit**

### ■**GOT2000 series**

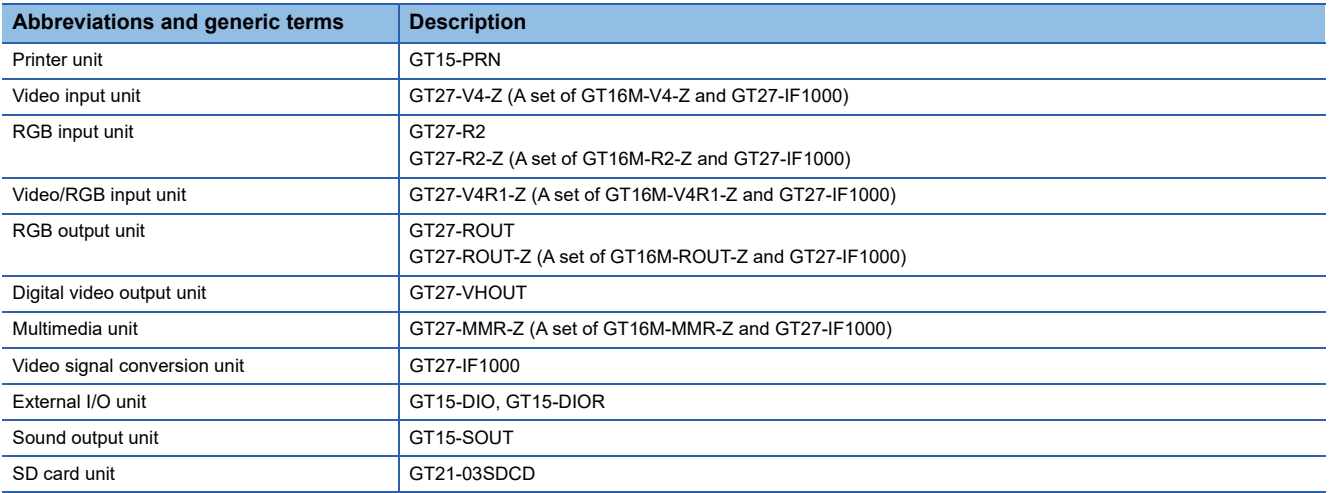

### ■**GOT1000 series**

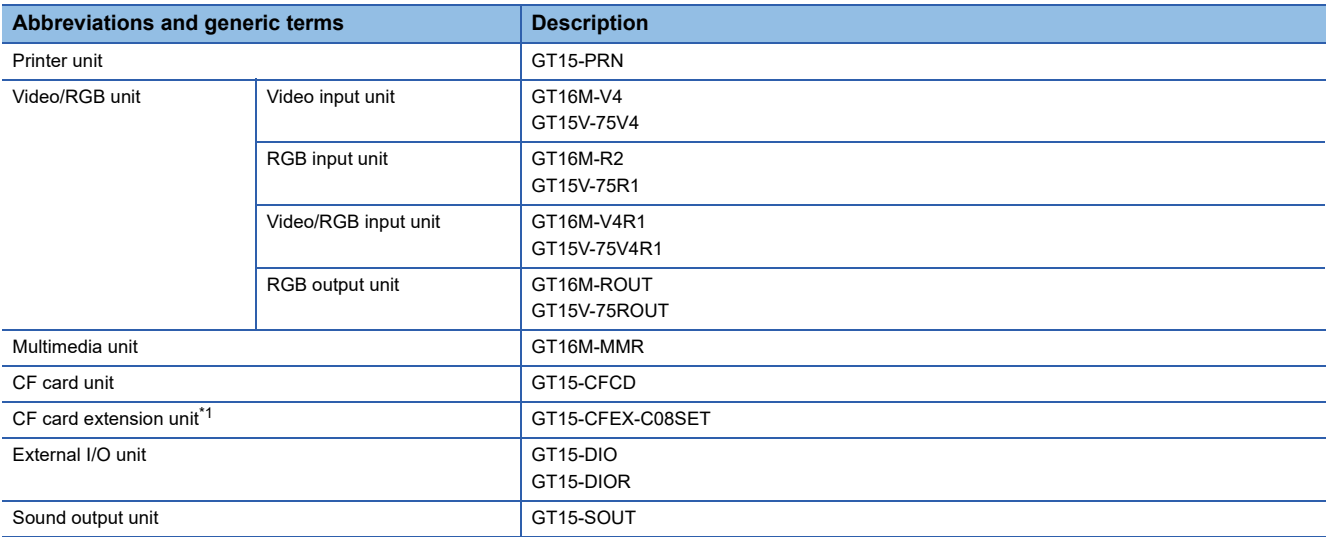

<span id="page-12-0"></span>\*1 GT15-CFEX + GT15-CFEXIF + GT15-C08CF set.

### **Option**

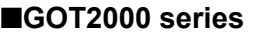

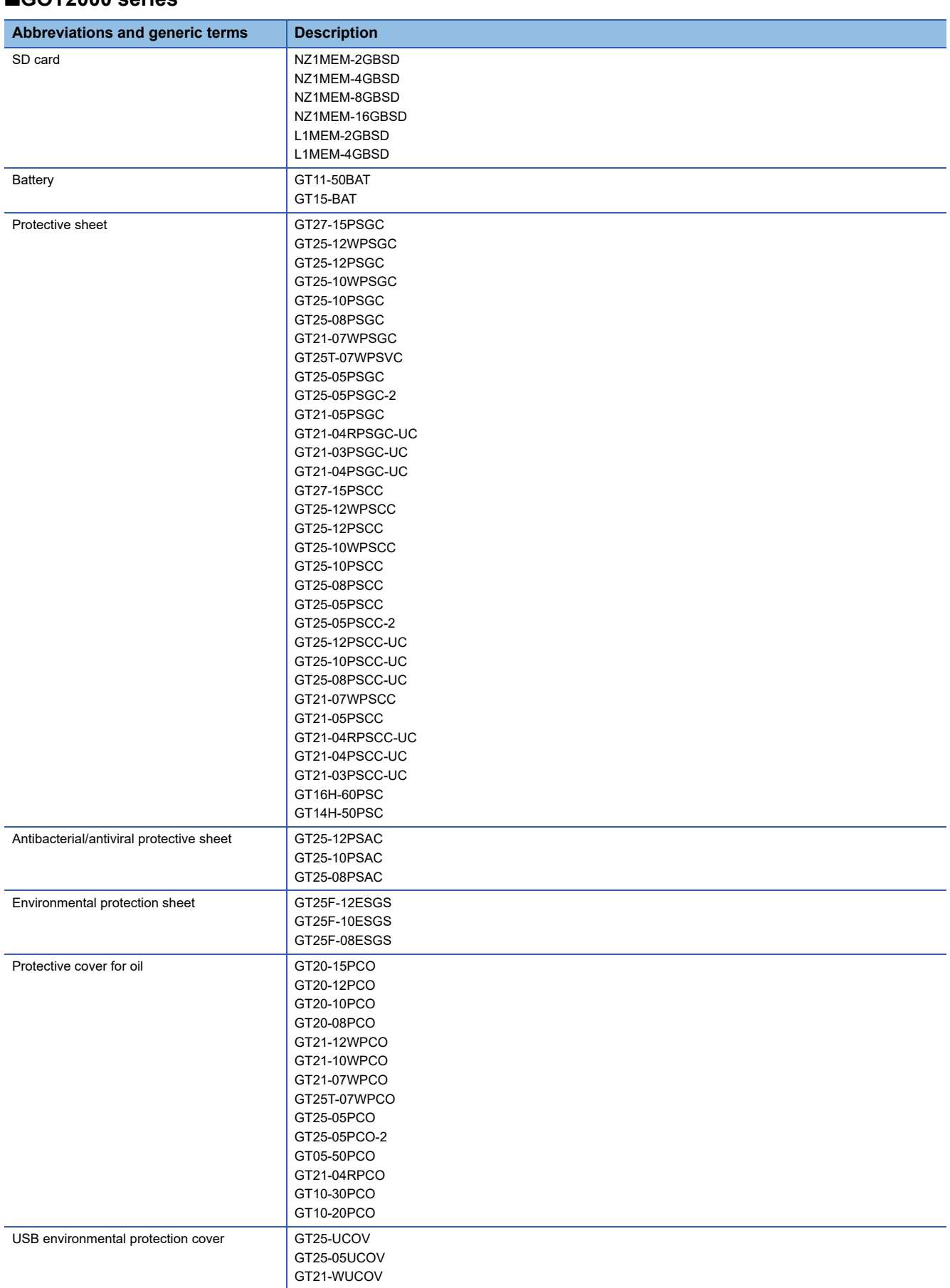

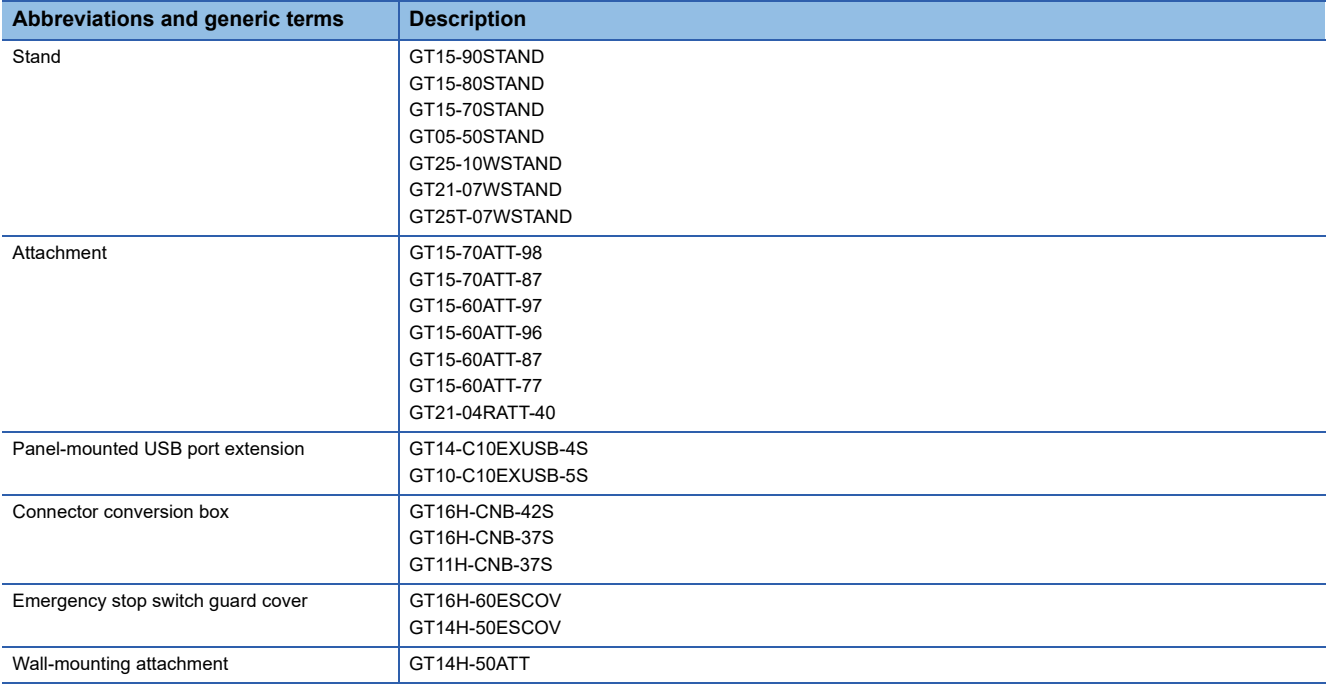

### ■**GOT1000 series**

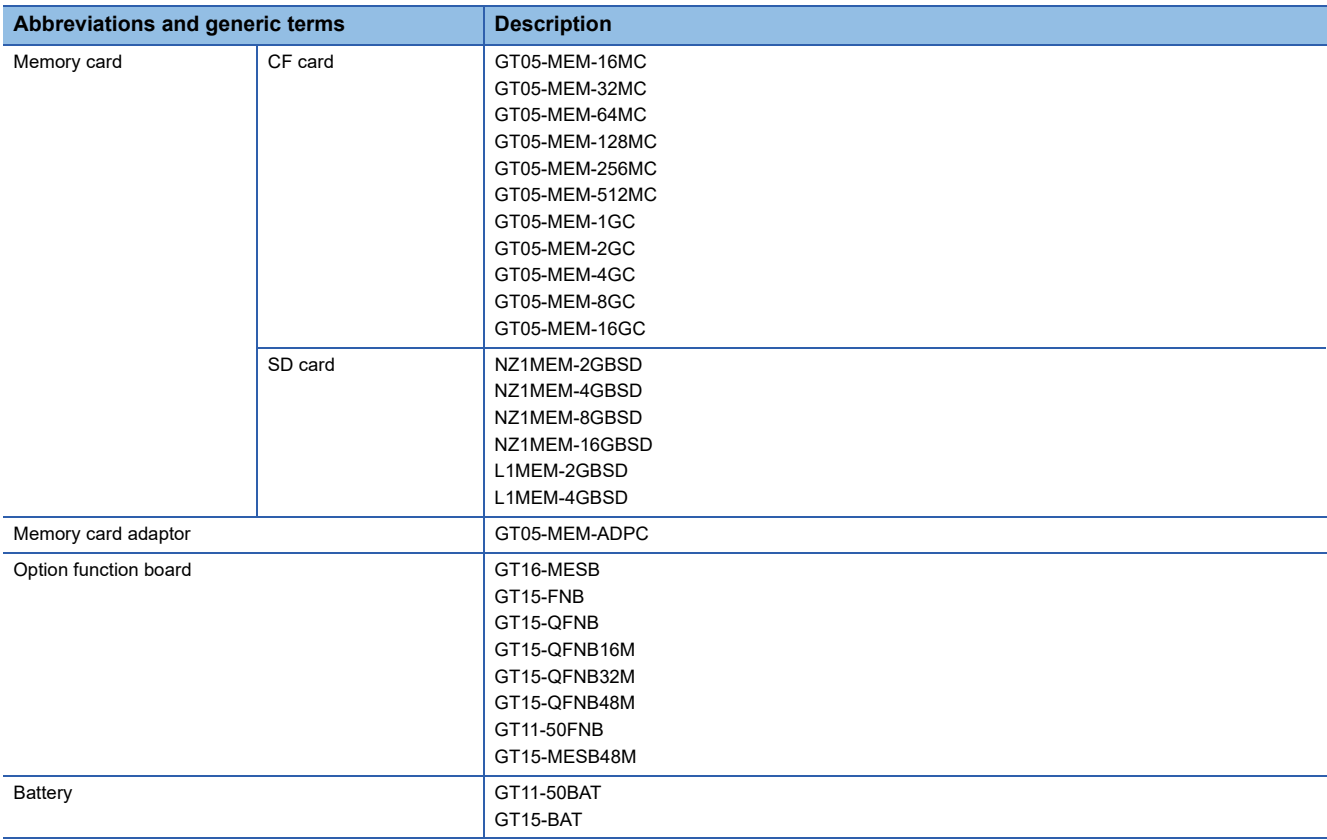

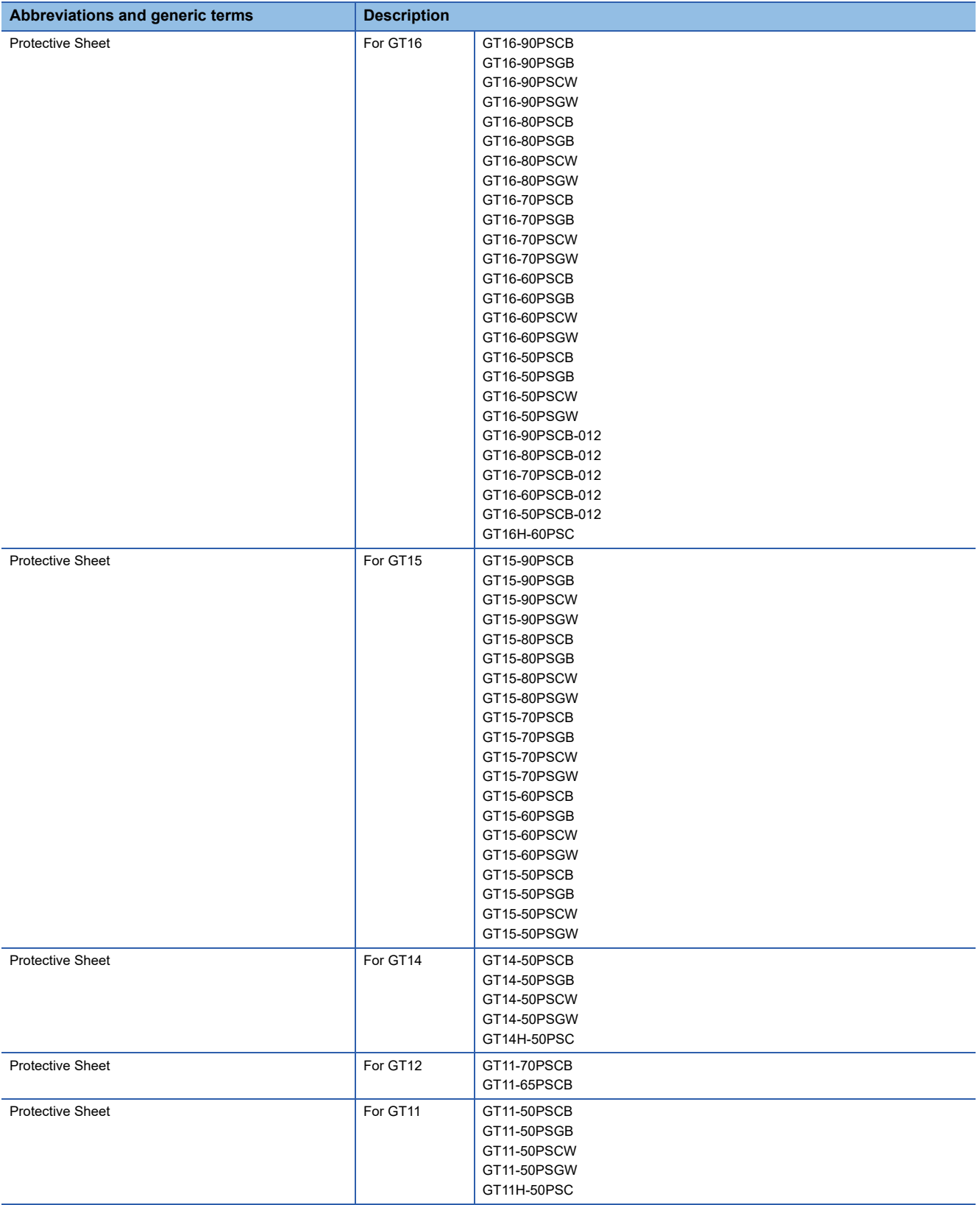

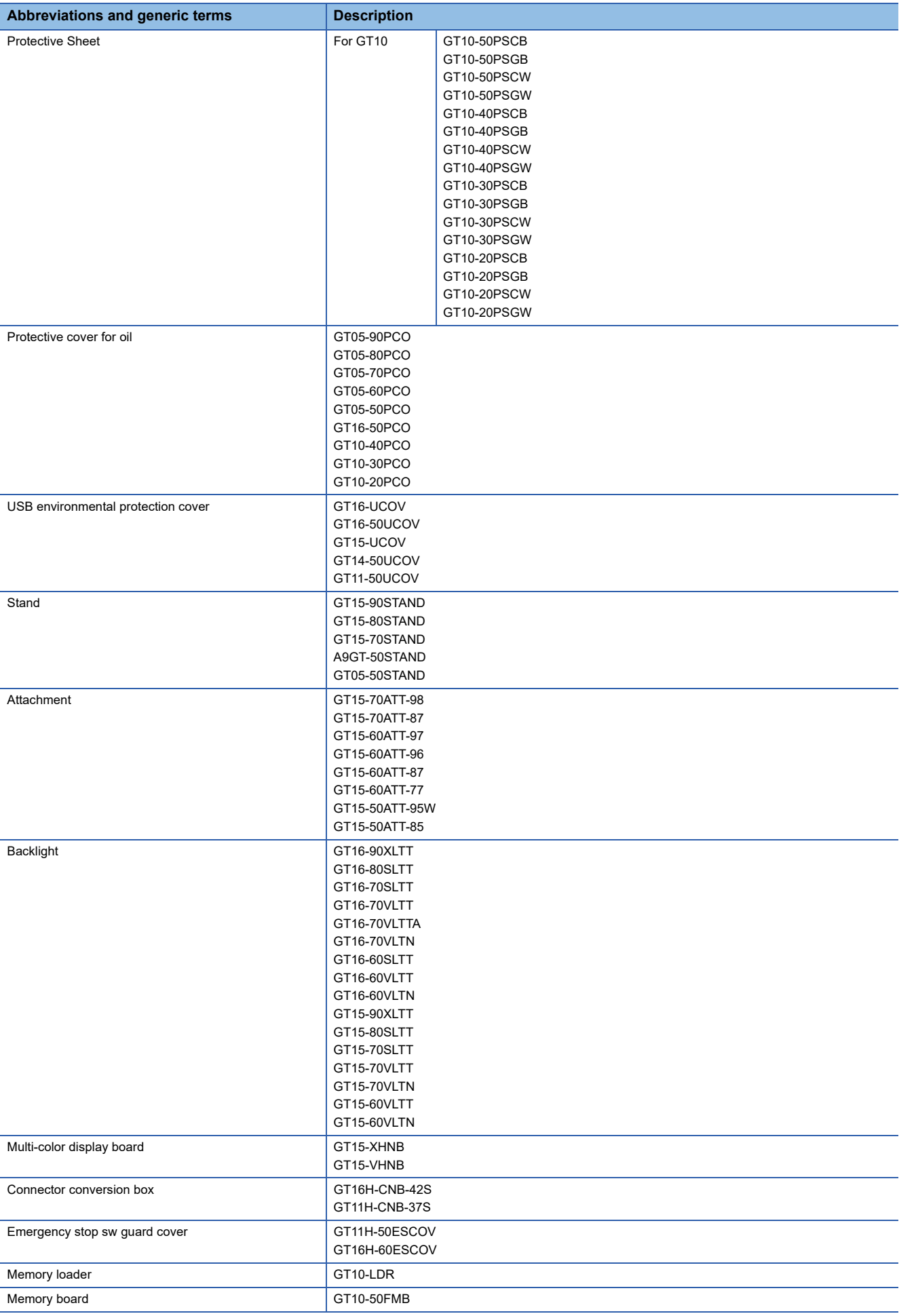

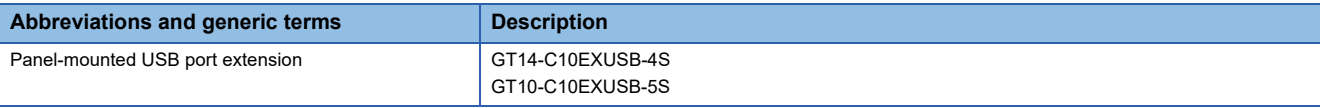

### **Software**

### ■**Software related to GOT**

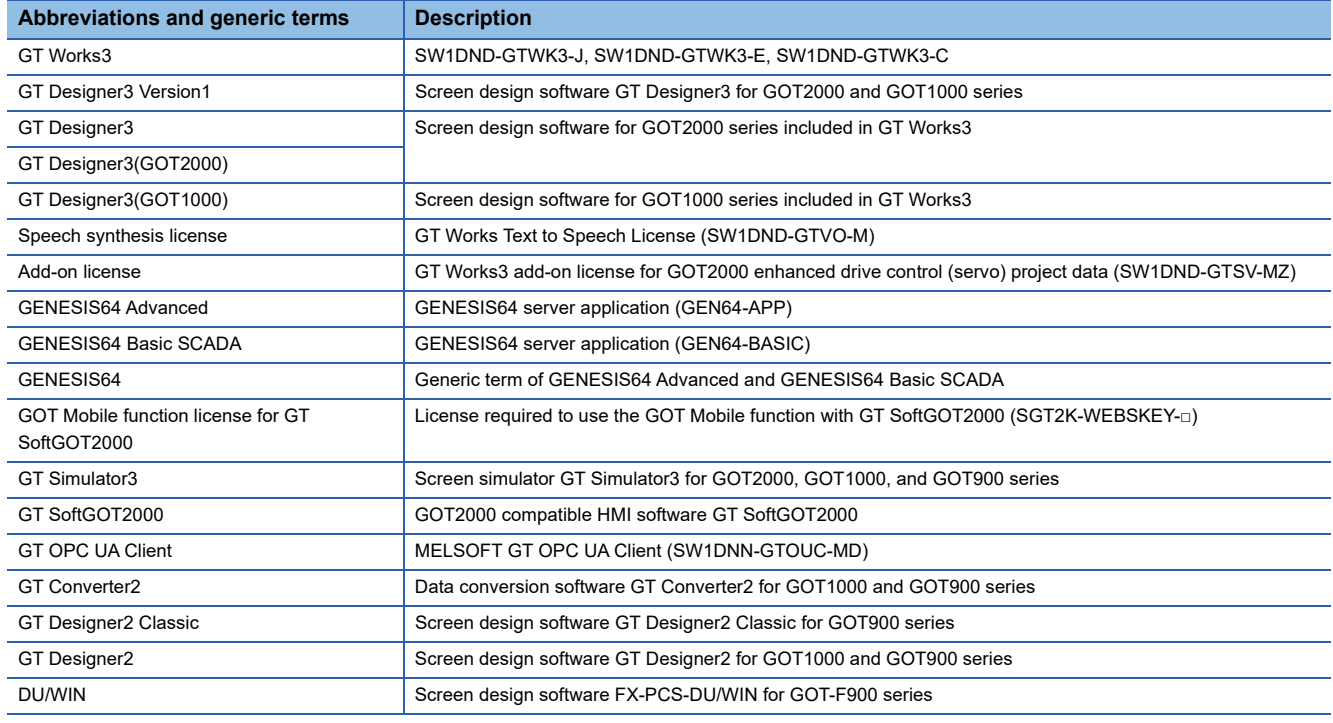

### ■**Software related to iQ Works**

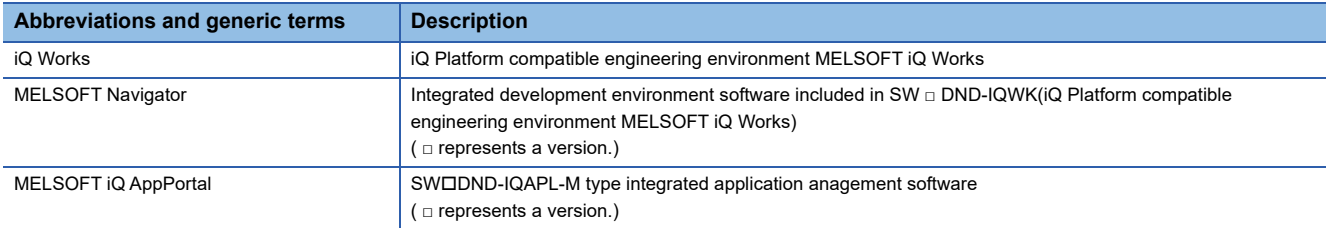

### ■**Other software**

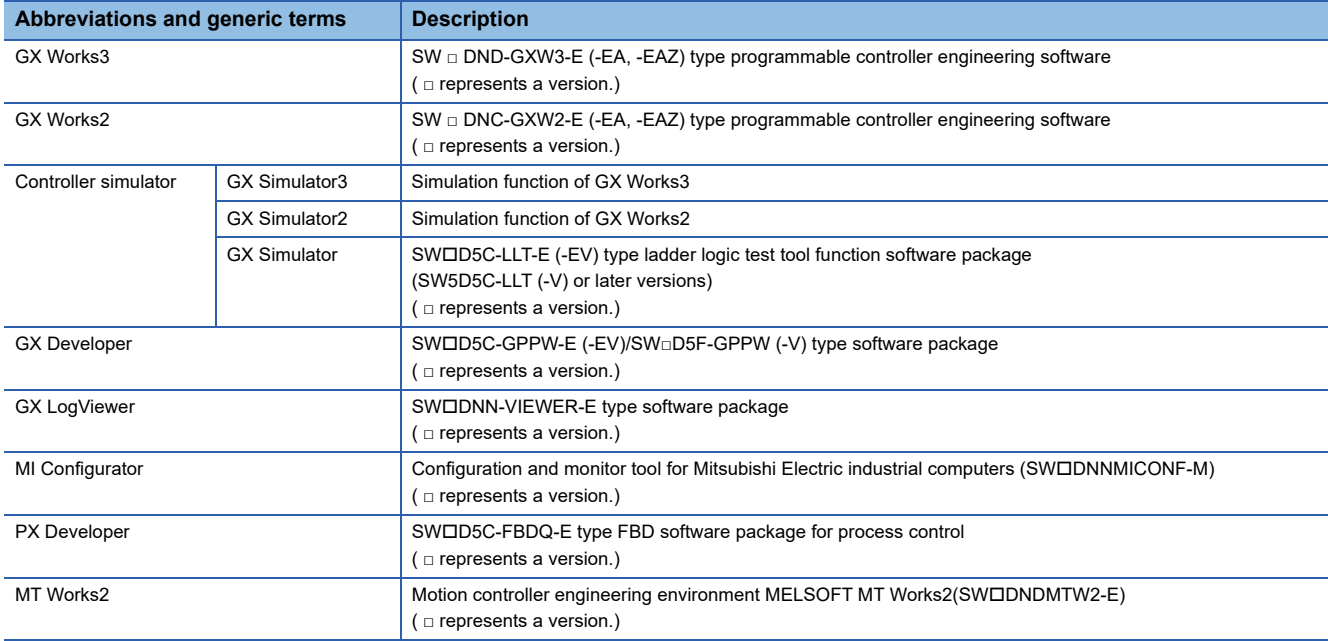

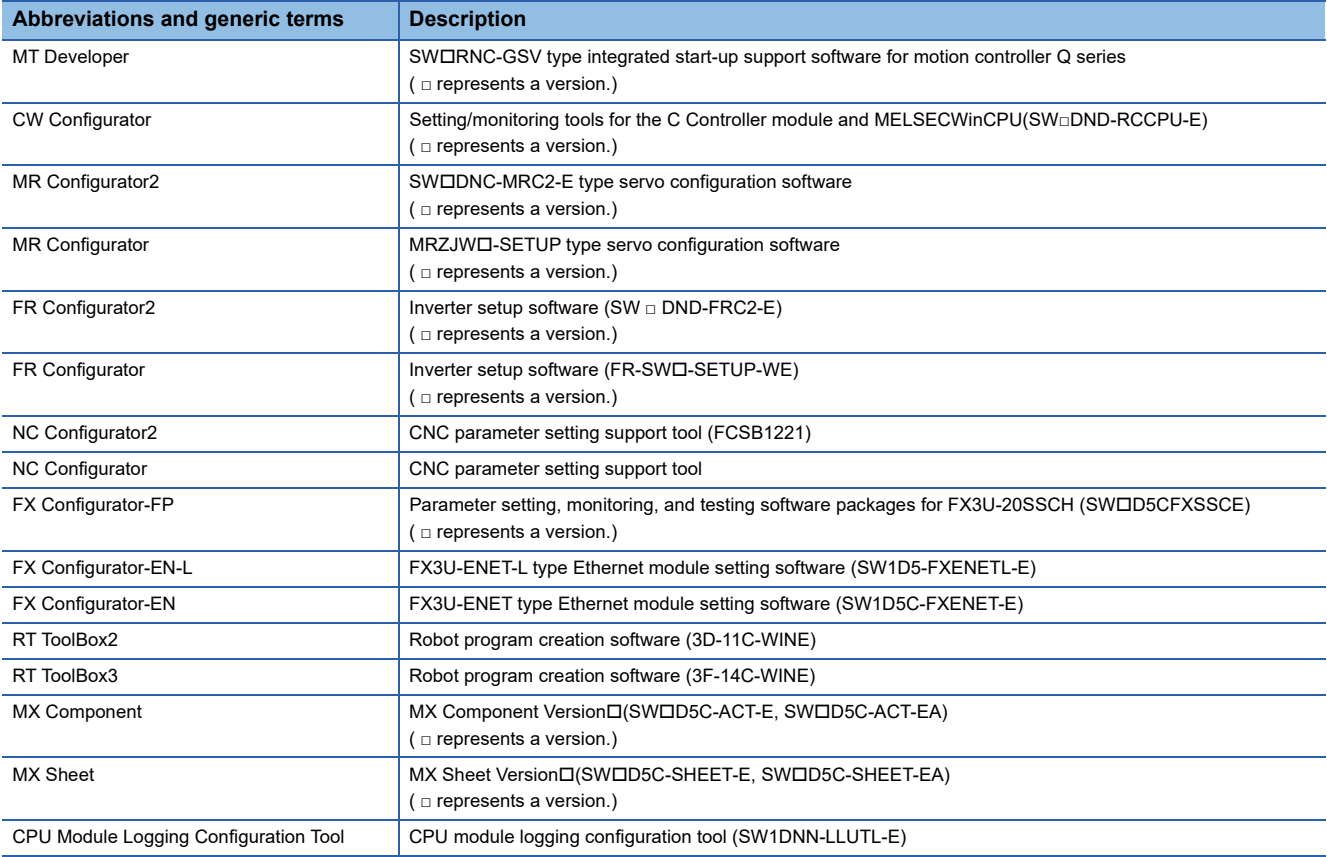

### **License key**

### ■**For GT SoftGOT2000**

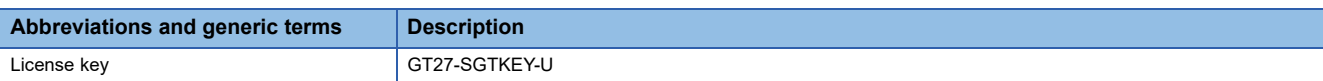

### ■**For GT SoftGOT1000**

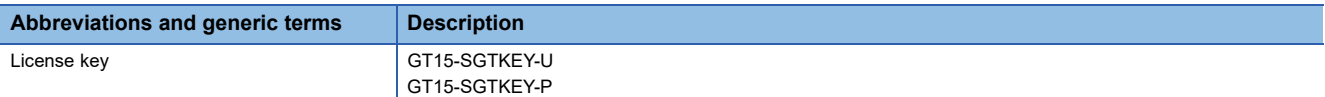

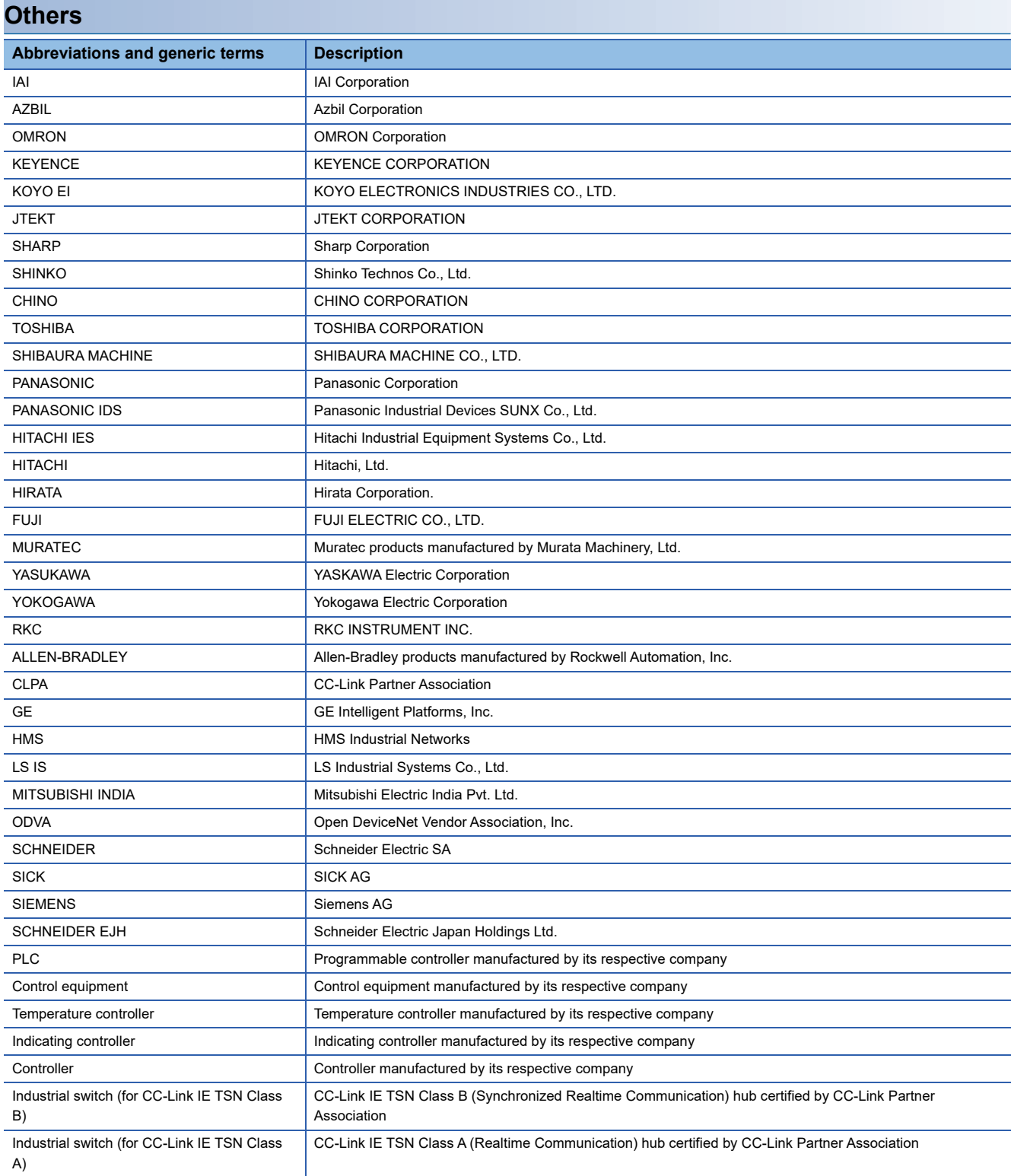

# <span id="page-20-0"></span>**1 OVERVIEW**

This manual explains the specifications and operation methods of GT Converter2.

 $Point<sup>°</sup>$ 

• Installation method of GT Converter2

For the installation method of GT Converter2, refer to the following manuals.

GT Works3 Installation Procedure Manual

# <span id="page-20-1"></span>**1.1 Features**

GT Converter2 converts projects created with existing screen editor software into Designer3 or GTD2 Classic-compatible projects.

### **Supporting SCHNEIDER EJH's screen editor software data**

**FB** [Page 23 Compatible File Formats](#page-24-2)

Projects created with SCHNEIDER EJH's GP-PRO/PBII series screen editor software can be converted into GT Designer3 or GT Designer2 Classic-compatible projects (GOT2000 format, GOT1000 format, or GOT-A900 format).

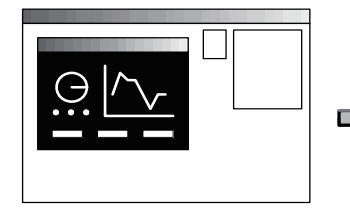

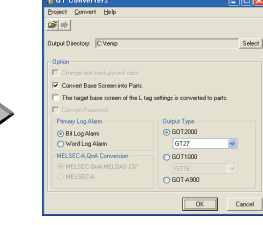

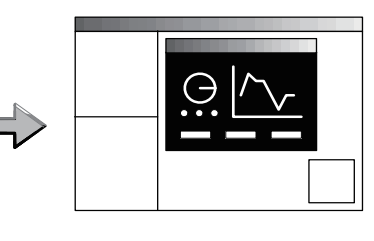

GP-PRO/PBIII series GT Converter2 GT Designer3

The GOT2000, GOT1000, or GOT-A900 series can be selected as a GOT type.

When the GOT2000 series is selected, a GOT type is GT27.

When the GOT1000 series is selected, a GOT type can be selected from GT16 or GT15.

### **Supporting GOT800 series screen editor software data**

**F** [Page 23 Compatible File Formats](#page-24-2)

Projects created with the GOT800 series screen editor software SW3NIW-A8GOTP can be converted into GT Designer3 or GT Designer2 Classic-compatible projects (GOT2000 format, GOT1000 format, or GOT-A900 format).

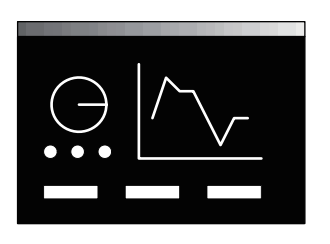

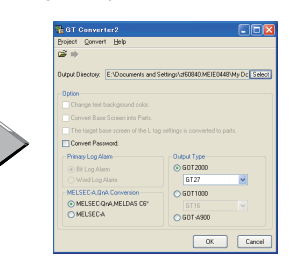

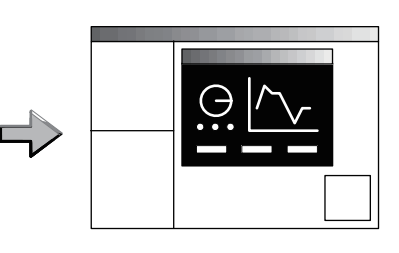

SW3NIW-A8GOTP GT Converter2 GT Converter2 GT Designer3

The GOT2000, GOT1000, or GOT-A900 series can be selected as a GOT type.

When the GOT2000 series is selected, a GOT type is GT27.

When the GOT1000 series is selected, a GOT type can be selected from GT16 or GT15.

### **Outputting conversion logs**

**F** [Page 34 Checking Conversion Result](#page-35-1)

The conversion logs (conversion results) can be displayed on the screen and saved as a text file.

If a conversion failure occurs, the cause of the failure can be checked on the conversion logs.

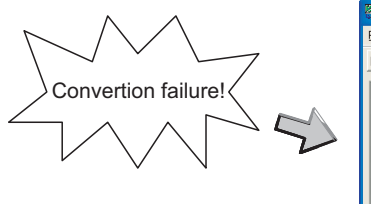

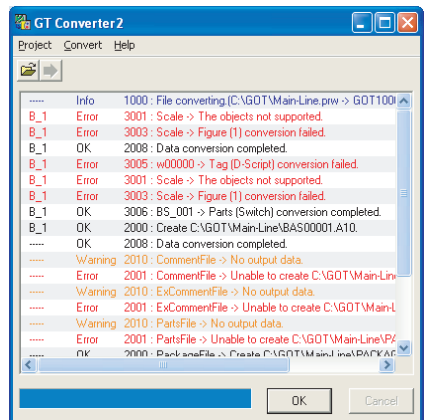

**DER** 

# <span id="page-22-0"></span>**2 OPERATING ENVIRONMENT**

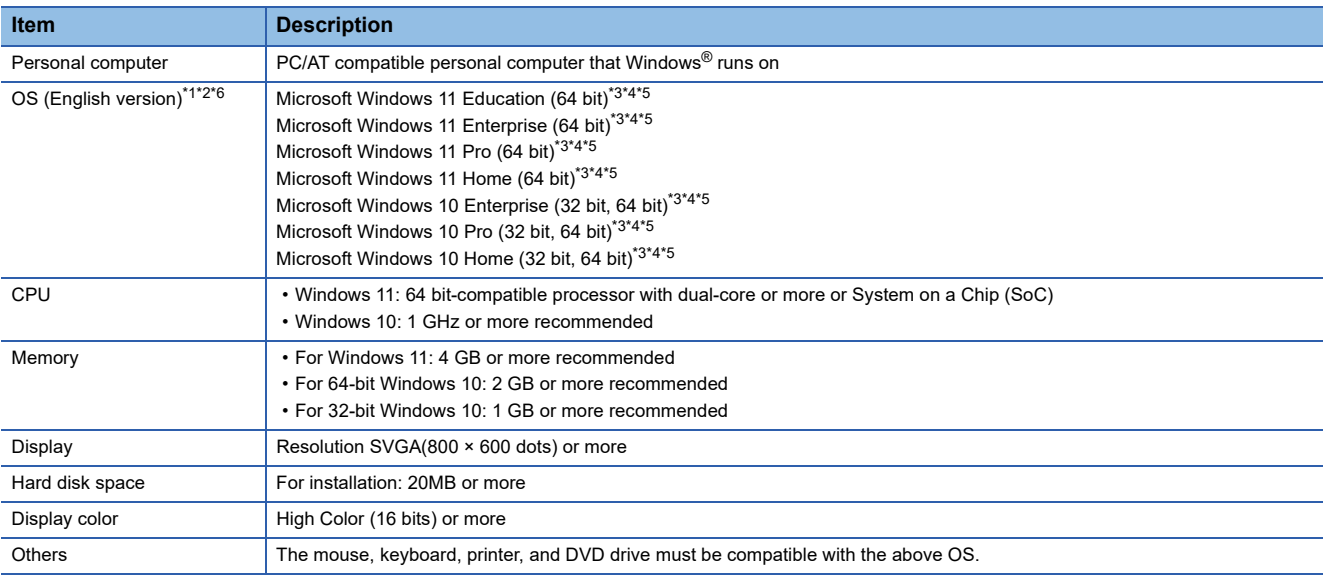

<span id="page-22-2"></span>\*1 When installing GT Converter2, the administrator authority is required.

- <span id="page-22-1"></span>\*2 The following functions are not supported.
	- $\diamondsuit$  Activating the application with Windows® compatibility mode
	- $\diamond$ Fast user switching
	- Change your desktop themes (fonts)
	- $\diamond$ Remote desktop

 $\diamond$  Setting the size other than [Smaller - 100%] for the characters and images on the screen

- <span id="page-22-6"></span>\*3 Operation is not supported in an environment with the text cursor indicator turned on.
- <span id="page-22-4"></span>\*4 Windows Touch and Touch are not supported.
- <span id="page-22-5"></span>\*5 Modern UI style is not supported.
- <span id="page-22-3"></span>\*6 A virtual environment such as Hyper-V is not supported.

# <span id="page-24-0"></span>**3 SPECIFICATIONS**

# <span id="page-24-2"></span><span id="page-24-1"></span>**3.1 Compatible File Formats**

This section explains GT Converter2 compatible file formats before and after conversion.

### **Conversion source file format**

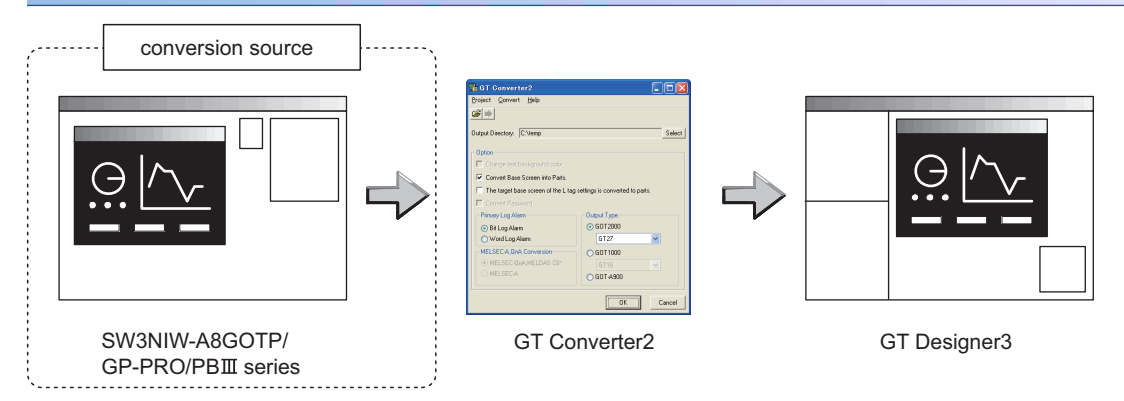

#### ■**SCHNEIDER EJH's screen editor software**

The following can be specified as conversion source file formats.

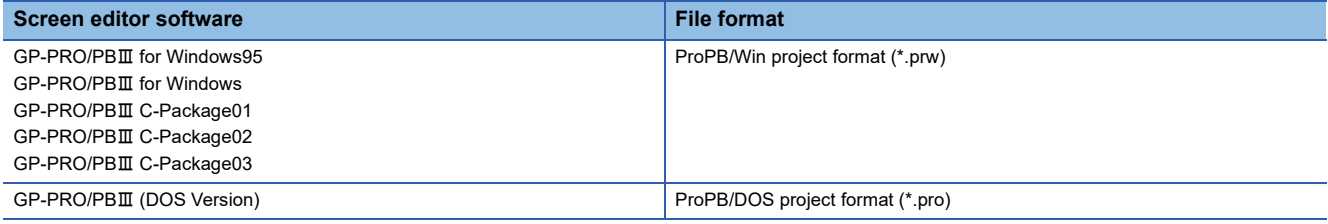

 $Point$ 

• Precautions for converting projects created with SCHNEIDER EJH's screen editor software

If a project created with SCHNEIDER EJH's GP-PRO/PBII series screen editor software is not correctly converted, reopen and save the project with the software, and then convert it. The conversion may be successful.

For details on SCHNEIDER EJH's GP-PRO/PBIII series screen editor software, refer to the following. **LUSCHNEIDER EJH's GP-PRO/PBIII series manual** 

#### ■**GOT800 Series screen editor software**

The following can be specified as a conversion source file format.

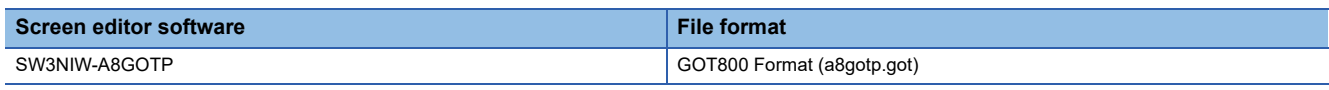

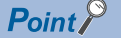

• To Reuse Project Data Created for A64GOT or A77GOT

Using SW3NIW-A8GOTP, convert the project data for A64GOT or A77GOT into GOT800 file format.

The project data in GOT800 format can be converted into GT Designer2 project data using GT Converter2. Refer to the following manual for the details.

SW3NIW-A8GOTP Graphic Settings Software Package Operating Manual (Monitor Screen Creation Manual) (IB-66793) (Section 2.5 Using Previously Created GOT Data)

### **File format after conversion**

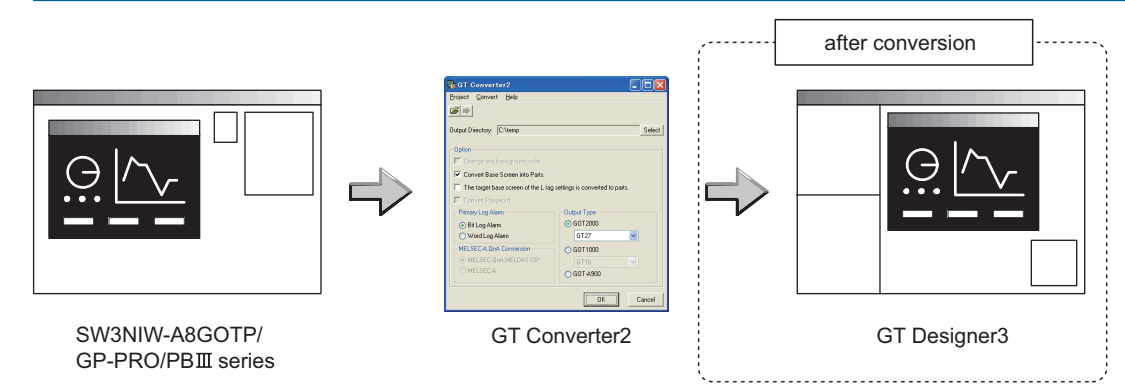

The following can be specified for the file formats after conversion.

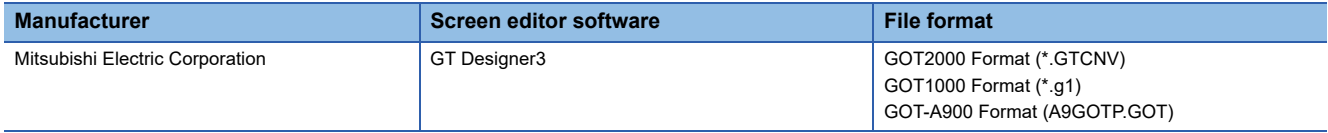

### $Point  $\rho$$

• Data Size of Converted File

When checking the data size of the file after conversion, save the project data on GT Designer3 once, and then re-open the saved project data.

The data size may not be displayed properly if this is not performed.

# <span id="page-26-0"></span>**4 GT CONVERTER2 SCREEN LAYOUT**

# <span id="page-26-1"></span>**4.1 Screen Layout and Basic Operations**

### <span id="page-26-2"></span>**Screen layout**

#### The screen is laid out as shown below.

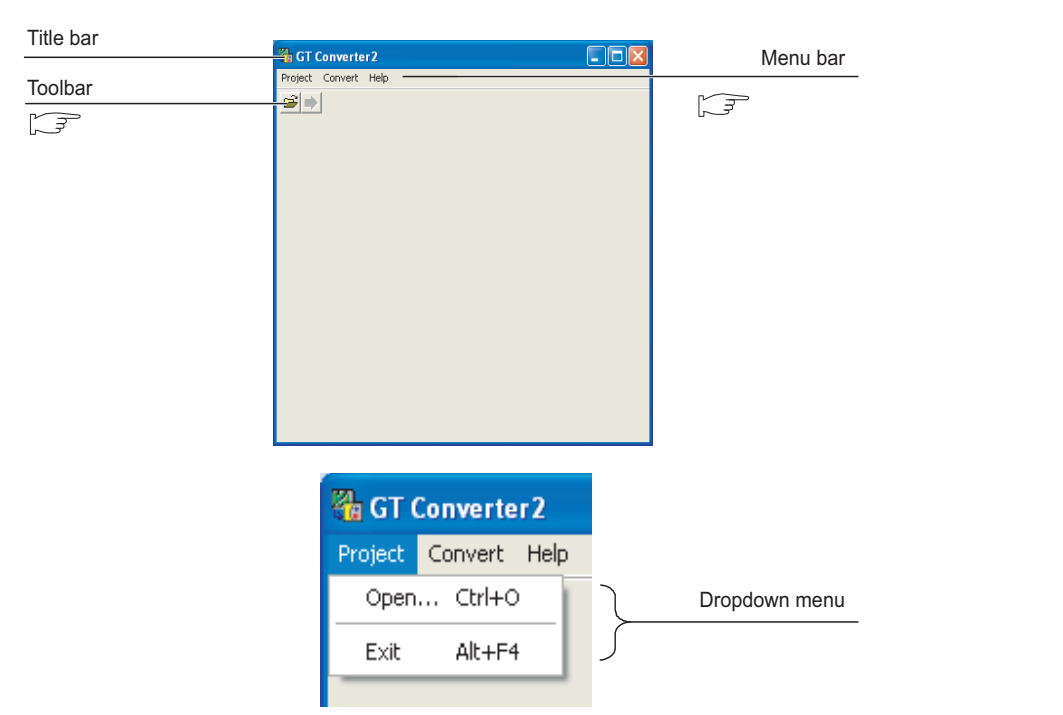

### <span id="page-26-3"></span>**Basic operations**

Basic operations are explained here.

*1.* Check box

To execute an item, click  $\Box$  to put the  $\blacktriangledown$  mark.

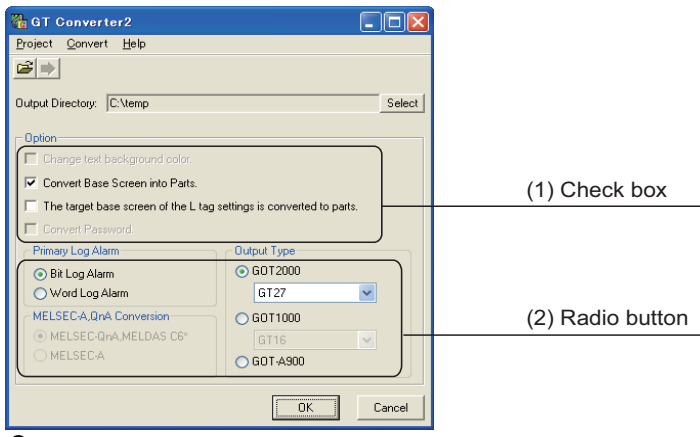

### *2.* Radio button

Click ○ for the item to be selected.

**4**

# <span id="page-27-0"></span>**4.2 Menu Bar**

The following commands are provided on the menu bar.

### **Project**

l p

The Project menu contains commands to open project data and exit GT Converter2. **F** [Page 29 GT CONVERTER2 OPERATION METHODS](#page-30-2)

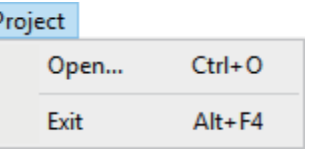

### **Convert**

The Convert menu contains a command to display the conversion setting screen.

**F** [Page 29 GT CONVERTER2 OPERATION METHODS](#page-30-2)

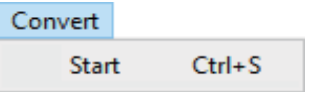

### **Help**

The Help menu contains commands to view PDF files relevant to GT Converter2 and check the software version.

[Page 27 How to use Help](#page-28-0)

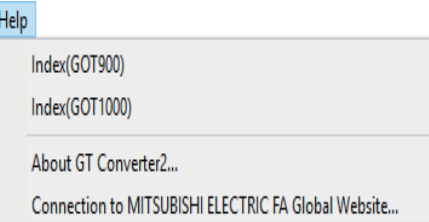

# <span id="page-27-1"></span>**4.3 Toolbar**

The following toolbar are provided.

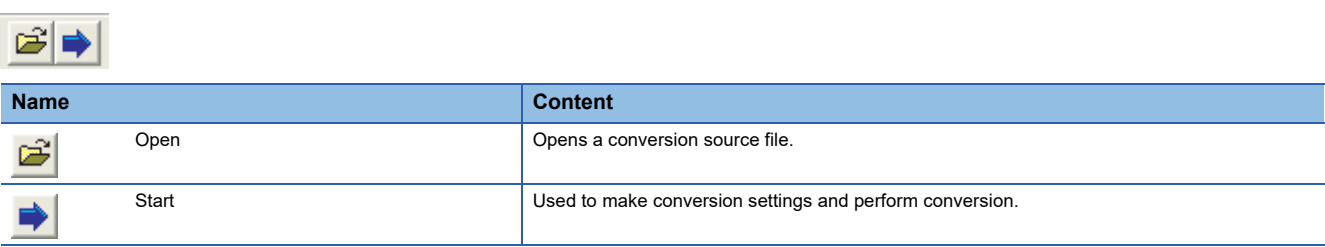

# <span id="page-28-0"></span>**4.4 How to use Help**

Help is used for referring to the GT Designer3-relevant manual (PDF format) and confirming the software version.

### $Point$

• Before viewing PDF format manual

To view the PDF manual, GT Manual and Adobe® Reader® is required to be installed.

### **Operation method**

*1.* Click on each menu item under [Help].

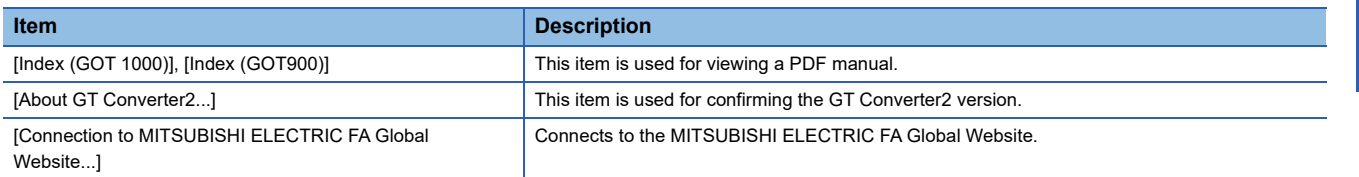

### **PDF manual viewing procedure(When [Index (GOT1000)] / [Index (GOT900)] is selected.)**

*1.* After operation in [Help] - [Index(GOT900)]/[Index(GOT1000)] , the screen shown below is displayed. Click the manual you want to view.

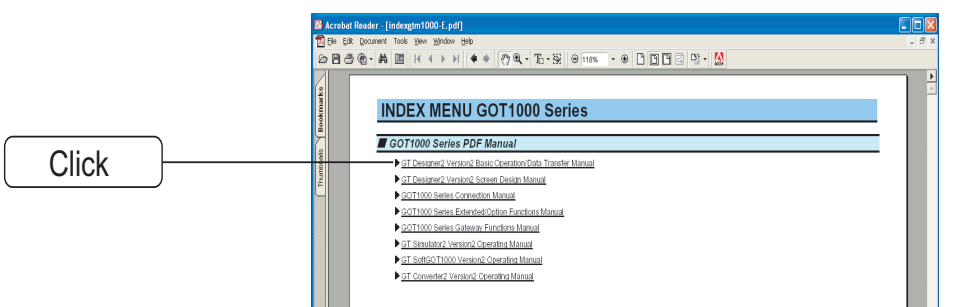

\*The above is user for explanation only and differs from the actual page.

*2.* The selected manual is displayed.

(For details of the Adobe® Reader® operation method, refer to the help of Adobe® Reader®.)

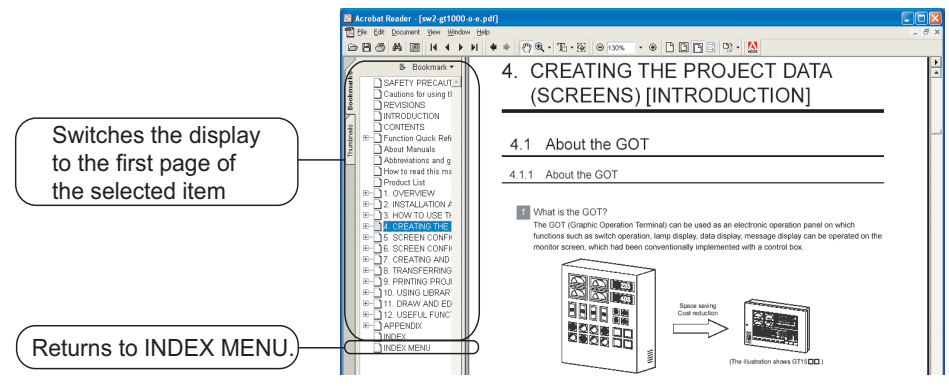

\*The above is user for explanation only and differs from the actual page.

### **GT converter2 version check procedure (When selecting [About GT Converter2...])**

*1.* After operation in [Help] - [About GT Converter2...], the Version Information screen is displayed.

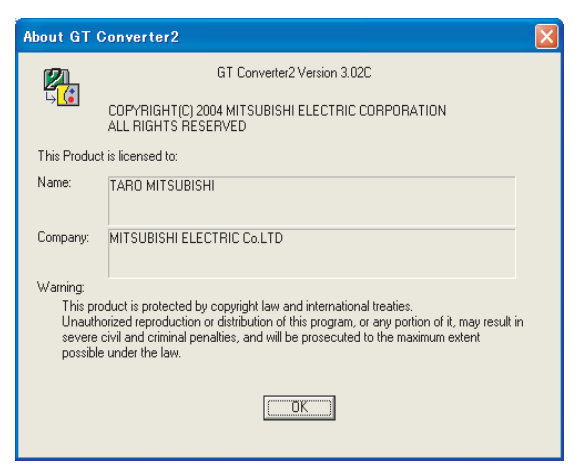

(Example: When the version is 3.02C)

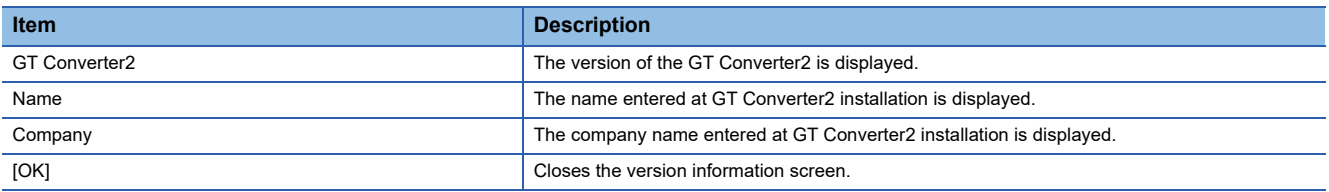

# <span id="page-30-2"></span><span id="page-30-0"></span>**5 GT CONVERTER2 OPERATION METHODS**

# <span id="page-30-1"></span>**5.1 Operating Procedures**

The GT Converter2 operating procedures are shown below.

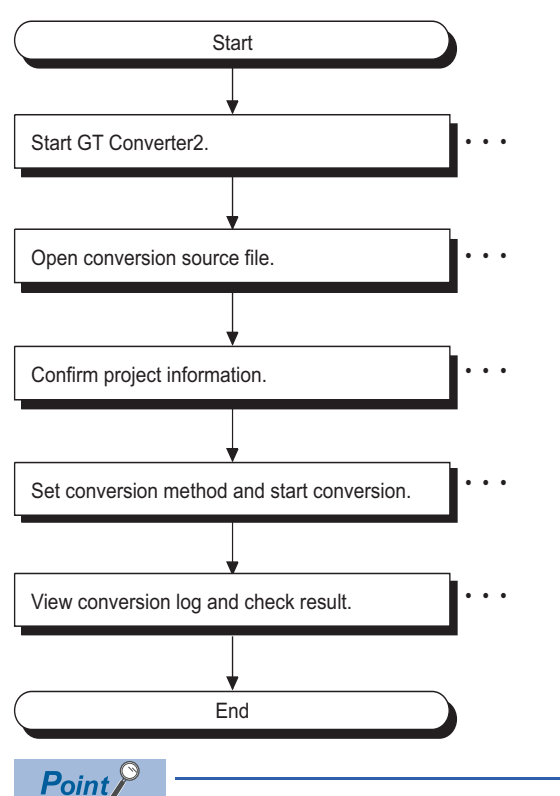

• To Reuse Project Data Created for A64GOT or A77GOT

Using SW3NIW-A8GOTP, convert the project data for A64GOT or A77GOT into GOT800 file format. The project data in GOT800 format can be converted into GT Designer2 project data using GT Converter2. Refer to the following manual for the details.

SW3NIW-A8GOTP Graphic Settings Software Package Operating Manual (Monitor Screen Creation Manual) (IB-66793) (Section 2.5 Using Previously Created GOT Data)

# <span id="page-31-2"></span><span id="page-31-0"></span>**5.2 Opening Conversion Source File**

Open a conversion source file.

- *1.* Either of the following operations displays a dialog box.
- Click **[B** (Open).
- Select  $\overline{[\mathsf{Project}]} \rightarrow [\mathsf{Open}]$  from the menu.
- *2.* Make the following settings and click the [Open] button to open the conversion source file.

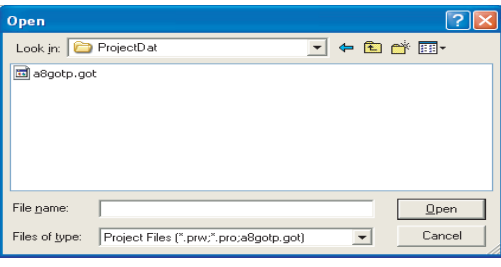

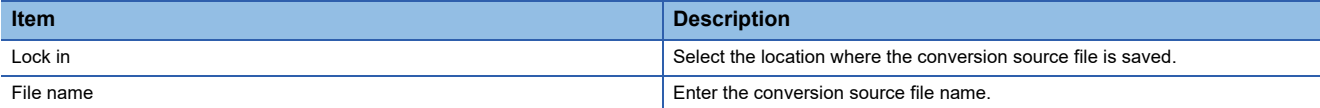

*3.* Opening the conversion source file displays the project information screen.

The project information obtained from the conversion source file is displayed on the project information screen.

Unknown is shown for items for which project information could not be obtained.

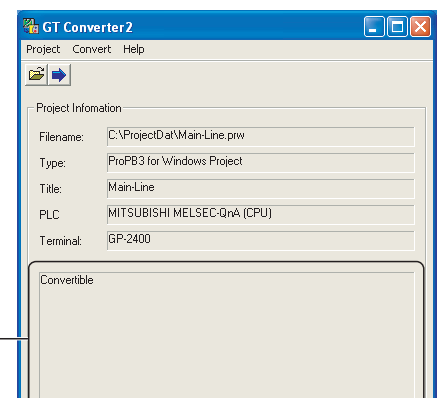

Conversion applicability

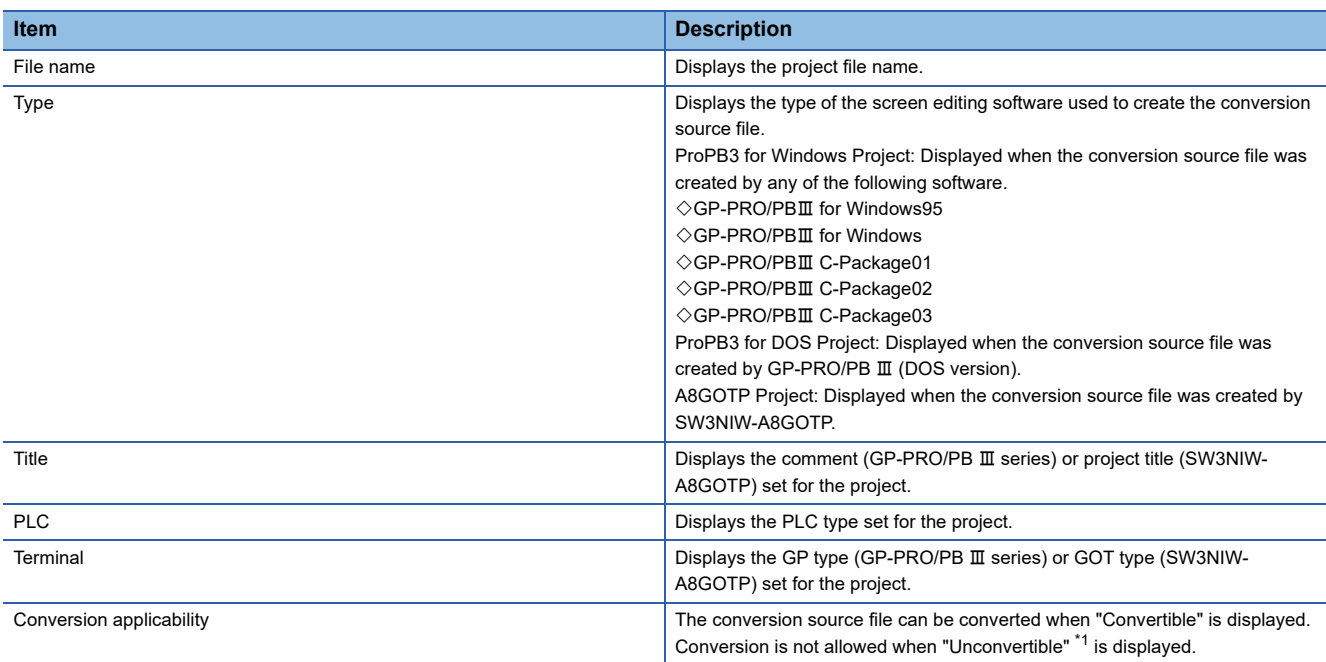

<span id="page-31-1"></span>\*1 Unconvertible is displayed in either of the following cases:

 $\diamond$ When "Unknown" appears in "Type" Check if the conversion source file is faulty or not with the screen editor software.  $\diamond$ When the PLC type displayed in "PLC" does not support conversion

### **FF** [Page 50 PLC type](#page-51-1)

# <span id="page-32-0"></span>**5.3 Conversion**

Select a folder in the output directory, make the conversion method settings, and then start conversion.

- *1.* Performing either of the following operations with the conversion source file open displays the conversion settings screen.
- **[Page 30 Opening Conversion Source File](#page-31-0)**
- Click (Start Conversion)
- Select  $[Convert] \rightarrow [Start]$  from the menu.
- *2.* On the conversion settings screen, select the folder in the output directory and set the conversion methods. Click the [OK] button to start the conversion. The conversion logs showing the conversion results are displayed.
- **[Page 34 Checking Conversion Result](#page-35-0)**

Clicking the [Cancel] button during conversion will stop the conversion.

- Output Directory Setting
- **[Page 32 Output directory setting](#page-33-0)**
- Conversion Method
- **F** [Page 32 Conversion option settings](#page-33-1)

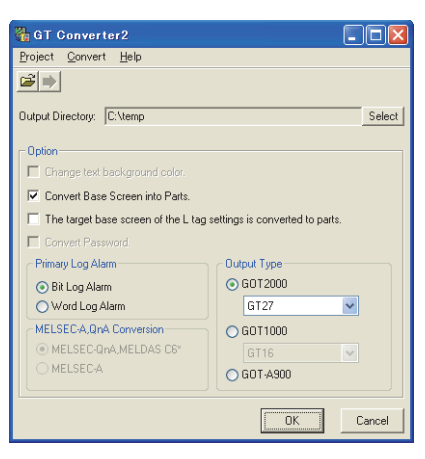

### **Converted File Types**

The file type of the converted files varies depending on the conversion format settings

**F** [Page 32 Conversion option settings](#page-33-1)

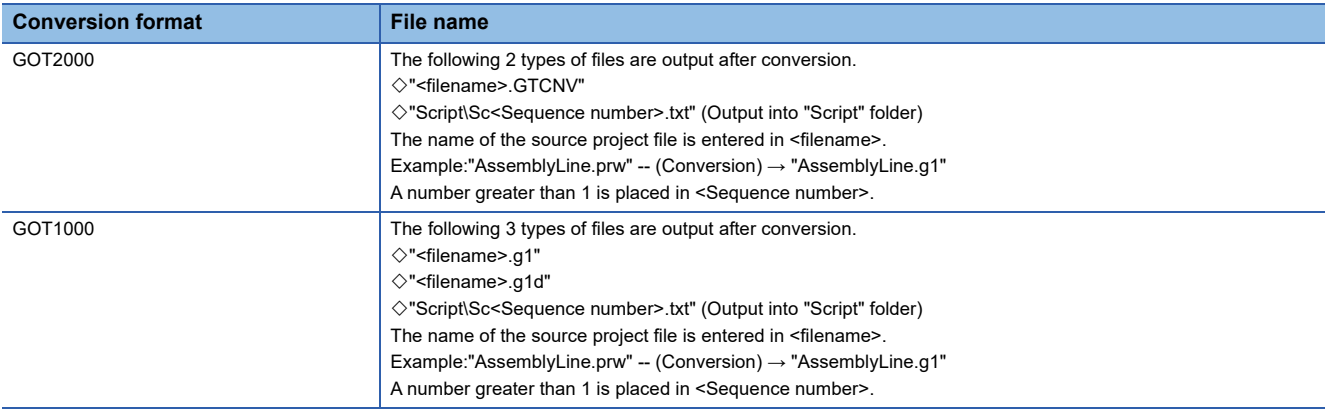

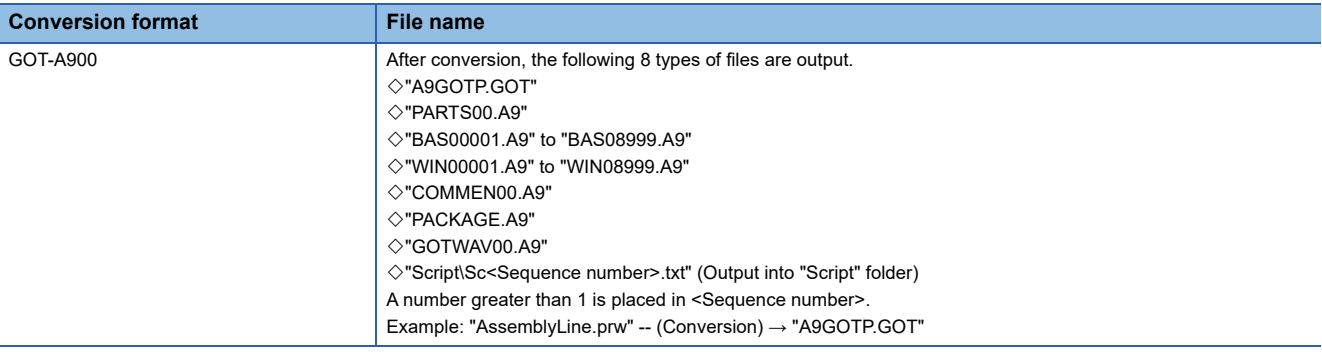

### **Handling of Converted Files**

The above set of files is all required when opening a converted file with GT Designer 2. When handling the files (copy/move/delete), perform the operation on all of these files together.

### <span id="page-33-0"></span>**Output directory setting**

Make the output directory setting on the conversion settings screen.

After conversion, the converted file and the conversion log are saved in the targeted output file.

*1.* Clicking on the [Select] button provided for "Output Directory:" on the conversion settings screen displays the Browse for Folder screen.

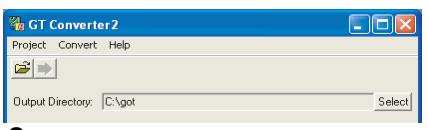

*2.* Select a folder on the Browse for Folder screen and click the [OK] button.

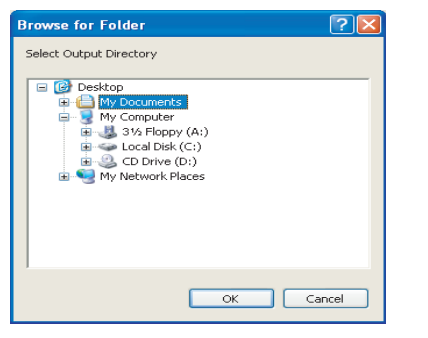

### <span id="page-33-2"></span><span id="page-33-1"></span>**Conversion option settings**

Set conversion methods on the conversion settings screen.

*1.* Make the following settings.

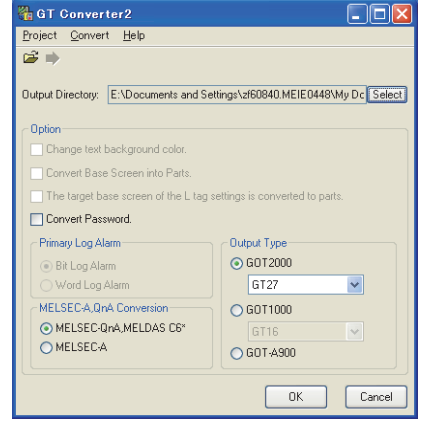

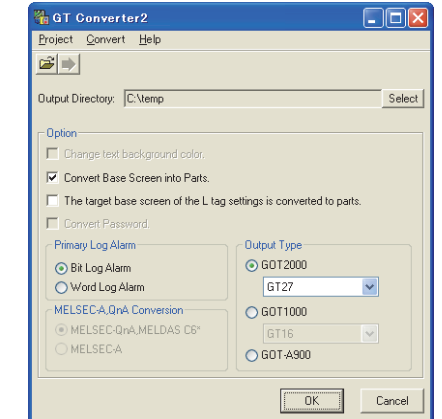

(When converting the project data for GOT800 series.) (When converting the project data for GP-PRO/PB III series.)

### ○: Applicable, ×: Not applicable

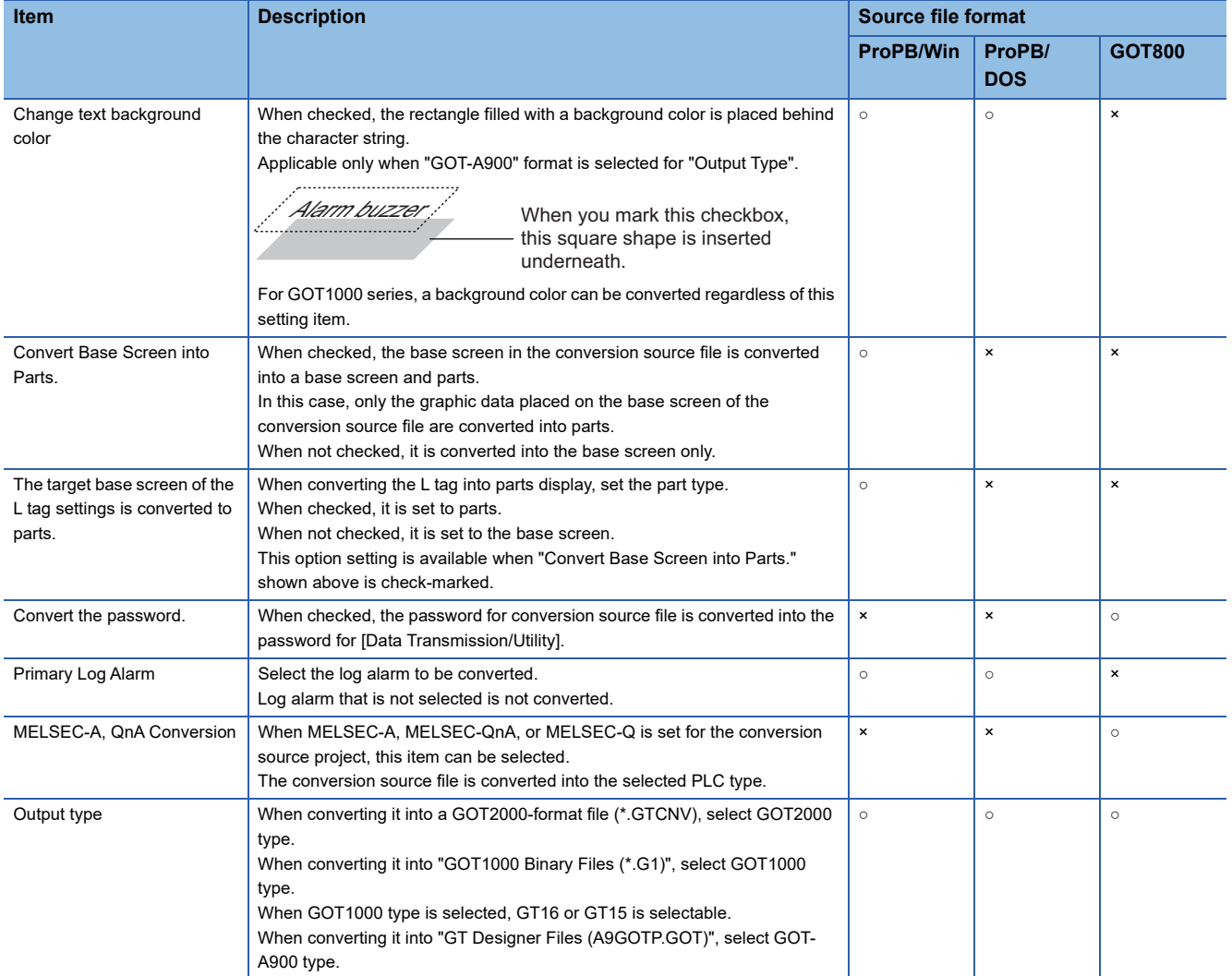

# <span id="page-35-1"></span><span id="page-35-0"></span>**5.4 Checking Conversion Result**

Referring to the conversion logs, check the conversion results.

**F** [Page 36 Conversion log list](#page-37-0)

The conversion logs are displayed on the screen at the time of conversion and saved in a text file.

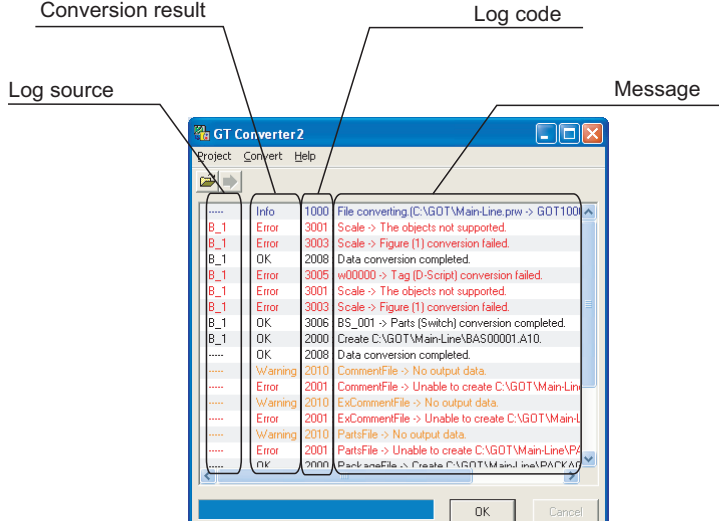

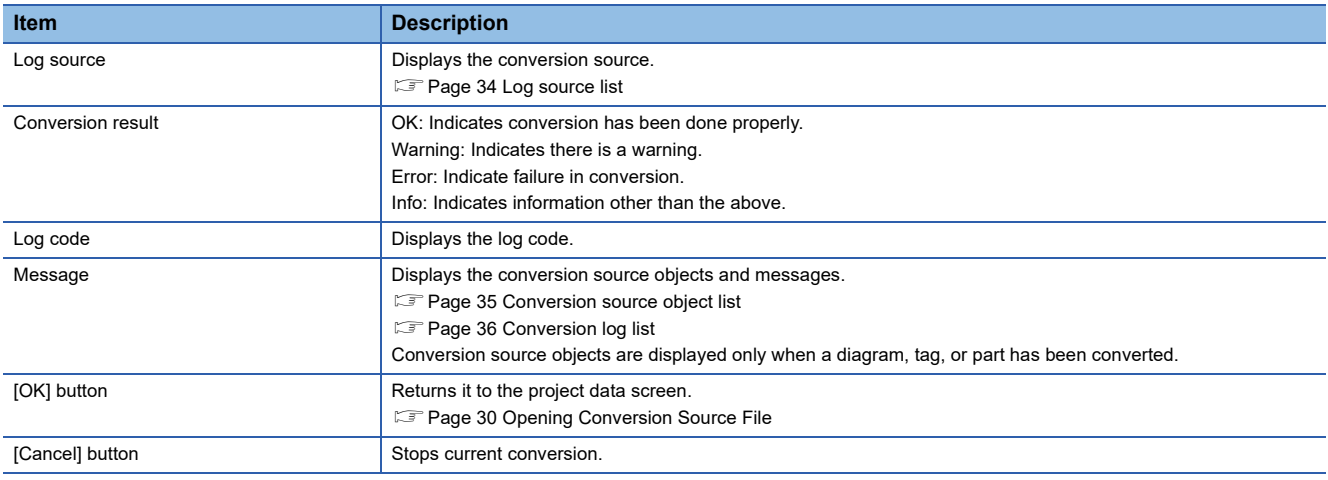

### $Point<sup>0</sup>$

• The Conversion Log Text File

Do not open the conversion log text file during conversion.

If it is open, logs cannot be saved in the text file.

• The folder in which conversion logs are saved and the file name

The conversion logs are saved into the same file specified in the output directory.

**[Page 32 Output directory setting](#page-33-0)** 

The conversion logs file name is almost the same as the conversion source file name except that the extension is changed to ".txt".

Example: "AssemblyLine.prw" -- (Conversion) → "AssemblyLine.txt"

### <span id="page-35-2"></span>**Log source list**

The log source list is shown below.

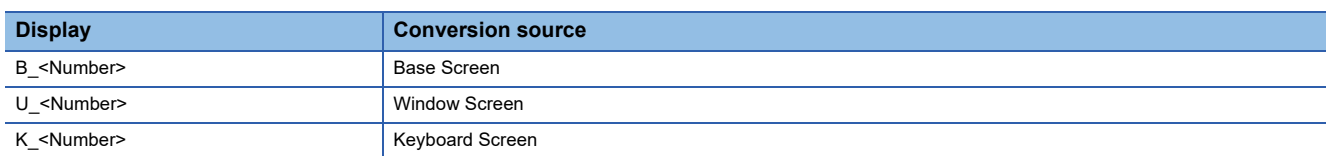

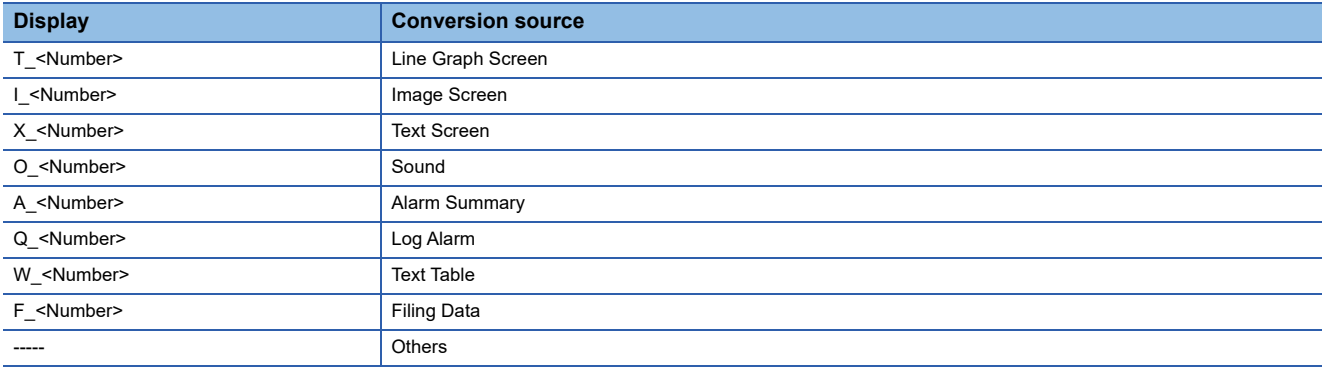

### <span id="page-36-0"></span>**Conversion source object list**

The conversion source object list is shown below.

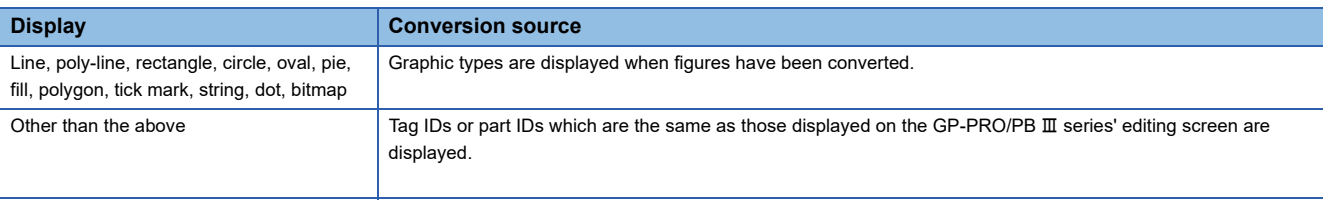

## <span id="page-37-0"></span>**Conversion log list**

The following table lists conversion logs and corresponding corrective actions.

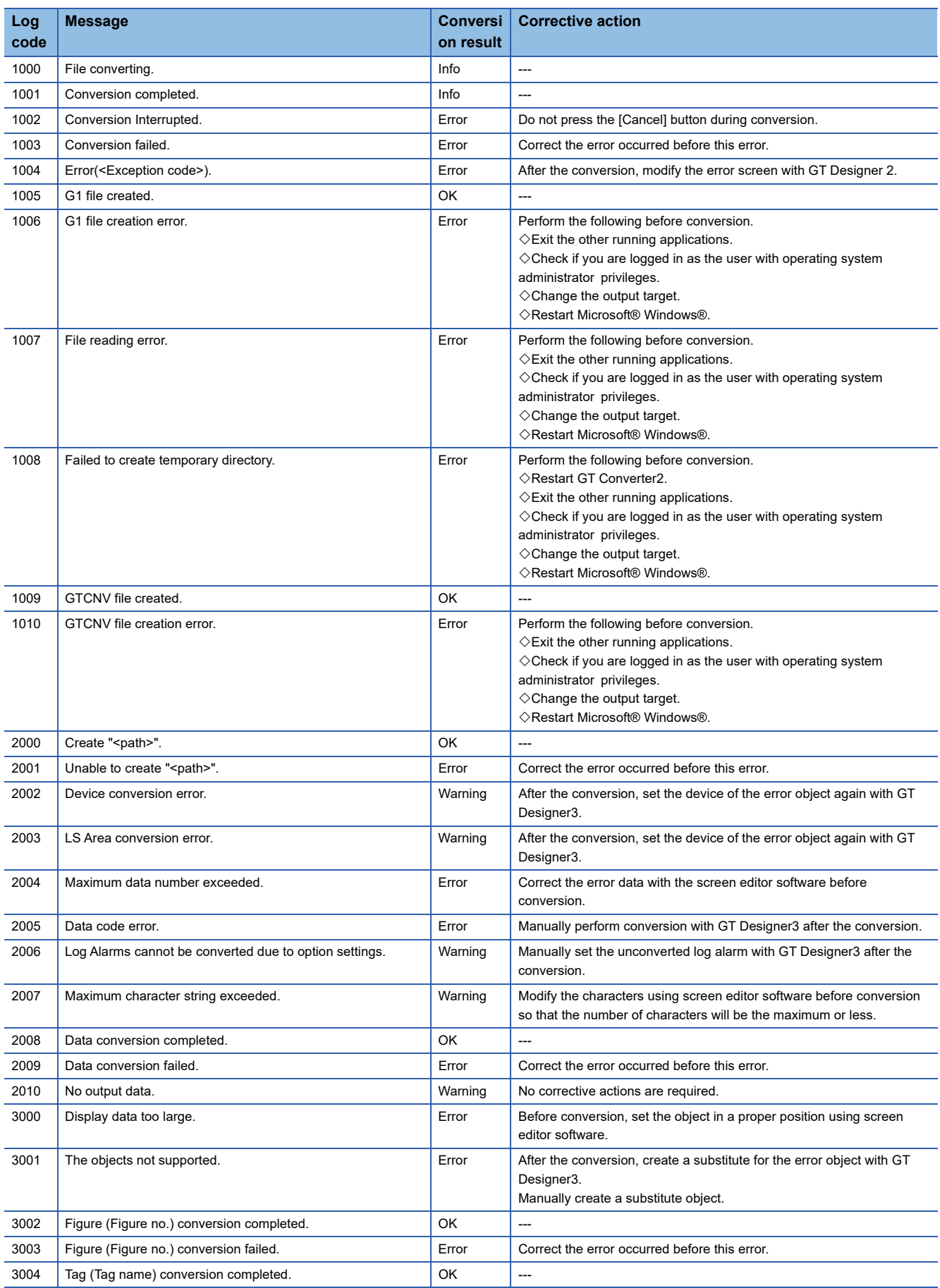

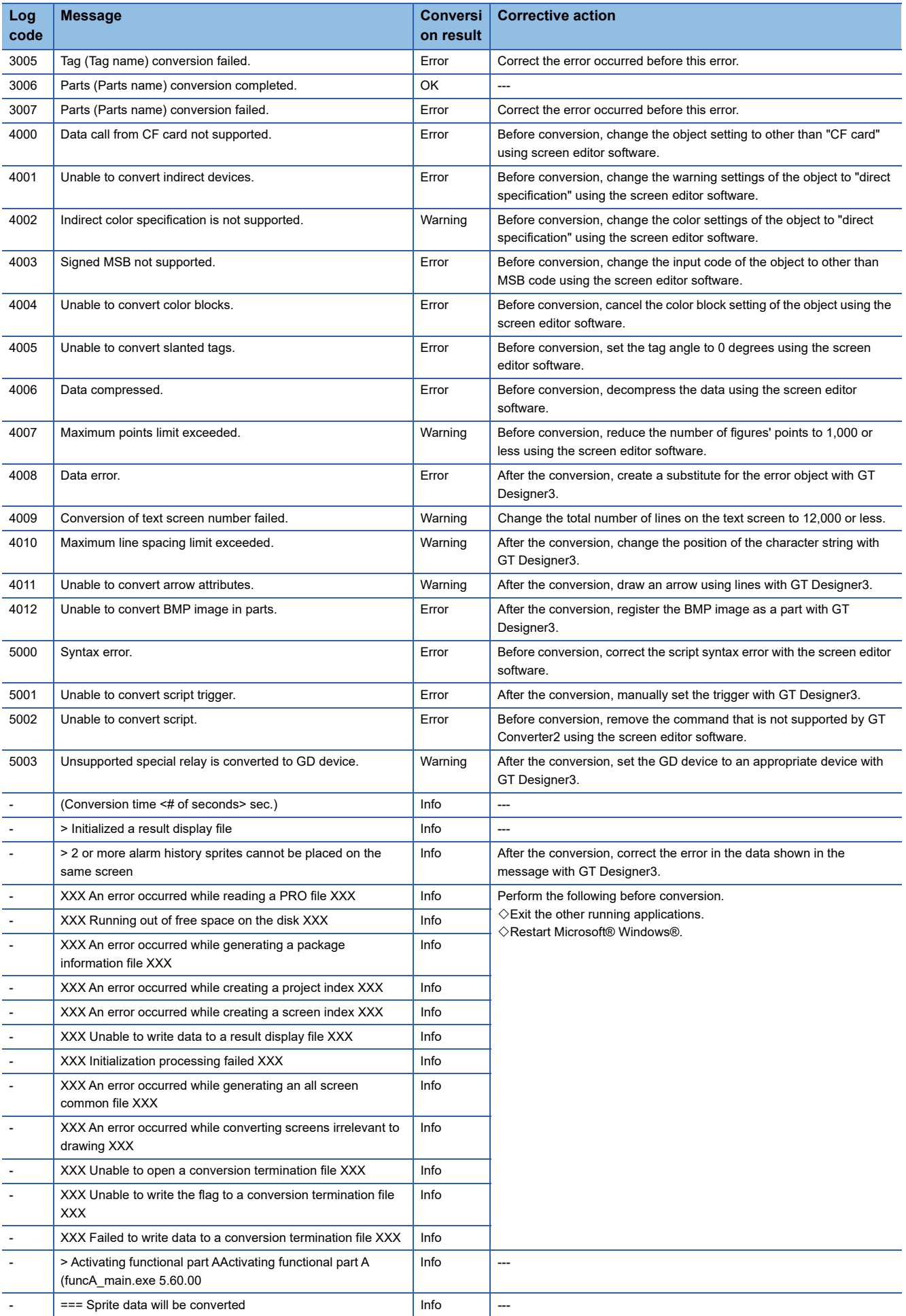

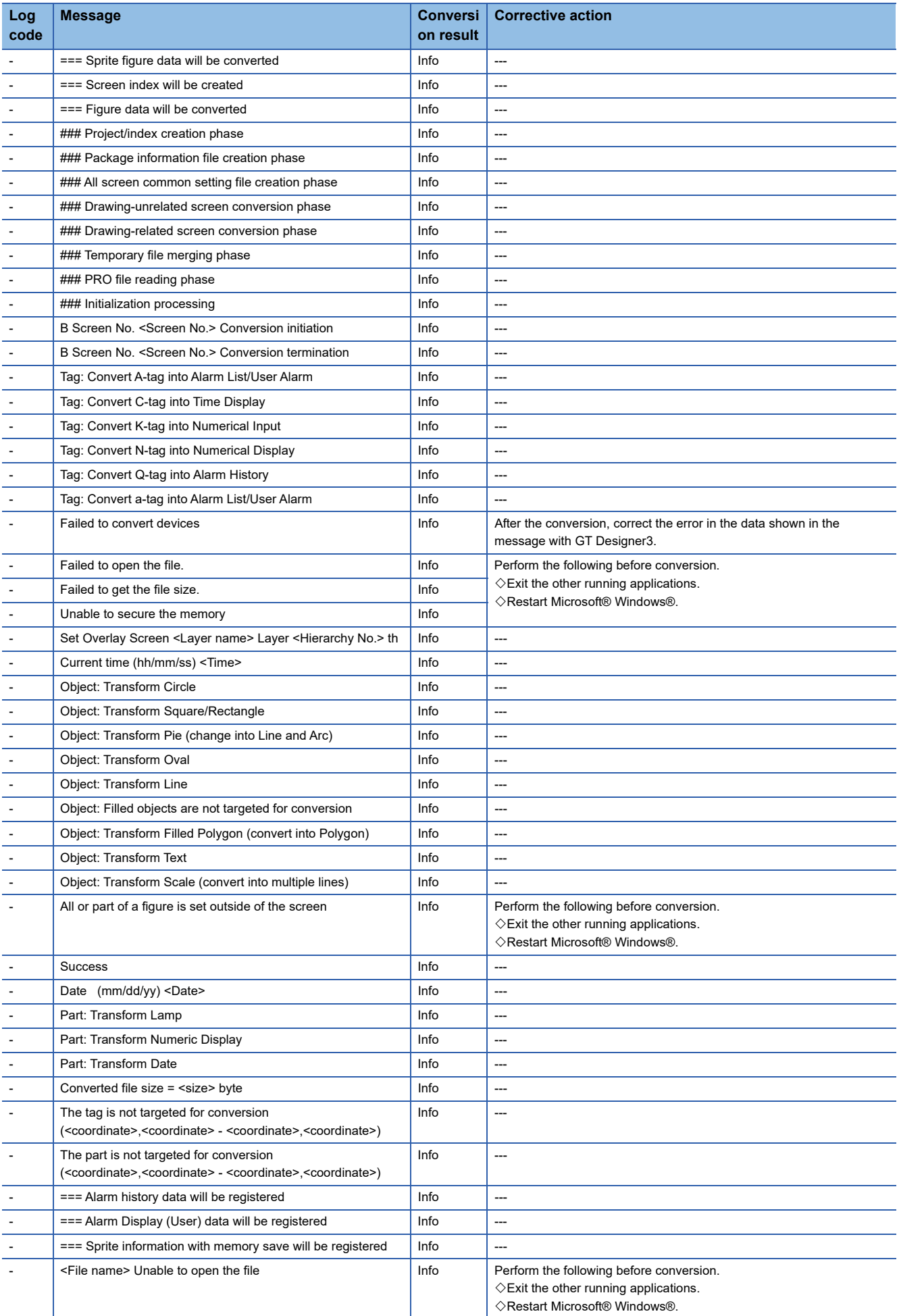

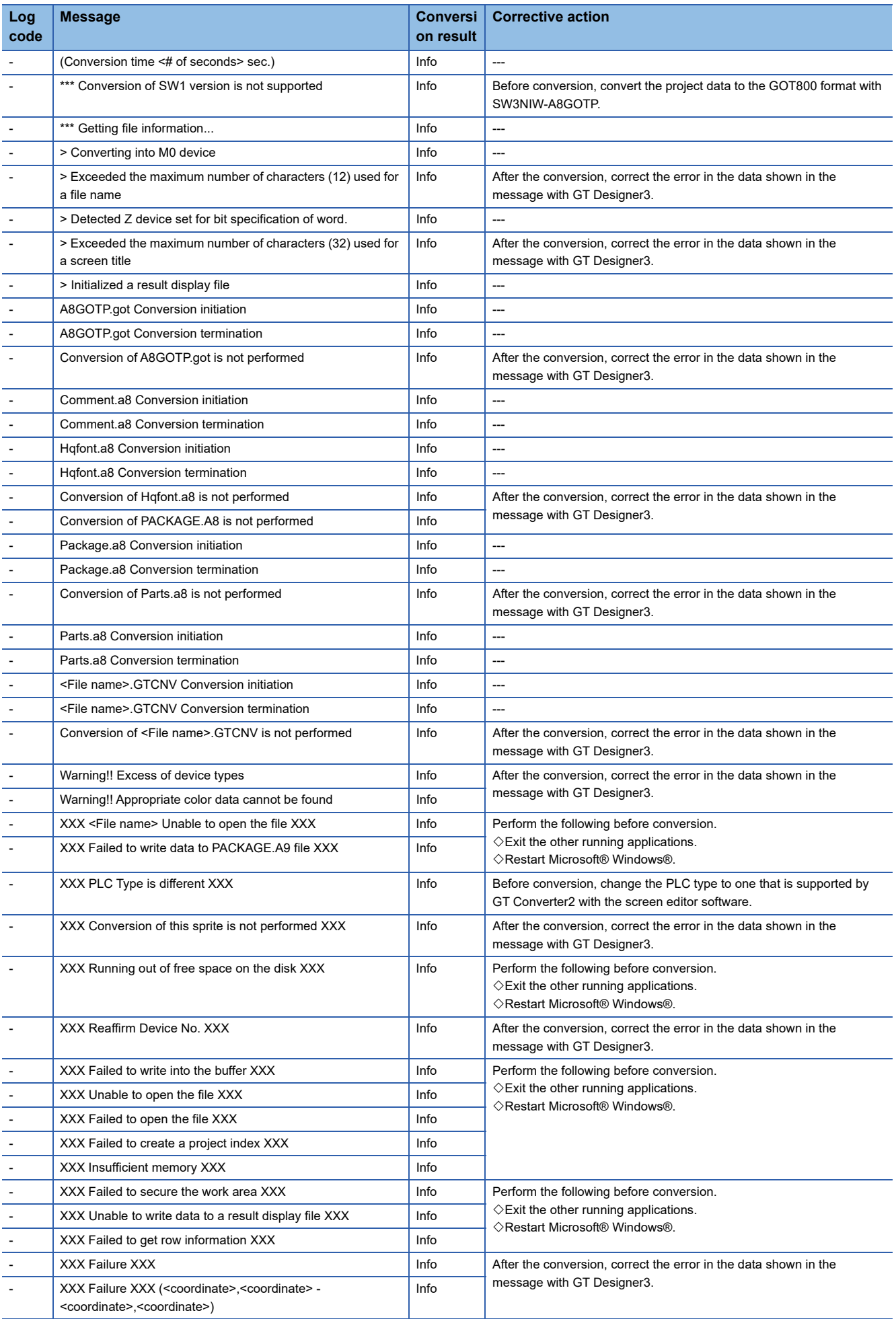

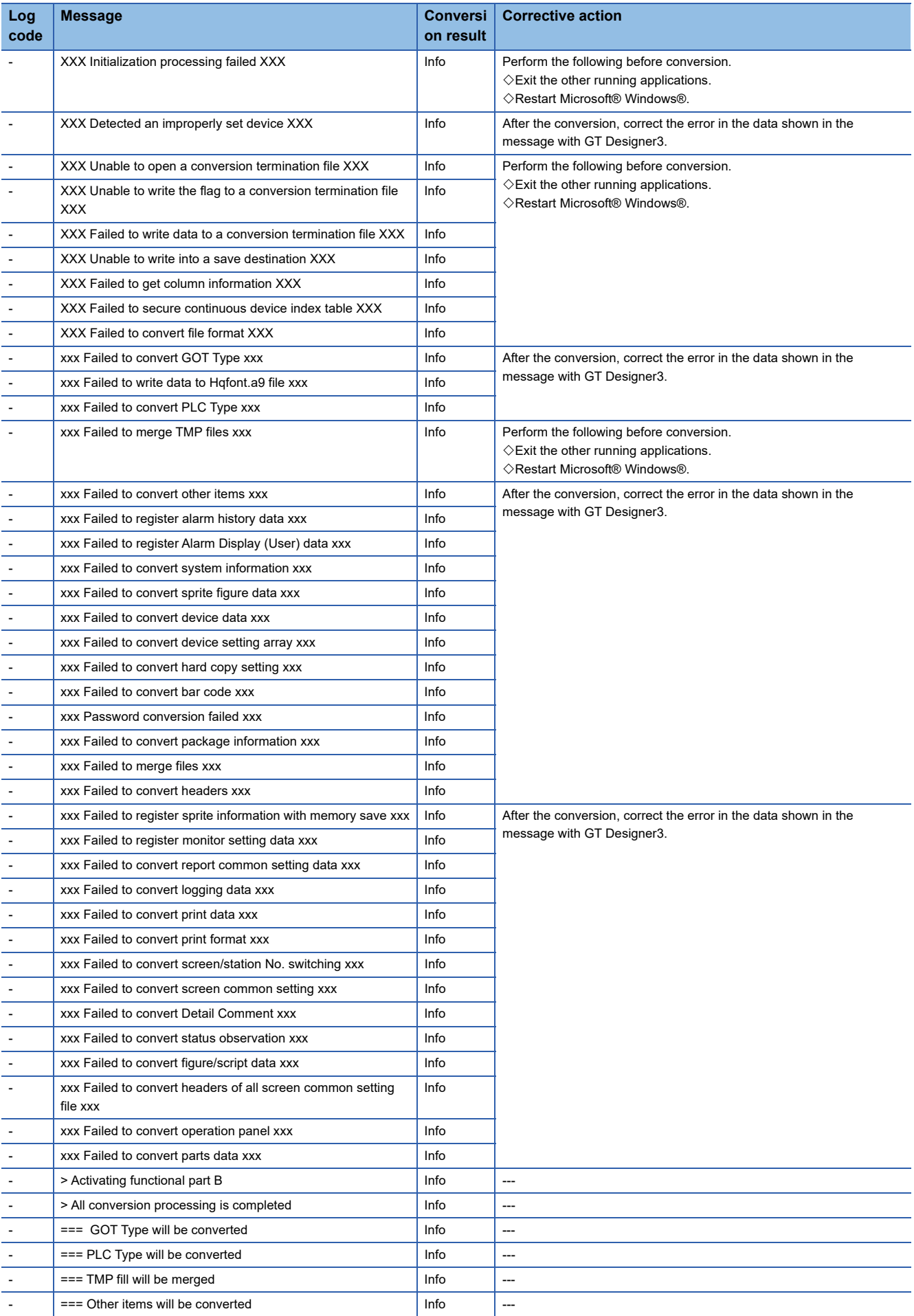

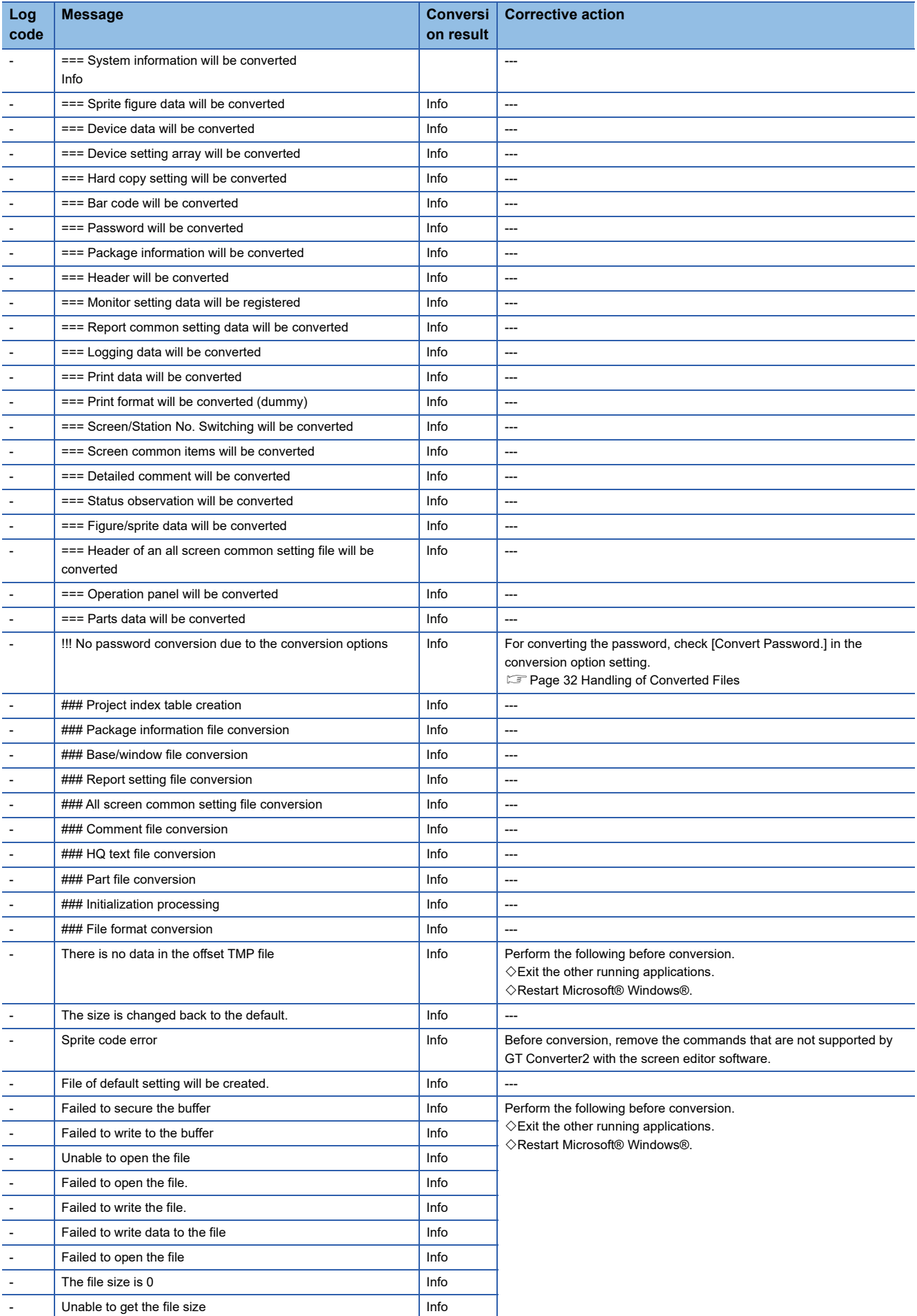

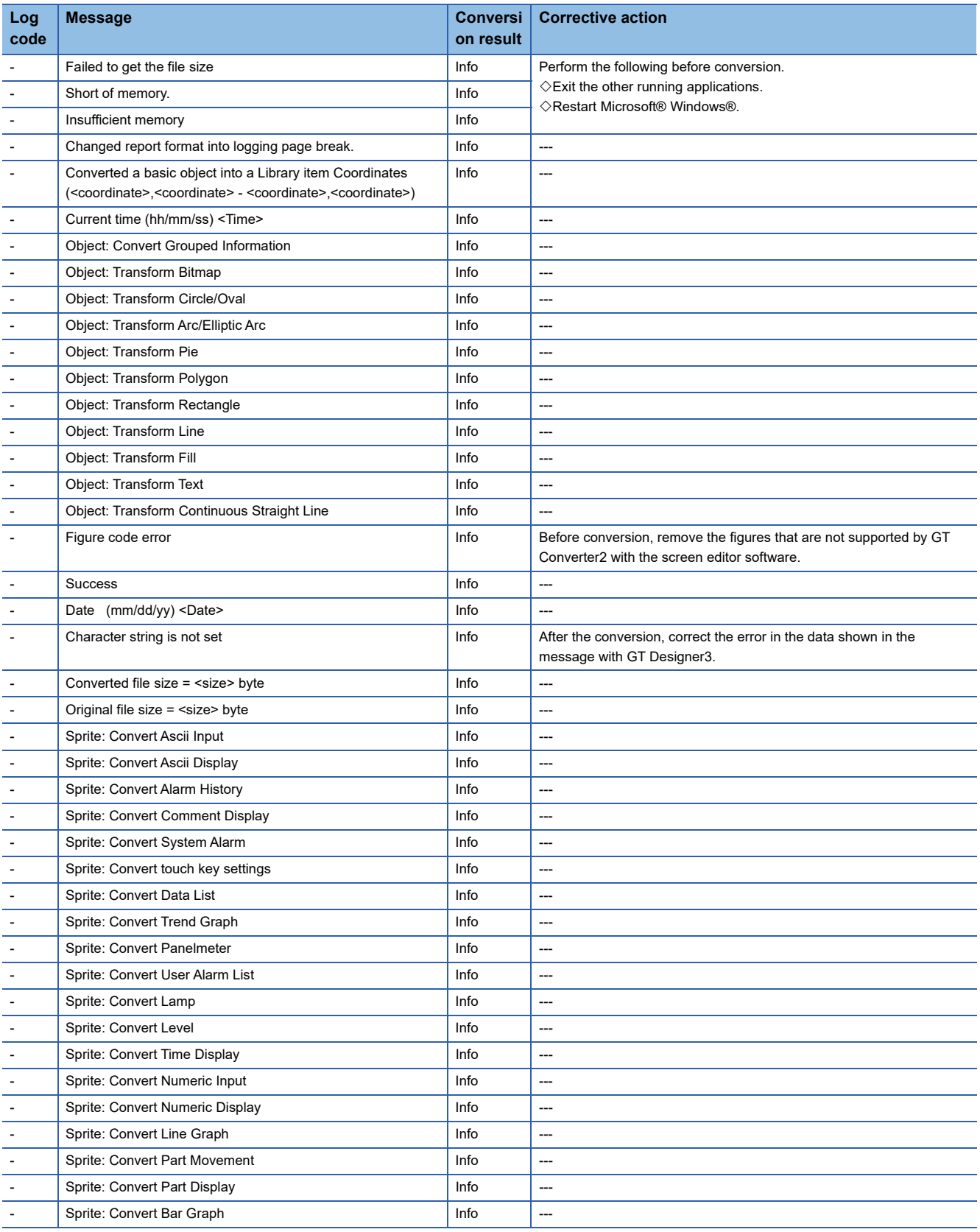

# <span id="page-43-0"></span>**5.5 Exiting GT Converter2**

Exit GT Converter2.

- *1.* Either of the following operations exits GT Converter2.
- Select the [Project]  $\rightarrow$  [Exit] from the menu.
- Click  $\times$  on the title bar.

# <span id="page-44-0"></span>**APPENDICES**

## <span id="page-44-1"></span>**Appendix 1 Conversion Specifications for GOT800 Series**

This section explains the conversion specifications of project data for the GOT800 series.

### $Point<sup>9</sup>$

#### • Precautions for data conversion

GT Converter2 will not be liable for the damage caused by data conversion, from the existing data to GOT2000 series, GOT1000 series, or GOT-A900 series.

Before downloading converted project data to the GOT, be sure to check GT Designer3 setup and make corrections if necessary.

Note that any function that is not supported by the conversion destination GOT will not be converted.

• Converting a file with a name in other than English (Japanese, Chinese or other language)

The file cannot be converted when the file name is in other than English.

Change the file name to English before conversion.

 • Converting a file including character strings in other than English (Japanese, Chinese or other language) The character strings cannot be converted correctly when the conversion source file includes character strings in other than English.

Change the character strings to English with the drawing software before conversion.

Even the items described convertible in this Appendix may not be convertible depending on project setup. If conversion failed in some items, descriptions of the error items are given in conversion log. **Fage 34 Checking Conversion Result** 

### <span id="page-44-2"></span>**Graphics Conversion specification**

All graphics convertible.

### <span id="page-44-3"></span>**Conversion specifications for sprites**

### **Restrictions**

The following describes the restrictions related to the conversion of sprites.

#### ■**Figures that cannot be changed as attributes for display**

When converting the lamp display project data or the touch switch project data, the following basic figures are converted as the library project data.

• LAMP 9

- LAMP 10
- LAMP 11
- LAMP 12
- LAMP 22
- SWITCH 34 ON
- SWITCH 34 OFF
- SWITCH 45 ON
- SWITCH 45 OFF

The project data for figures that are converted as the library data cannot change the attributes for display of GT Designer3 ([Frame], [Lamp], [Switch], [Background], and [Pattern]).

To change attributes for display, change [Figure] for the display style to the basic figures.

### ■**Conversion specifications**

The following indicates the conversion specifications of sprites.

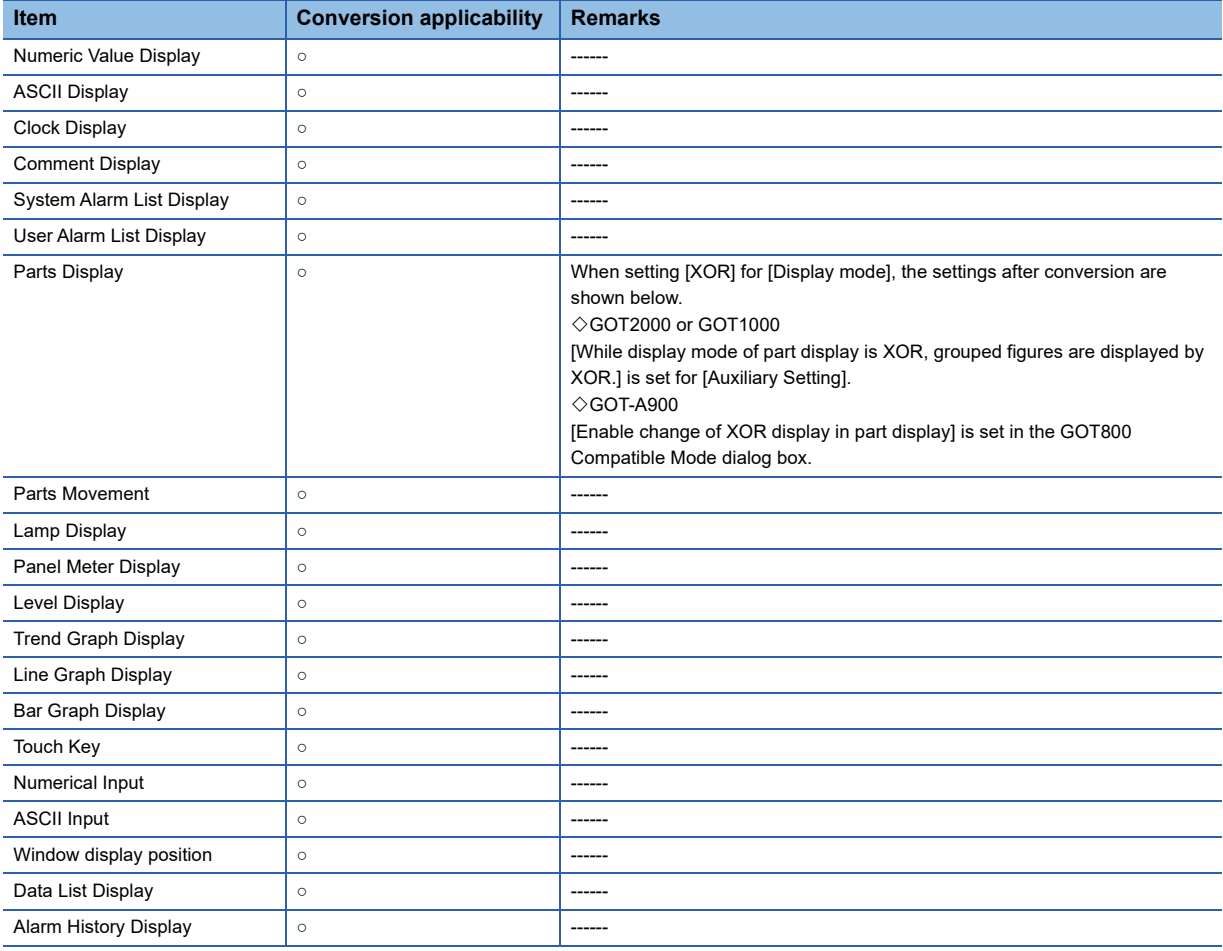

# <span id="page-46-0"></span>**Appendix 2 Conversion Specifications for GP-PRO/ PB III Series**

This section explains conversion specifications of the GP-PRO/PB  $I\!I\!I$  series.

(The conversion specifications in this appendix indicate only those of the main items.)

### $Point<sup>9</sup>$

• Precautions for data conversion

GT Converter2 will not be liable for the damage caused by data conversion, from the existing data to GOT2000 series, GOT1000 series, or GOT-A900 series.

Before downloading converted project data to the GOT, be sure to check GT Designer3 setup and make corrections if necessary.

Note that any function that is not supported by the conversion destination GOT will not be converted.

• Converting a file with a name in other than English (Japanese, Chinese or other language)

The file cannot be converted when the file name is in other than English.

Change the file name to English before conversion.

 • Converting a file including character strings in other than English (Japanese, Chinese or other language) The character strings cannot be converted correctly when the conversion source file includes character strings in other than English.

Change the character strings to English with the drawing software before conversion.

The same conversion specifications of GT Converter2 are applied to all versions of the GP-PRO/PB  $\mathbb I$  series. Therefore, all the GP-PRO/PB  $I\!I\!I$  series versions can be used.

Even the items described convertible in this Appendix may not be convertible depending on project setup.

If conversion failed in some items, descriptions of the error items are given in conversion log.

[Page 34 Checking Conversion Result](#page-35-1)

### <span id="page-46-1"></span>**Conversion specifications of project data**

### **Restrictions of project data**

The following describes the restrictions related to project data conversion.

- The setting items related to a memory card are inconvertible.
- When the device has been assigned to the control address of a text table, the device in GOT2000 format or GOT1000 format is converted into a Language Switch device.

The device in GOT-A900 format is inconvertible.

- When "The target base screen of the L tag settings is converted to parts" is selected on Option, the graphic data on the base screen read by the L-tag is converted into parts.
- **F** [Page 32 Conversion option settings](#page-33-2)
- Mark screens are inconvertible.

Since parts of GT Designer3 function as same as Mark screen, recreate the Mark screens with GT Designer3 parts after conversion.

 • After conversion, parts and figures completely lying off the top or left edge of the display area are displayed as shown below.

 $\diamond$ A part or figure lying off the top edge of the display area is displayed where its Y coordinate is changed to 0.

 $\diamond$ A part or figure lying off the left edge of the display area is displayed where its X coordinate is changed to 0. Before conversion, check if the parts and figures are outside the display area.

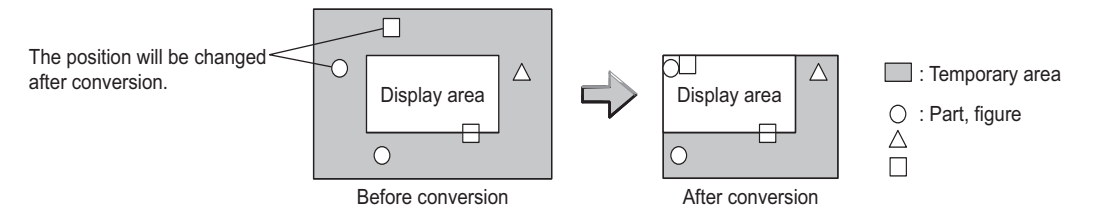

### **Conversion specifications of GP system setting**

#### ■**Restrictions**

The initial screen number of the initial screen settings is not convertible.

#### ■**How to convert screen setup and screen number**

To convert screen numbers on GOT, set a script or a ladder program to open the screen having the same number as the initial screen number at a GOT startup.

• Setting example of opening the initial screen (screen No. 2) at a GOT startup using a script

GT Designer3 setting

 $\Diamond$ Base screen switch device GD100

Script setting example

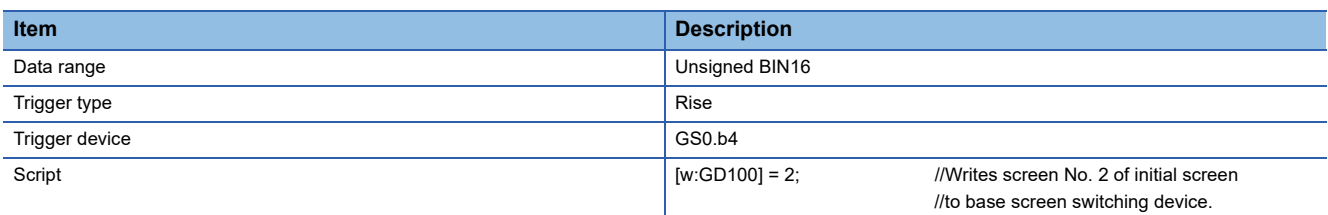

• Program example for opening the initial screen (screen No. 2) at a GOT startup using a ladder program

GT Designer3 setting

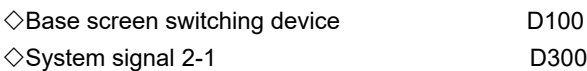

#### Program example

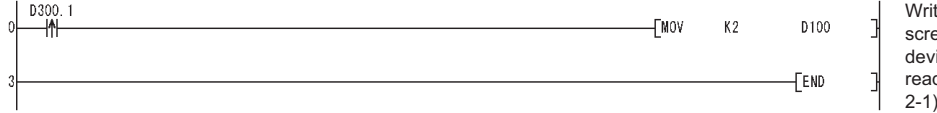

tes screen No. 2 of initial sen to base screen switch ice on rising edge of GOT dy bit (bit 1 of system signal 2-1).

### <span id="page-47-0"></span>**Conversion specifications of alarm data**

#### ■**Restrictions**

The following describes the restrictions related to alarm data conversion.

- In the Bit Log Alarm setting and Word Log Alarm setting, only the log alarm selected for conversion is converted.
- **F** [Page 32 Conversion option settings](#page-33-2)
- The background color of a text is not converted.
- After conversion, the text appears without background color.

• Comment numbers are not shifted up at the time of conversion.

The positions having no numbers before conversion have no numbers after conversion.

#### ■**Conversion specifications of alarm data**

The following indicates the conversion specifications of alarm data.

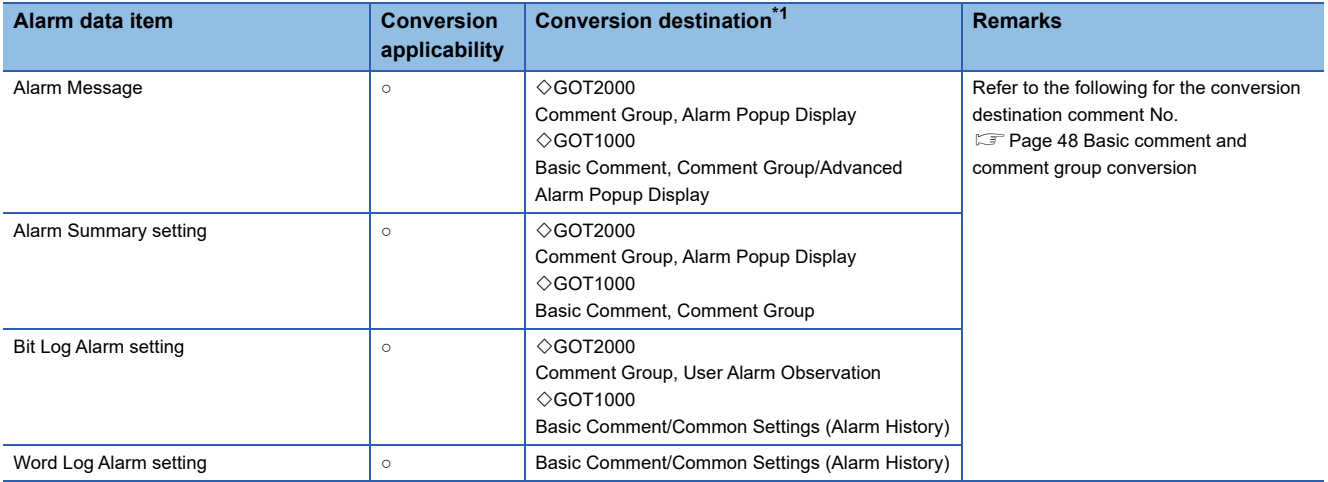

<span id="page-48-0"></span>\*1 Advanced Alarm Popup Display and Comment Group are convertible for GOT1000 series only.

### **Conversion specifications of filing setting**

#### ■**Restrictions**

Setting items related to a memory card are inconvertible.

### <span id="page-48-1"></span>**Conversion specifications of text tables**

#### ■**Restrictions**

The following describes the restrictions related to text table conversion.

- When text tables are converted into GOT2000 format or GOT1000 format, the text tables No. 1 to 10 will be converted into basic comment and comment group, and text tables No. 11 and later will not be converted.
- When using Language Switch, convert a text table into GOT2000 format or GOT1000 format, and change the object whose text will be displayed on GT Designer3 into an object compatible with Language Switch, for example, Comment Display, Advanced User Alarm, Advanced System Alarm.

Language Switch cannot be executed without correcting the objects.

• When a text table is converted into GOT-A900 format, Language Switch will be disabled.

Refer to the above (b) for detail.

- When text tables are converted into GOT-A900 format, only the text table No. 1 is converted into the basic comment, and the text tables No. 2 and later will not converted.
- Up to 512 characters of each text string in a text table will be converted and the 513th characters and later will be deleted.
- The background color of a text will not be converted.
- After conversion, the text appears without background color.
- Comment numbers will not shifted up at the time of conversion.

The positions having no numbers before conversion turns to as they are after conversion.

#### ■**Conversion specifications of text tables**

The following indicates the conversion specifications of text tables.

○: Convertible, ×: Inconvertible

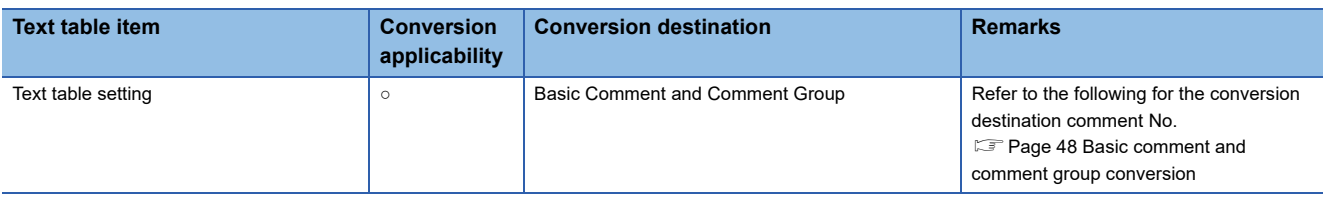

#### <span id="page-48-2"></span>**Conversion specifications of screen types**

#### ■**Restrictions**

The following describes the restrictions related to screen type conversion.

• Up to 12767 lines of strings on text screens are converted in order of screen numbers.

The 12768th lines and later will not be converted.

• The background color of a text on a text screen is inconvertible.

After conversion, the text appears without background color.

- On a text screen, one line is converted as one comment.
- Comment numbers on a text screen will not be shifted up at the time of conversion.
- Text screens with multi-language setting are not converted.

After conversion, set them as basic comments or comment groups on the GT Designer3.

### ■**Conversion specifications of screen types**

The following indicates the conversion specifications of screen types.

○: Convertible, ×: Inconvertible

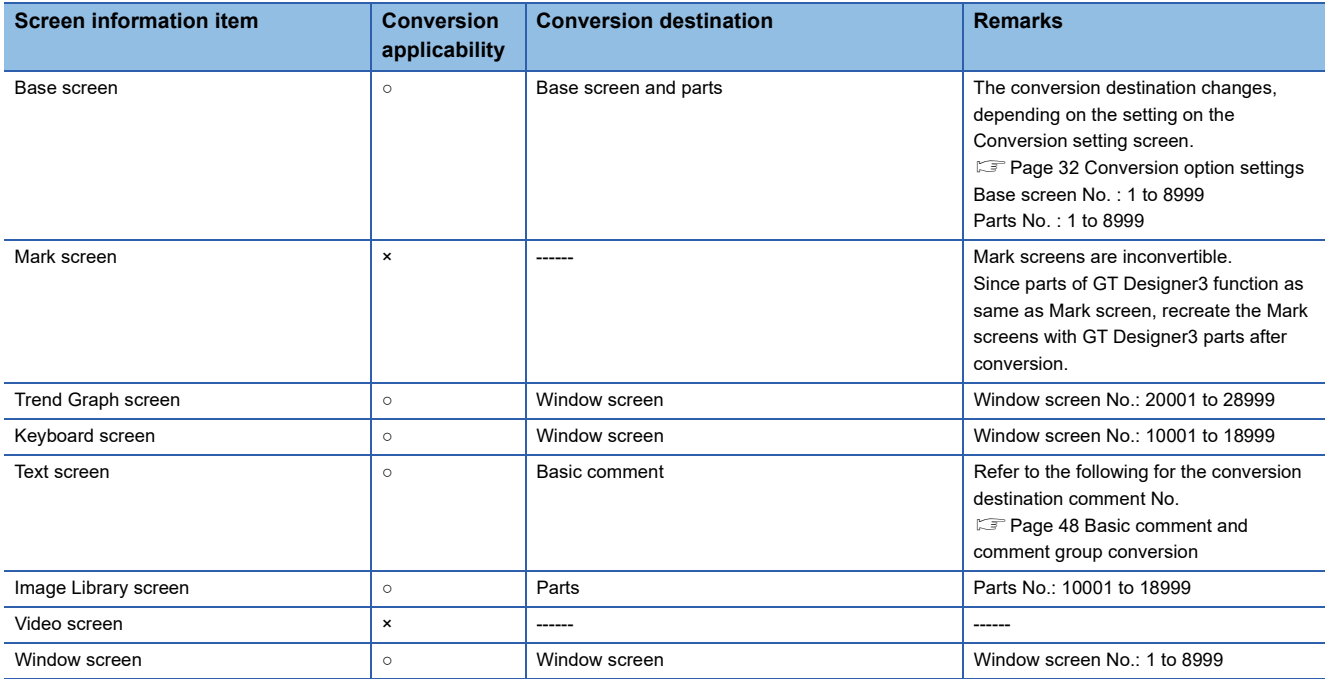

#### <span id="page-49-0"></span>■**Basic comment and comment group conversion**

The following shows the structure of alarm data, basic comment and comment group after converting from text table and text screen.

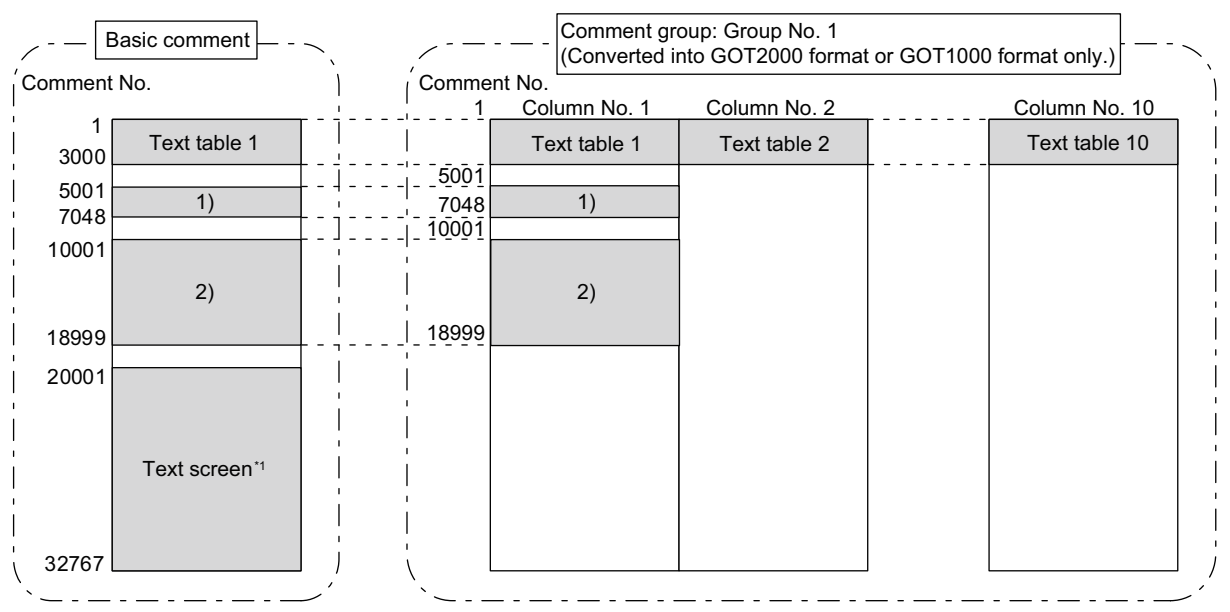

1) Bit/Word Log Alarm setting<br>2) Alarm Message Display/Alarm Summary setting

\*1 The comment numbers of text screen will be shifted up at the time of conversion.

The comment numbers of the comment numbers of the comment of the shifted up at the shifted up at the time of conversion.

#### Text table

Fage 47 Conversion specifications of text tables

Bit/Word Log Alarm setting

Fage 46 Conversion specifications of alarm data

Alarm Message Display/Alarm Summary setting

Fage 46 Conversion specifications of alarm data

Text screen

F[Page 47 Conversion specifications of screen types](#page-48-2)

### <span id="page-50-0"></span>**GP type**

The following indicates the conversion specifications of the GP types.

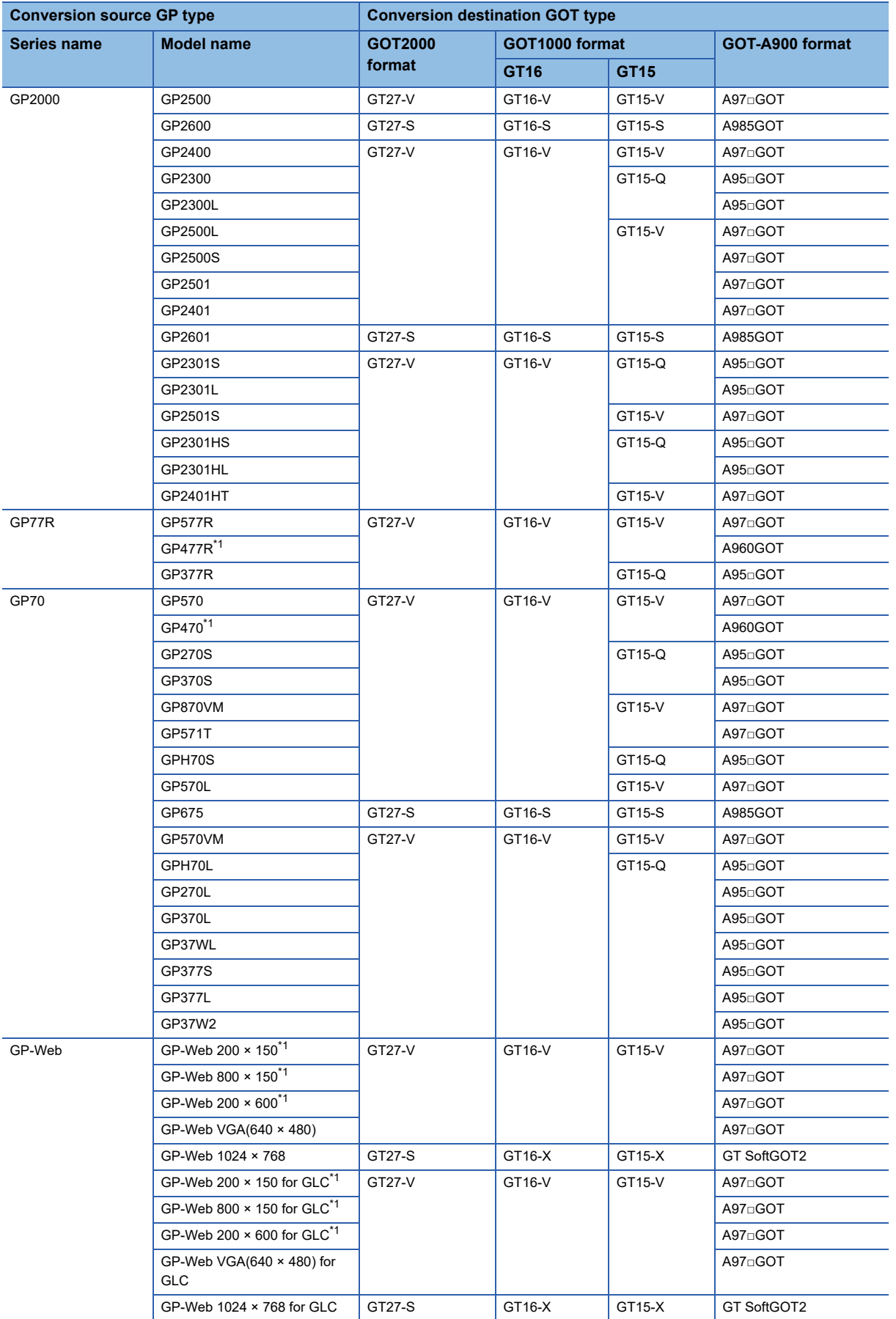

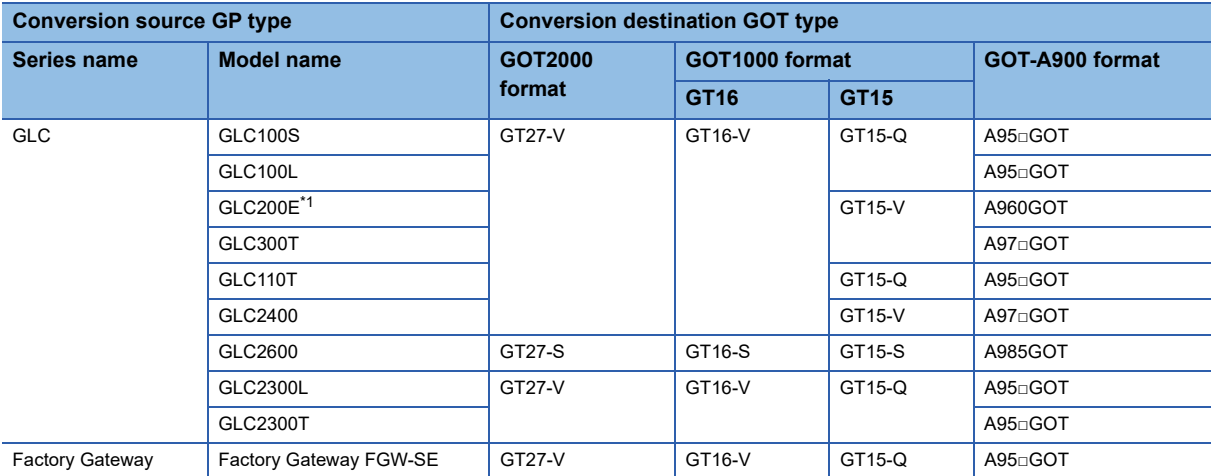

<span id="page-51-2"></span><span id="page-51-1"></span>\*1 When data is converted into GOT1000 format, a prompt appears to confirm screen size change to the 640 × 480 dots GT16-V/GT15-V.

## <span id="page-51-0"></span>**PLC type**

The following indicates the conversion specifications of the PLC types.

When the conversion source PLC type is inconvertible, the project information screen shows that the PLC type is inconvertible, and then the whole project data will not be converted.

[Page 30 Opening Conversion Source File](#page-31-2)

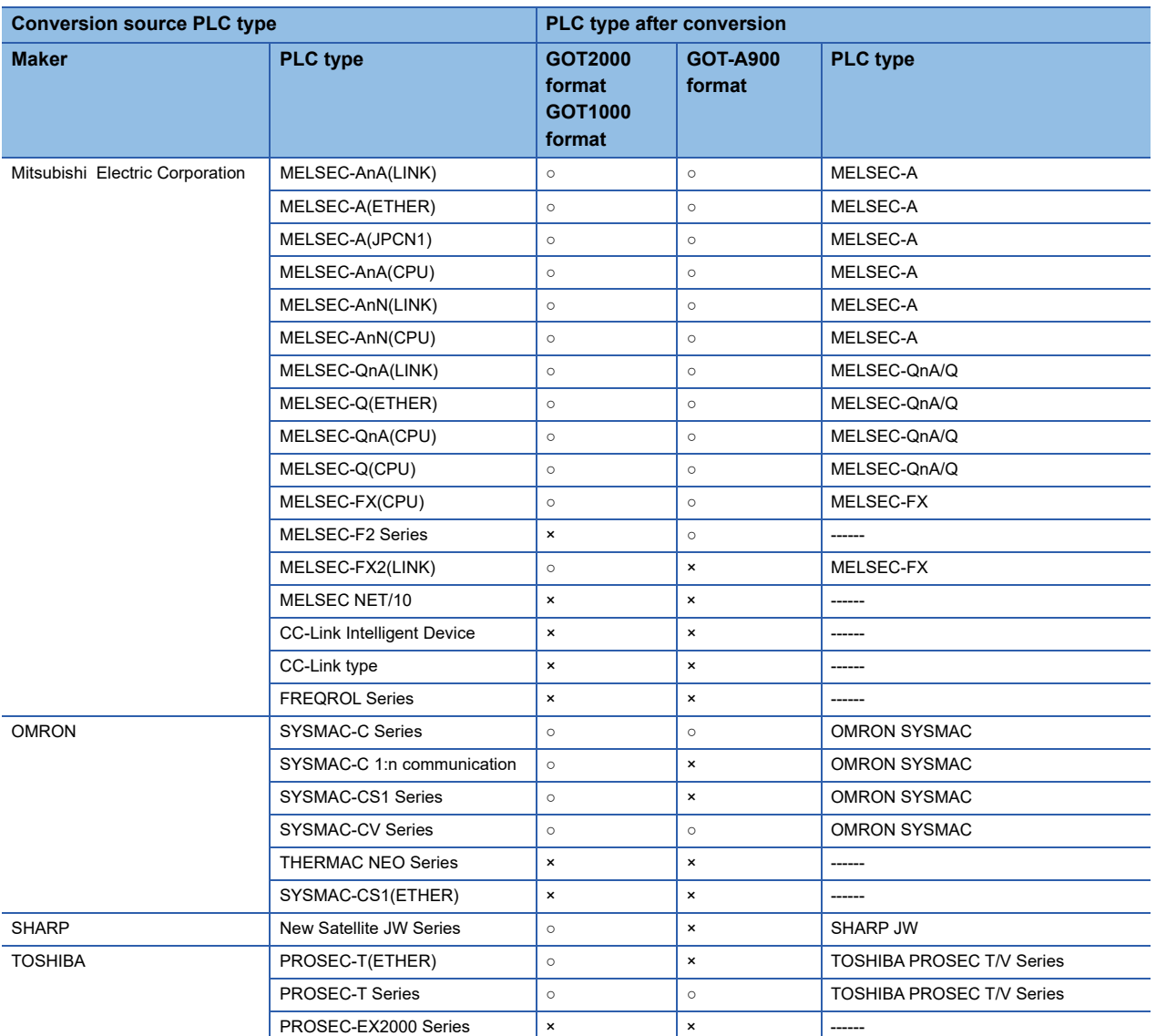

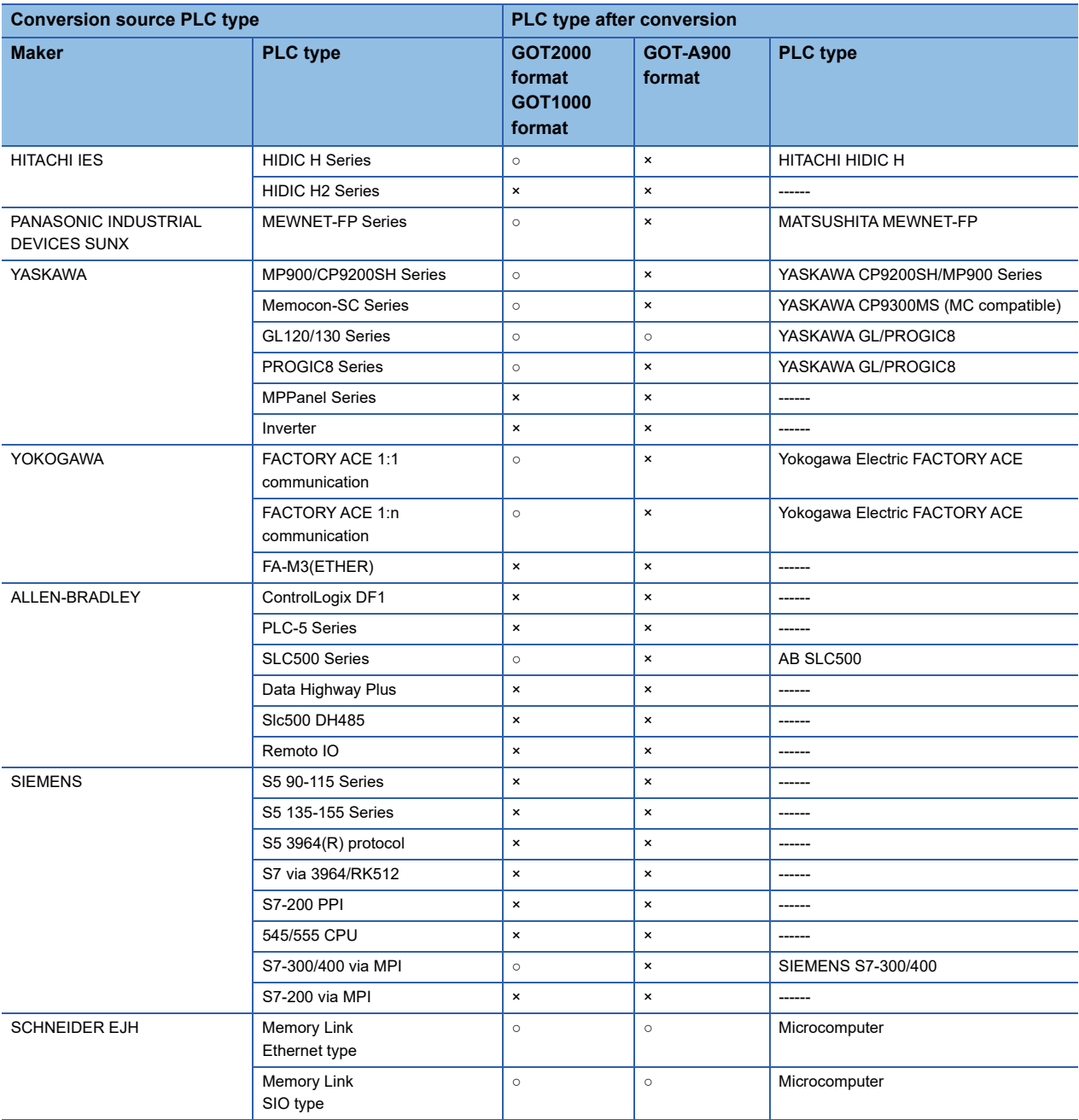

### <span id="page-52-0"></span>**Screen information**

### **Restrictions**

The following describes the restrictions related to screen information conversion.

• Mark screens are inconvertible.

Since parts of GT Designer3 function as same as Mark screen, recreate the Mark screens with GT Designer3 parts after conversion.

- When Base screens are converted into parts by the setting on the Conversion setting screen, only graphic data is converted into parts.
- **F** [Page 32 Conversion option settings](#page-33-2)
- When Image Library screens are converted, only graphic data is converted into parts.

### <span id="page-53-0"></span>**Graphic data**

### **Restrictions**

The following describes the restrictions related to graphic data conversion.

- Blink settings are inconvertible.
- The graphic data that extends off the screen edge is inconvertible.
- Setup items, which have not been converted, are replaced by default settings of GT Designer3.

### **Conversion specifications**

The following indicates the conversion specifications of graphic data.

When any inconvertible items are included in project data, only convertible items are converted.

○: Convertible, ×: Inconvertible

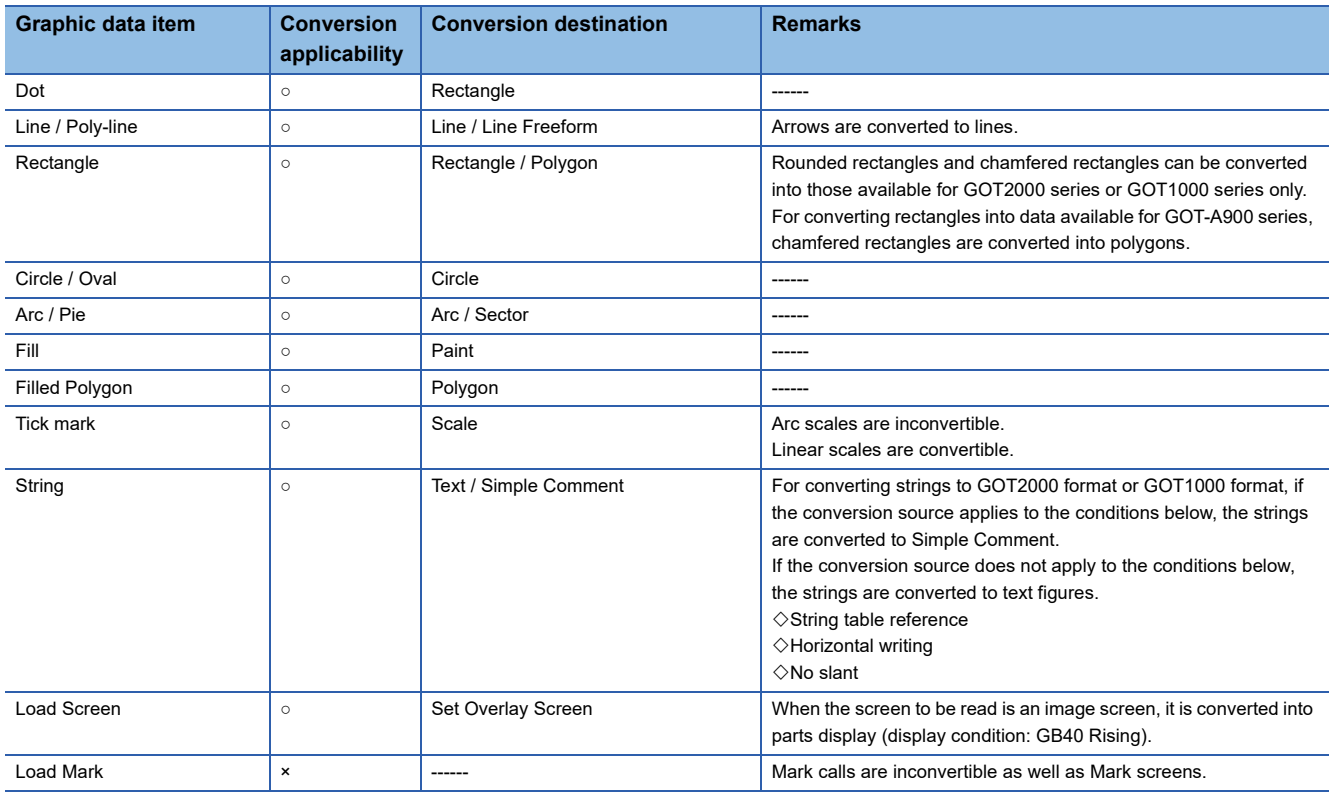

### <span id="page-53-1"></span>**Tag information**

### **Restrictions**

The following describes the restrictions related to tag information conversion.

- Display angle is always converted to 0 degree.
- The tag information that extends off the screen edge is inconvertible.
- Indirect color setting will be converted to white.
- When an input code, which is not supported by the GOT (example: MSB code) is included, the tag information will not be converted.
- When the input/display range of a relative display is indirect, it is converted into an object in which data operation has not been set.
- When Color change has been set Alarm tag, the tag will be converted without alarm action.
- Zero display settings are inconvertible.

On the GOT, data 0 is shown as "0" on a screen.

 • When Indirect offset devices are set to operation data have been , the operation data will be converted without operation processing.

- When Indirect offset devices are set to range values of Alarm/Range, the range values will be converted without Alarm/ Range.
- Q-tags will be converted into alarm history.
- It is not converted into an extended alarm history.
- Level-by-level color switch display of Q tags are inconvertible.

### **Conversion specifications**

The following indicates the conversion specifications of tag information.

When any inconvertible item is included in project data, only convertible items will be converted.

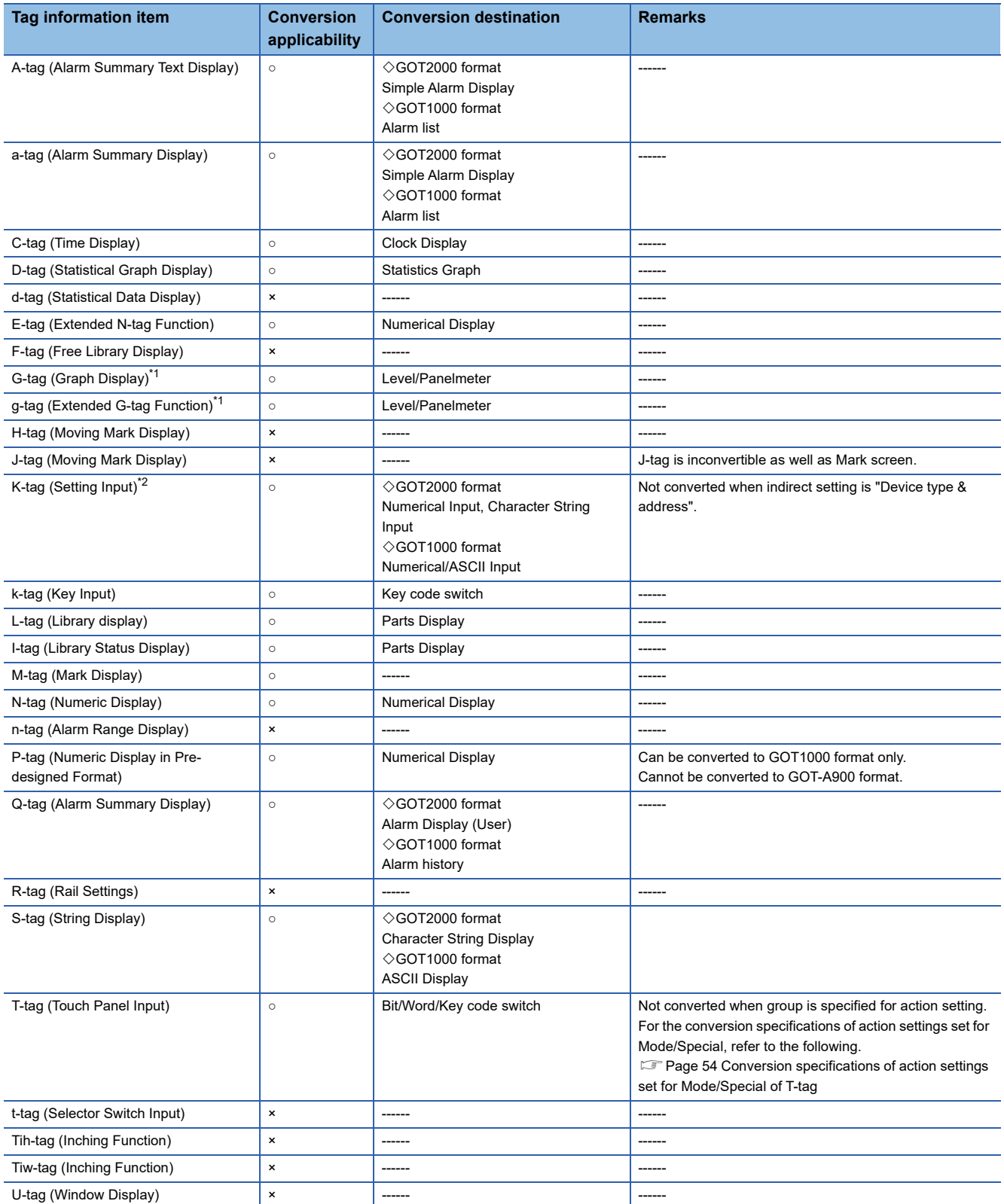

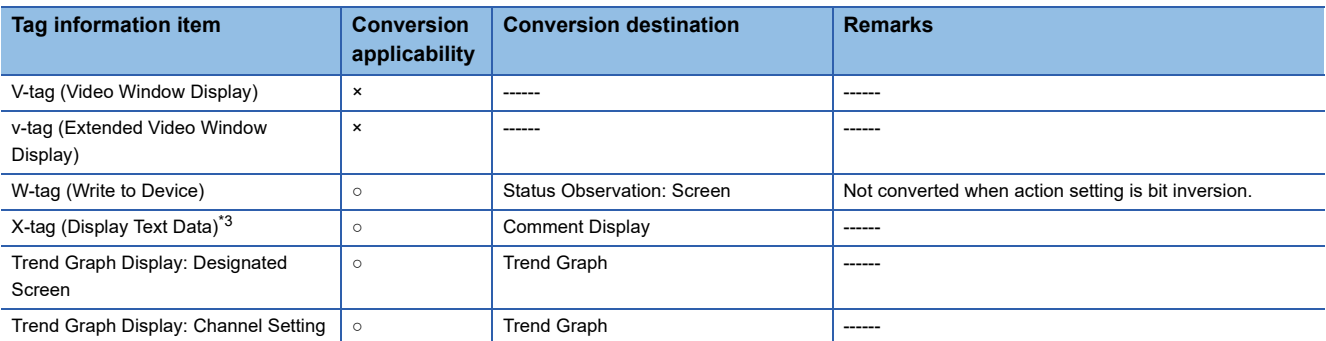

<span id="page-55-1"></span>\*1 When the relative setting is specified for G-tag and g-tag, the maximum and minmum values in the input range are converted into the upper and lower limits.

- <span id="page-55-2"></span>\*2 Data in the alarm range set for K-tag are converted into data in the display range of the numerical input. Data outside the alarm range are converted into data in the input range of the numerical input.
- <span id="page-55-4"></span>\*3 When a word address of the display start line is set for X-tag, the address is converted into data of a monitor device.

### <span id="page-55-3"></span>**Conversion specifications of action settings set for Mode/Special of T-tag**

The following describes the conversion specifications of action settings set for Mode/Special of T-tag.

When any action setting other than those in the following table is set, the T-tag will not be converted.

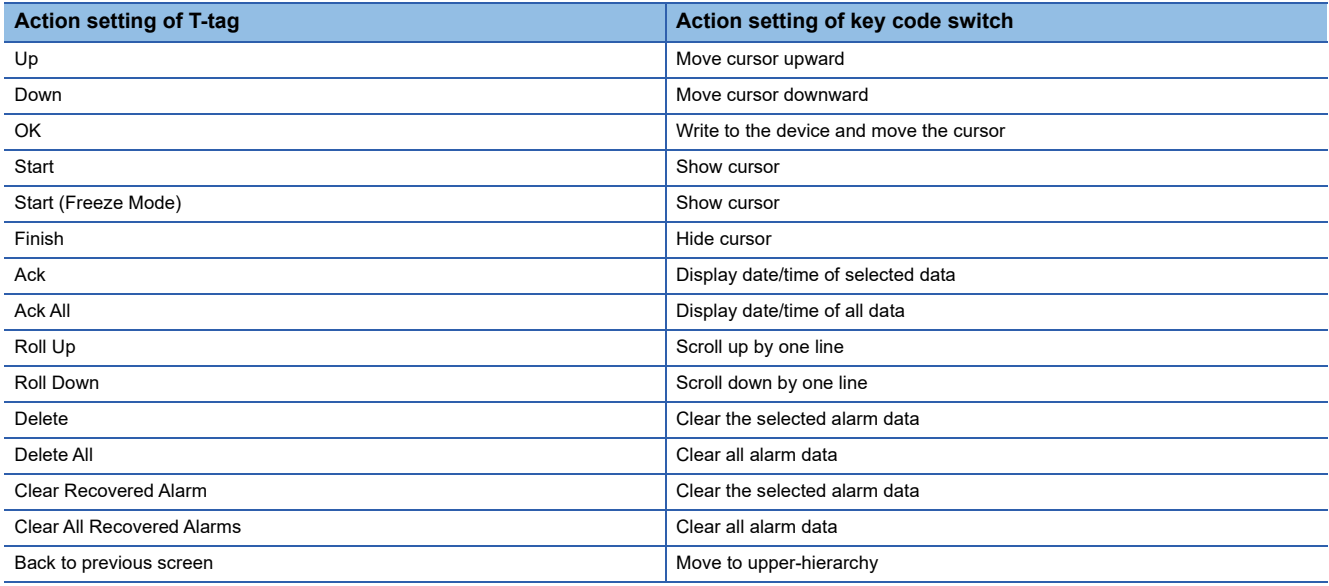

### <span id="page-55-0"></span>**Parts information**

#### **Restrictions**

The following describes the restrictions related to parts information conversion.

- Parts information comments are inconvertible.
- Change notification bit setting function of the setting value display function is inconvertible.
- Grouping function of setting value display function is inconvertible.
- Graphic data included in the parts will be converted into graphics.
- Name plate characters of switch, lamp and message display are converted as name plate of conversion destination object.(Display position is center.)

#### **Conversion specifications**

The following indicates the conversion specifications of parts information.

When any inconvertible items are included in project data, only convertible items are converted.

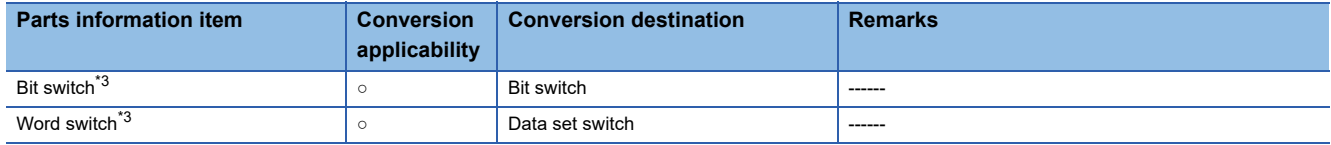

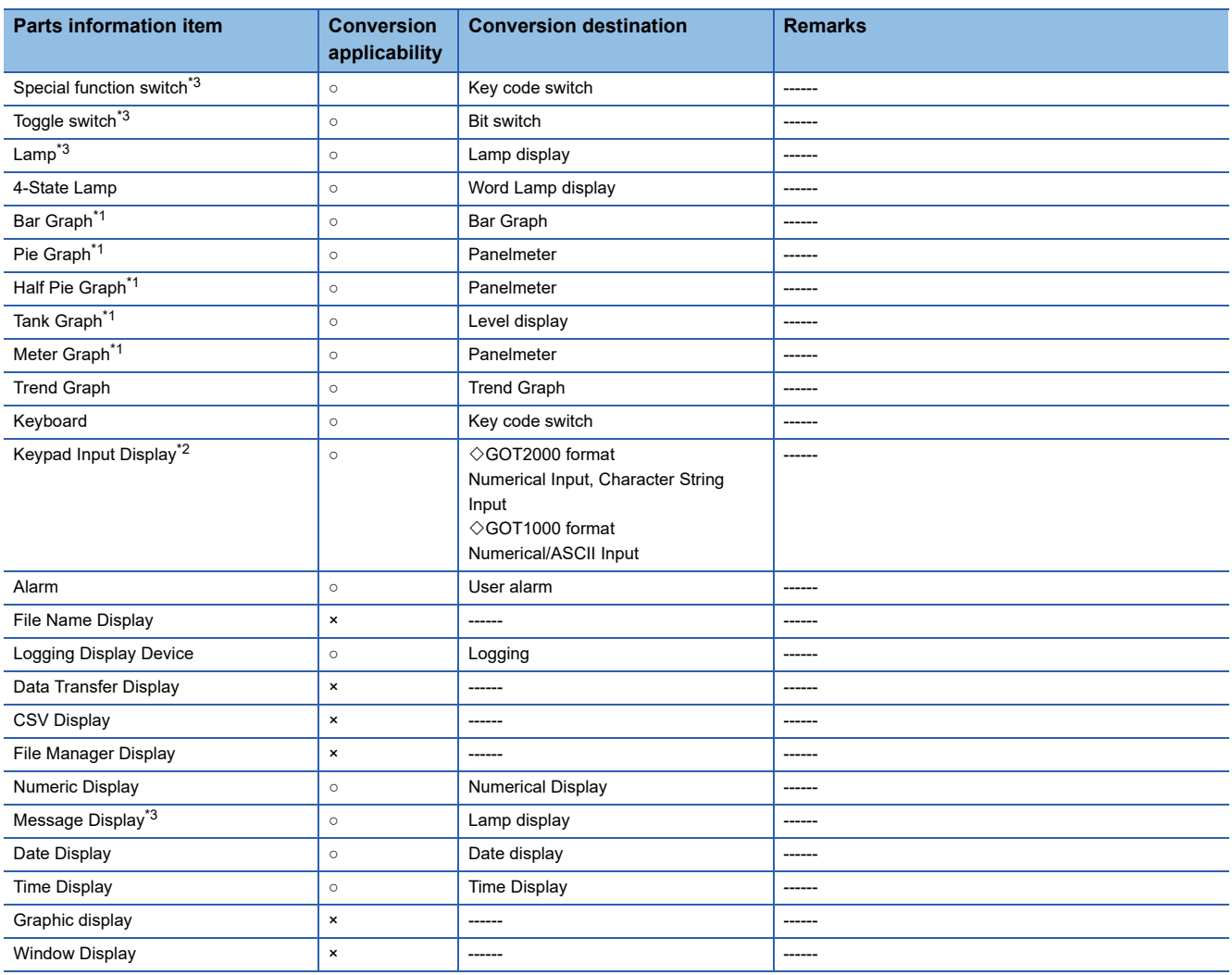

<span id="page-56-1"></span>\*1 When the relative setting is specified for bar graphs, pie graphs, half pie graphs, tank graphs, and meter graphs, the maximum and minmum values in the input range are converted into the upper and lower limits.

<span id="page-56-2"></span>\*2 Data in the alarm range set for the keypad input display are converted into data in the display range of the numerical input. Data outside the alarm range are converted into data in the input range of the numerical input.

<span id="page-56-0"></span>\*3 When a name plate which is referring to a text table is converted to GOT2000 format or GOT1000 format, the name plate is converted to a Comment Group name plate.

### <span id="page-57-0"></span>**D-Script**

### <span id="page-57-1"></span>**Restrictions**

The following describes the restrictions related to D-Script conversion.

- When a script includes any inconvertible items other than a trigger, that script will not be converted.
- Trigger expressions, "Detect true (nonzero)" and "Detect false (zero)" will be converted to [Ordinary] of trigger type.

#### $Point<sup>°</sup>$

• How to convert functions similar to expressions, true (nonzero) and false (zero)

The script to which the following control statement is added to the head part after being converted to GT Designer3 can be executed under the same condition as D-Script.

When "Detect true (nonzero)" is used in D-Script

if( $!$ <Condition> $*$ <sup>1</sup>){ return; }

\*1 The above <Condition> is an expression that is considered to be true at the trigger conditions of "Detect true (nonzero)"

When "Detect false (zero)" is used in D-Script

if( $\leq$ Condition><sup> $*2$ </sup>){ return; }

\*2 The above <Condition> is an expression that is considered to be true at the trigger conditions of "Detect false (zero)"

### **Conversion specifications of script settings**

The following indicates the conversion specifications of script settings.

○: Convertible, ×: Inconvertible

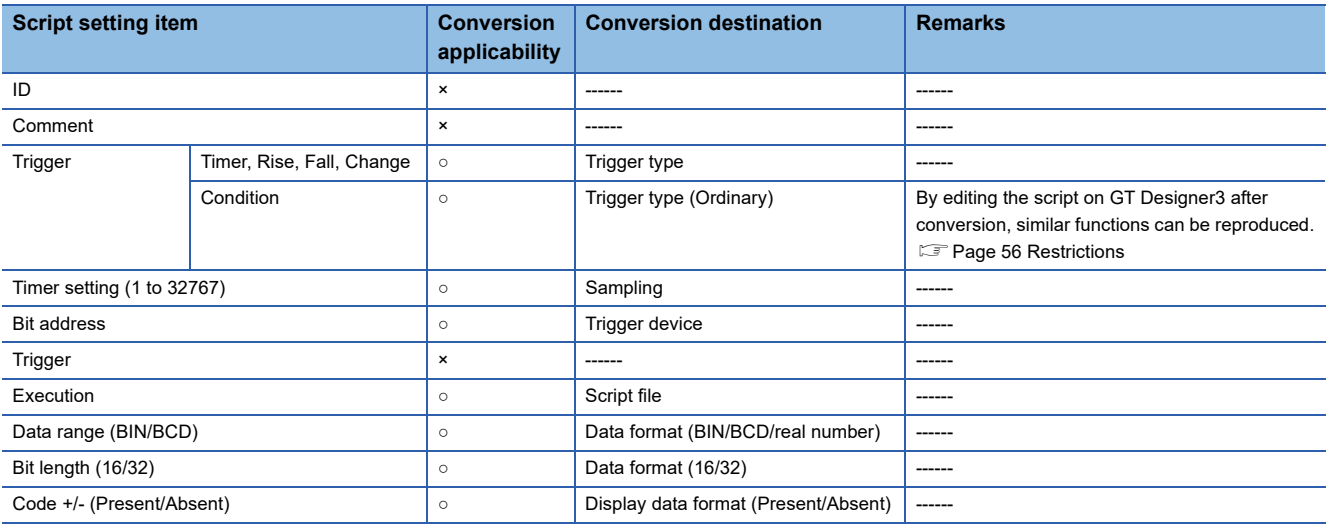

### **Conversion specifications of variables**

The following indicates the conversion specifications of variables.

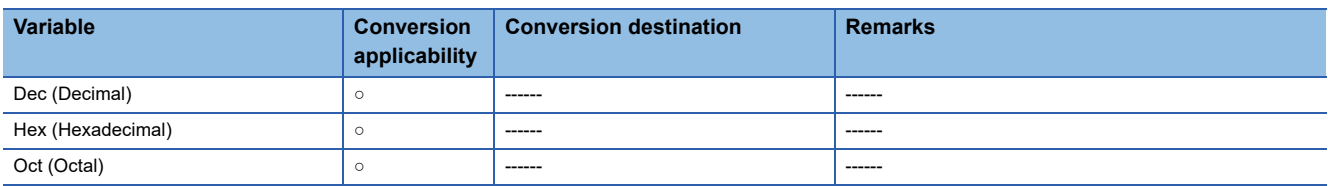

### **Conversion specifications of addresses**

The following indicates the conversion specifications of addresses.

○: Convertible, ×: Inconvertible

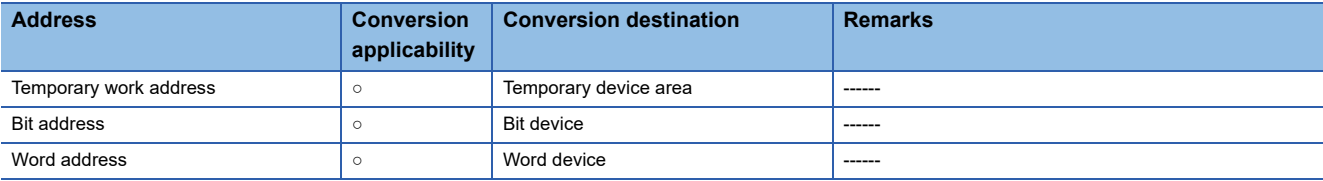

### **Conversion specifications of commands**

The following indicates the conversion specifications of commands.

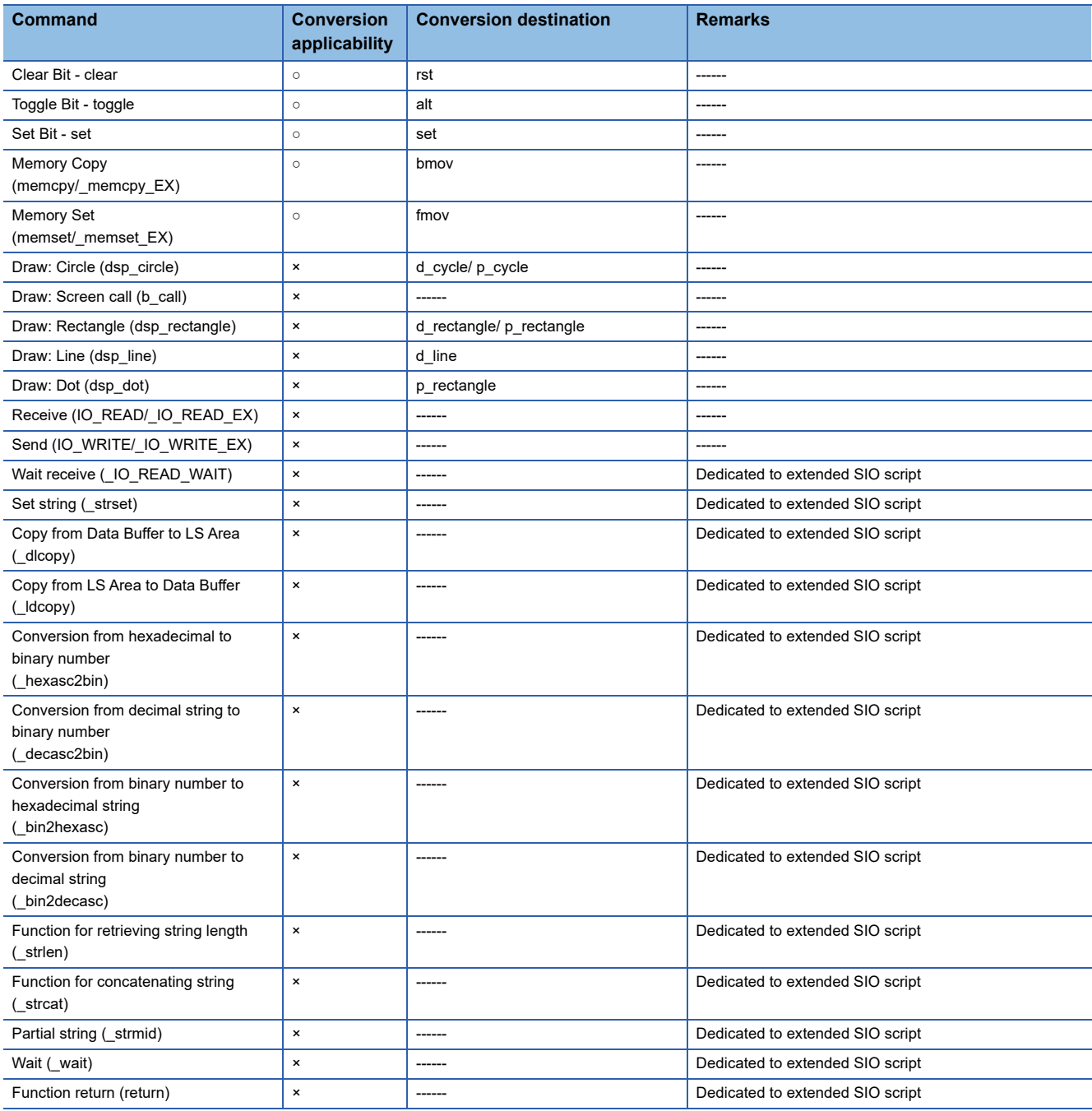

### **Conversion specifications of comparisons**

The following indicates the conversion specifications of comparisons.

○: Convertible, ×: Inconvertible

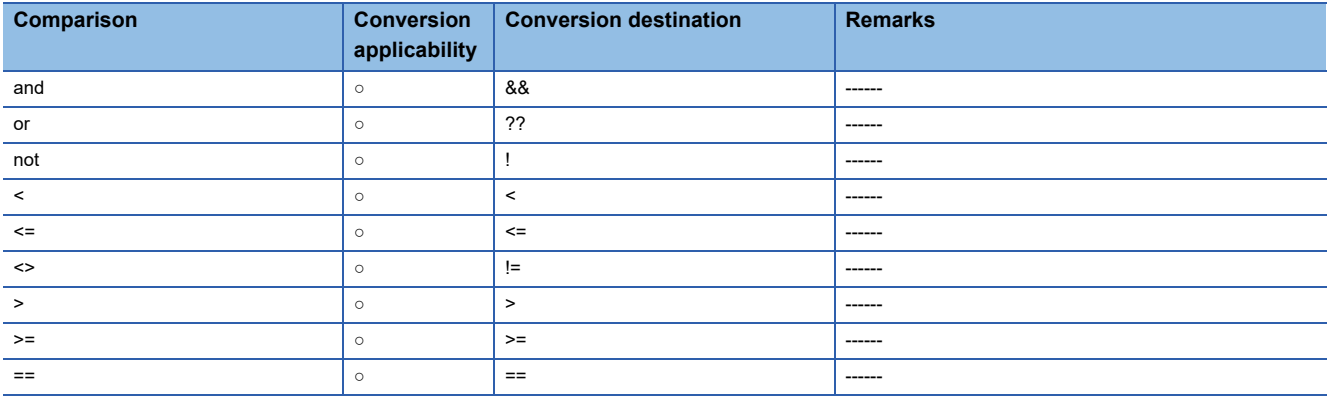

### **Conversion specifications of operators**

The following indicates the conversion specifications of operators.

○: Convertible, ×: Inconvertible

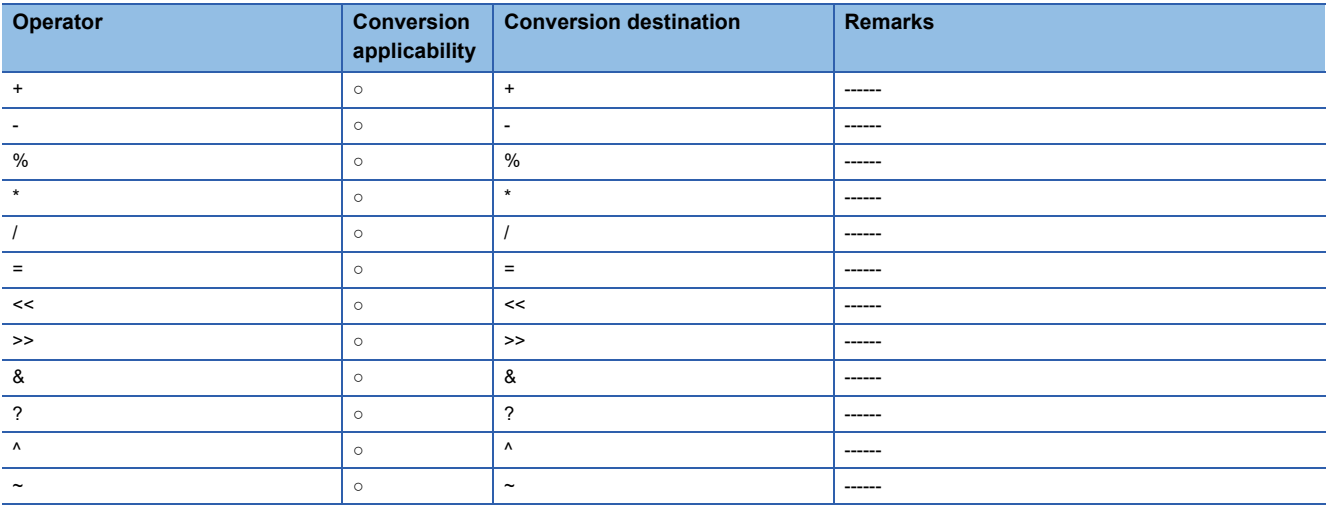

### **Conversion specifications of descriptive expressions**

The following indicates the conversion specifications of descriptive expressions.

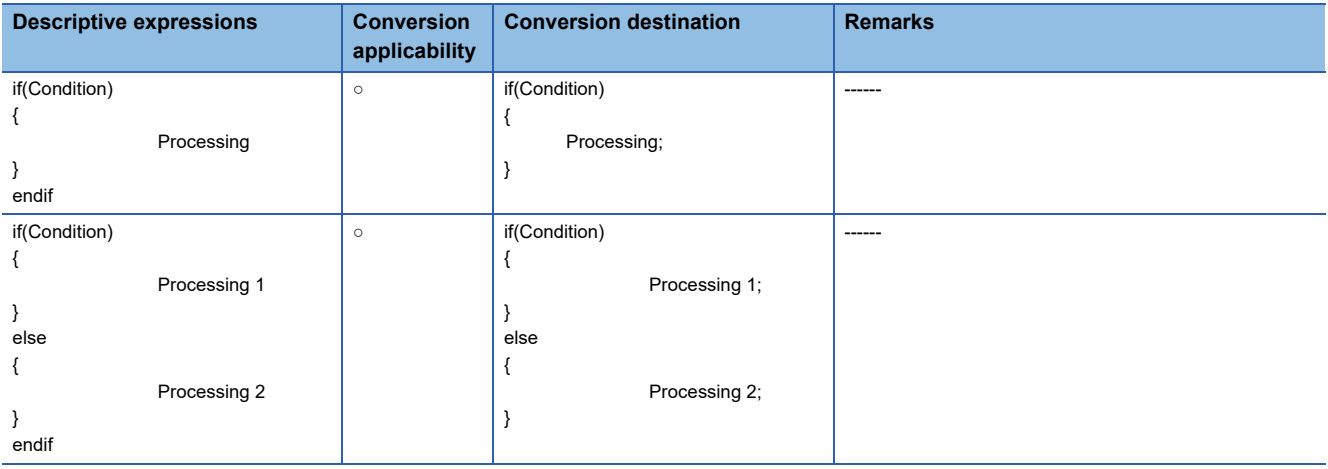

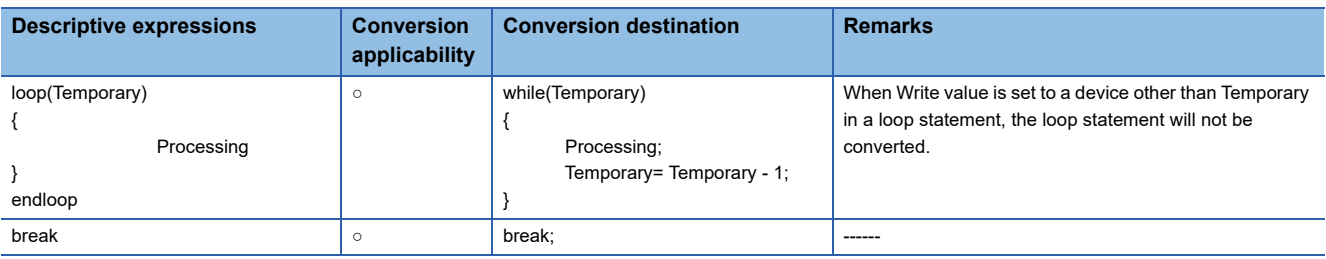

### **Conversion specifications of functions**

A function is developed in the location where it was called.

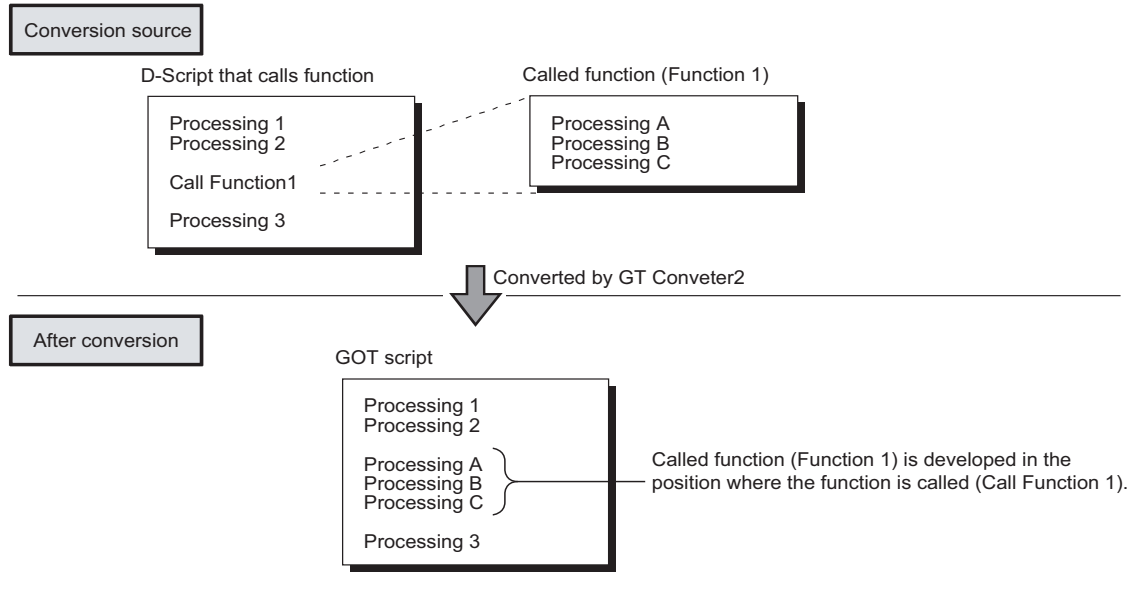

### <span id="page-60-0"></span>**LS area**

The following describes the conversion specifications of LS areas.

### **Restrictions**

The following describes the restrictions related to LS area conversion.

 • Devices from LS0 to LS2031 and LS2096 to LS8191 will be converted into GOT data registers GD of the same device numbers as the LS area addresses.

For example, LS4000 is converted to GD4000.

Since the function of LS area will not be replaced by the GOT data register GD, that is user area, reallocate the devices with

- GT Designer3 if necessary.
- When any of devices from LS0 to LS63 is converted into GOT-A900 format, reallocate the device with GT Designer3 since those devices cannot be used.
- Since devices from LS0 to LS19, system data area, are converted into GOT data registers GD, that is user area, the functions become unavailable after conversion.

### **Conversion specifications of LS areas**

The following indicates the conversion specifications of LS areas.

The LS area described in the D script is also converted like the LS area set to the object.

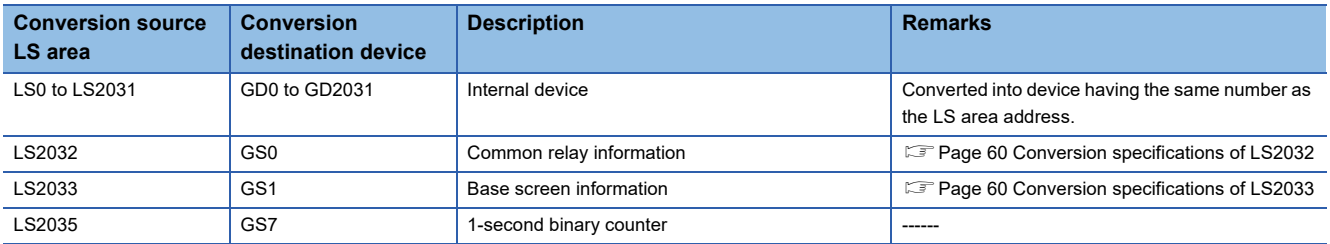

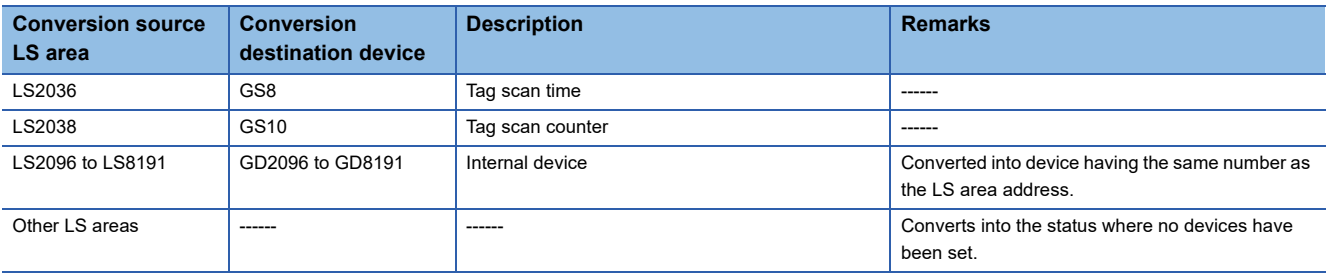

### <span id="page-61-0"></span>**Conversion specifications of LS2032**

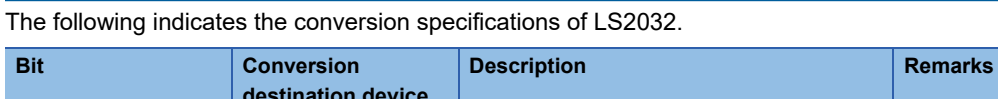

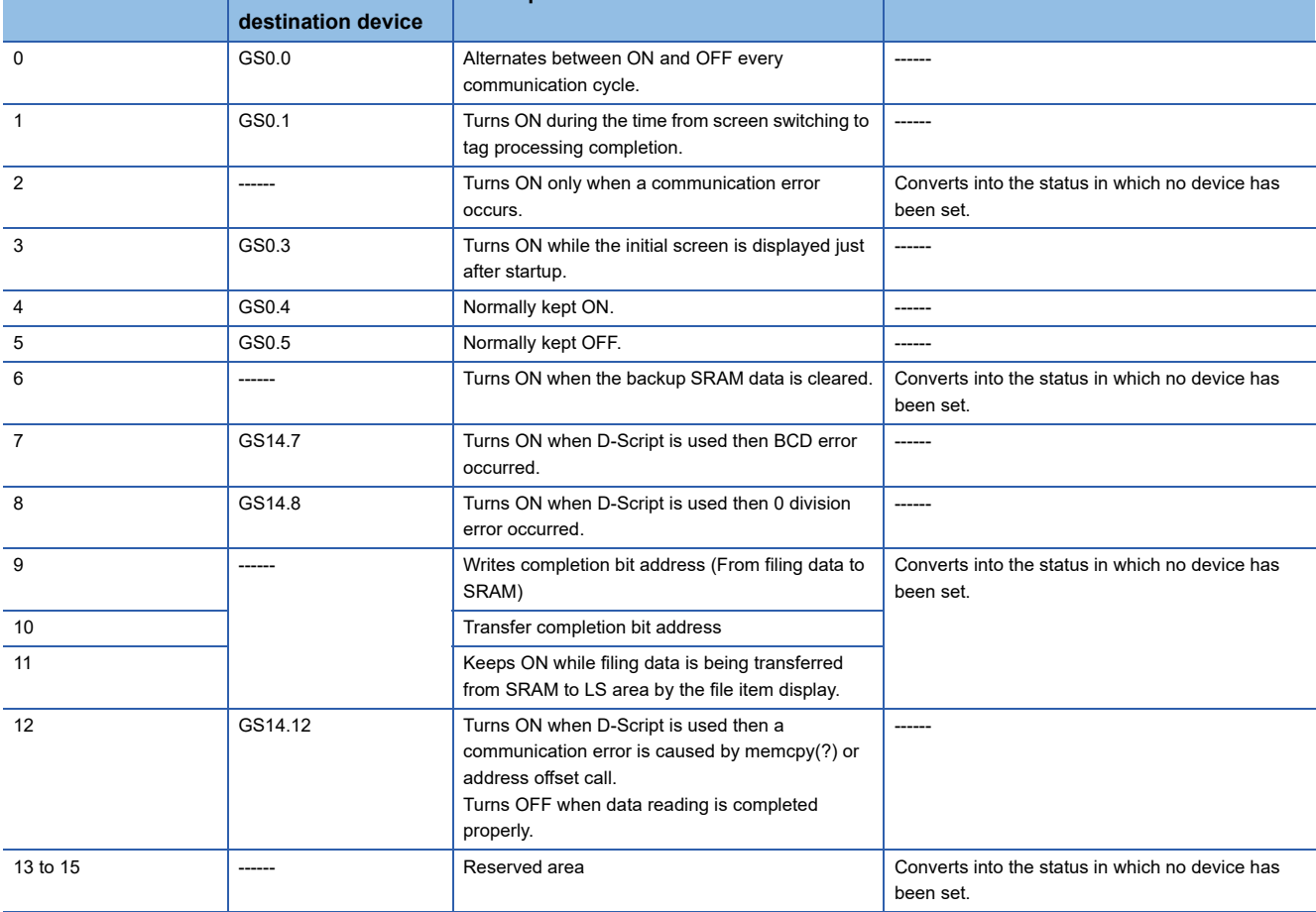

### <span id="page-61-1"></span>**Conversion specifications of LS2033**

The following indicates the conversion specifications of LS2033.

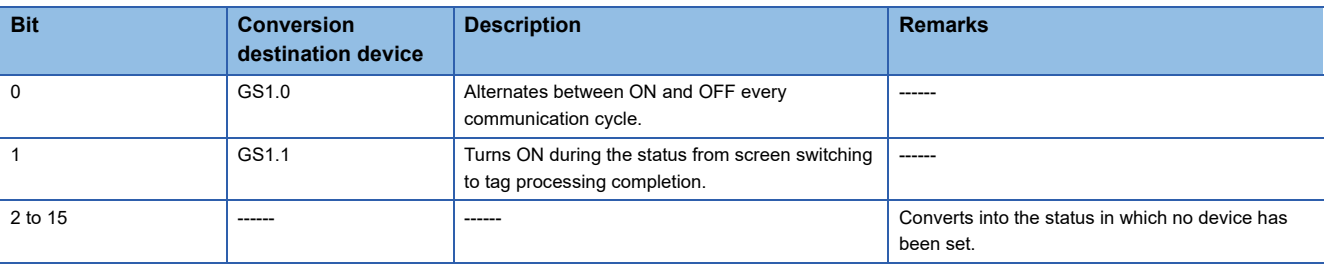

# <span id="page-62-0"></span>**Appendix 3 Open Source Software**

The following describes the copyright notice and agreement notice of open source software used in this product.

### <span id="page-62-1"></span>**flex\_string**

Copyright (c) 2001 by Andrei Alexandrescu

Permission to use, copy, modify, distribute and sell this software for any purpose is hereby granted without fee, provided that the above copyright notice appear in all copies and that both that copyright notice and this permission notice appear in supporting documentation.

The author makes no representations about the suitability of this software for any purpose. It is provided "as is" without express or implied warranty.

### <span id="page-62-2"></span>**The Loki Library**

Copyright (c) 2001 by Andrei Alexandrescu

This code accompanies the book: Alexandrescu, Andrei. "Modern C++ Design: Generic Programming and Design Patterns Applied". Copyright (c) 2001. Addison-Wesley.

Permission to use, copy, modify, distribute and sell this software for any purpose is hereby granted without fee, provided that the above copyright notice appear in all copies and that both that copyright notice and this permission notice appear in supporting documentation.

The author or Addison-Wesley Longman make no representations about the suitability of this software for any purpose. It is provided "as is" without express or implied warranty.

# <span id="page-64-0"></span>**REVISIONS**

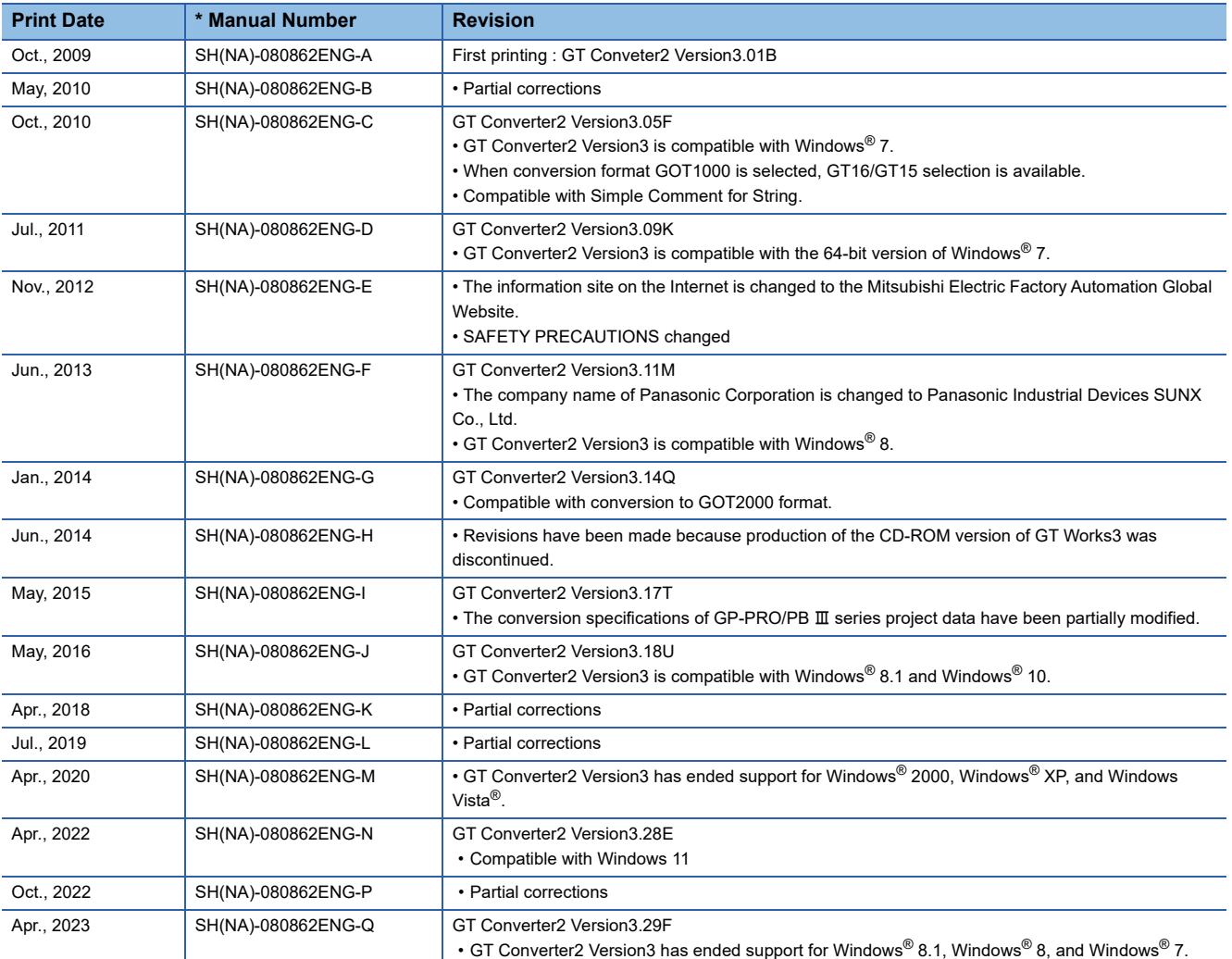

\* The manual number is given on the bottom left of the back cover.

<span id="page-64-1"></span>This manual confers no industrial property rights or any rights of any other kind, nor does it confer any patent licenses. Mitsubishi Electric Corporation cannot be held responsible for any problems involving industrial property rights which may occur as a result of using the contents noted in this manual.

©2013 MITSUBISHI ELECTRIC CORPORATION

# <span id="page-65-0"></span>**Intellectual Property Rights**

#### **Trademarks**

GOT is a registered trademark of Mitsubishi Electric Corporation.

Microsoft, Windows, Windows NT, Windows Server, Windows Vista, and Windows 7 are registered trademarks or trademarks of Microsoft Corporation in the United States and other countries.

Adobe and Adobe Reader are registered trademarks of Adobe Systems Incorporated.

Intel, Intel Core, Pentium, and Celeron are trademarks or registered trademarks of Intel Corporation in the United States and other countries.

MODBUS is a trademark of Schneider Electric SA.

VNC is a registered trademark of RealVNC Ltd. in the United States and other countries.

Other company and product names herein are either trademarks or registered trademarks of their respective owners. **Copyrights** 

The screens (screenshots) are used in accordance with the Microsoft Corporation guideline.

[SH\(NA\)-080862ENG-Q\(](#page-64-1)2304)MEE MODEL: SW3-GTCONV2-O-E MODEL CODE: 1D7MB2

## **MITSUBISHI ELECTRIC CORPORATION**

HEAD OFFICE: TOKYO BLDG., 2-7-3, MARUNOUCHI, CHIYODA-KU, TOKYO 100-8310, JAPAN NAGOYA WORKS: 1-14, YADA-MINAMI 5-CHOME, HIGASHI-KU, NAGOYA 461-8670, JAPAN

When exported from Japan, this manual does not require application to the Ministry of Economy, Trade and Industry for service transaction permission.

Specifications subject to change without notice.